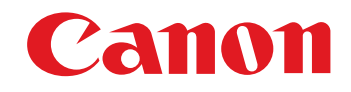

# カメラとの通信用ソフトウェア **EOS Utility**

Ver.3.1

1D X || 1D C || 5D Mk III || 6D 6D 7D Mk II

使用説明書

### ● 本使用説明書上のおことわり

- ●名称の EOS Utility を EU と表記しています。
- ●カメラの名称をアイコンで示しています。
	- 例 : EOS-1D X → <mark>1D X</mark>
- なお、<mark>| 6D </mark>|のアイコンは、EOS 6D(WG)/EOS 6D (W) /EOS 6D (N) のすべてのモデルを示し、特定モデル の説明が必要な場合にのみ、 <mark>6D(WG)</mark> といったアイコンを使 用しています。
- ■ は対象カメラを示しています。
- ●▶ の手順は、メニューの選択順序を示しています。 (例 : メニューの [ウィンドウ] ▶ [メイン画面] を選ぶ)
- ●[ ]内の語句は、パソコン画面上に表示されるメニュー やボタン、画面の名称を示しています。
- ●〈 〉内の語句は、カメラのスイッチ名称やマーク、 キーボードのキー名称を示しています。
- ●p.\*\* の \*\* は、参照ページを示しています。 また、クリックすると参照ページが表示されます。

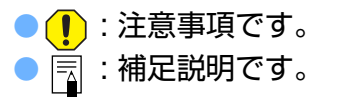

- ページの移動
	- ●画面右下のマークをクリックします。
		- : 次ページ
		- : 前ページ

: ひとつ前に表示していたページに戻る

●画面右端に配置された章見出しをクリックすると、 章目次のページが表示されます。さらに、目次の読みたい項目をクリックするとそのページが表示されます。

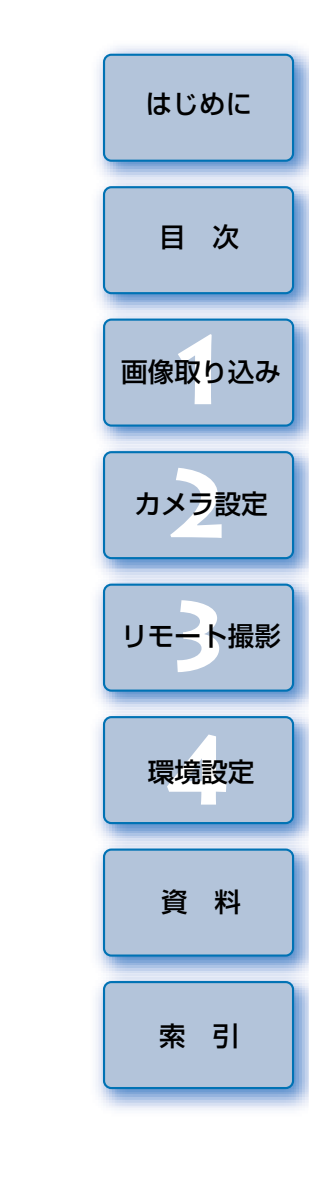

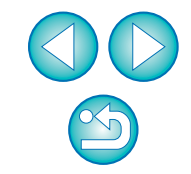

**Windows** 

## <span id="page-1-1"></span><span id="page-1-0"></span>**はじめに**

 EOS ィォス、ユーティリティ<br>EOS Utility (以降 E U と表記)は、EOS DIGITAL カメラとの通信用ソ フトウェアです。カメラとパソコンをカメラに付属のケーブルで接続すると、カメラ内のメモリーカードに保存されている撮影画像をパソコンに取り込んだり、カメラの各種設定やリモート撮影をパソコン上の EU から行うことが できます。

### <span id="page-1-2"></span>**EU でできること**

EU からカメラをリモートコントロールして、主に次のことができます。

**● カメラ内のメモリーカードに保存されている撮影画 像を一括してパソコンへ取り込む**

●選んだ画像だけをパソコンに取り込むことも可能

### **● パソコンからの各種カメラ設定**

### **● パソコンからカメラを制御したリモート撮影**

- ●パソコンでリアルタイムに被写体を確認しながら撮影できる「リモー トライブビュー撮影」に対応
- ●カメラのシャッターボタン操作によるリモート撮影にも対応
- ●設定した時間でカメラが自動撮影を行うタイマー撮影

#### **● 画像取り込み時、リモート撮影時に連携動作する Digital Photo Professional Ver.4.x で、画像 デジタルフォトプロフェッショナルを即閲覧/確認**

### <span id="page-1-3"></span>**動作環境**

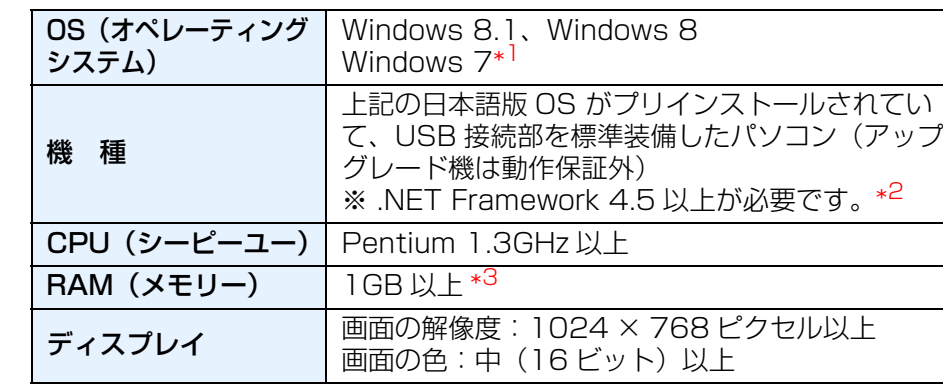

\*1 Starter Edition を除く全バージョンの 32bit / 64bit システム用に対応 \*<sup>2</sup> .NET Framework は、マイクロソフト社のソフトウェアで、EU とともに インストールされます。

\*<sup>3</sup> Windows 8.1、Windows 8、Windows 7 の 64bit 版は 2GB 以上 最新の OS を含む対応状況については弊社ホームページをご確認ください。

### <span id="page-1-4"></span>**対応カメラ**

 下記のカメラで撮影した RAW 画像、JPEG 画像、MOV 動画、MP4 動画に対 応しています。

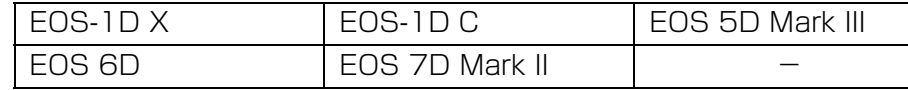

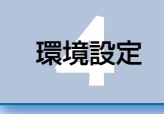

[資 料](#page-73-0)

[索 引](#page-87-0)

### はじめに

[画像取り込み](#page-4-0) **1**

[目 次](#page-2-0)

カメラ設定 **[2](#page-15-0)**

[リモート撮影](#page-28-0)2 ト撮

### <span id="page-2-0"></span>目次

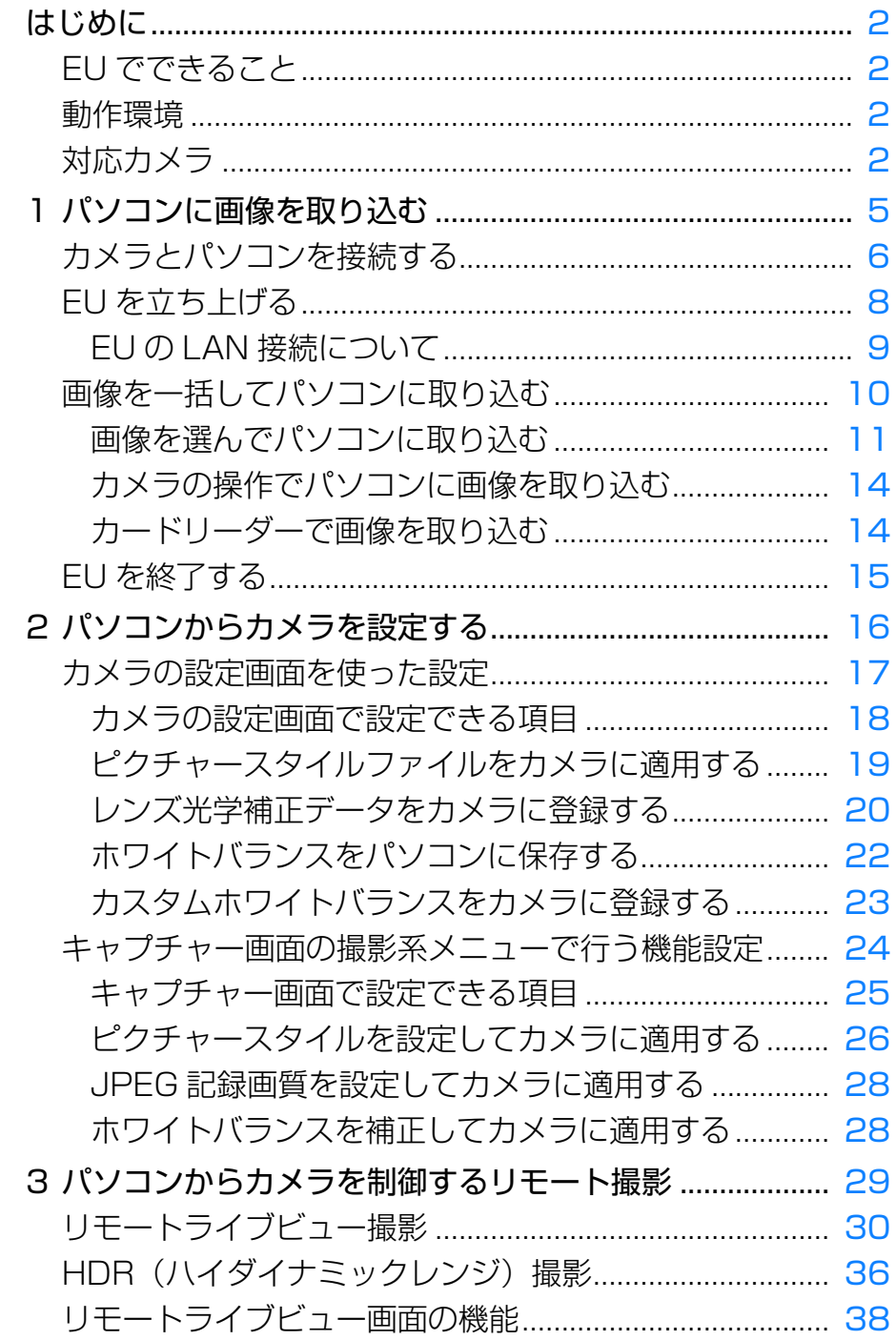

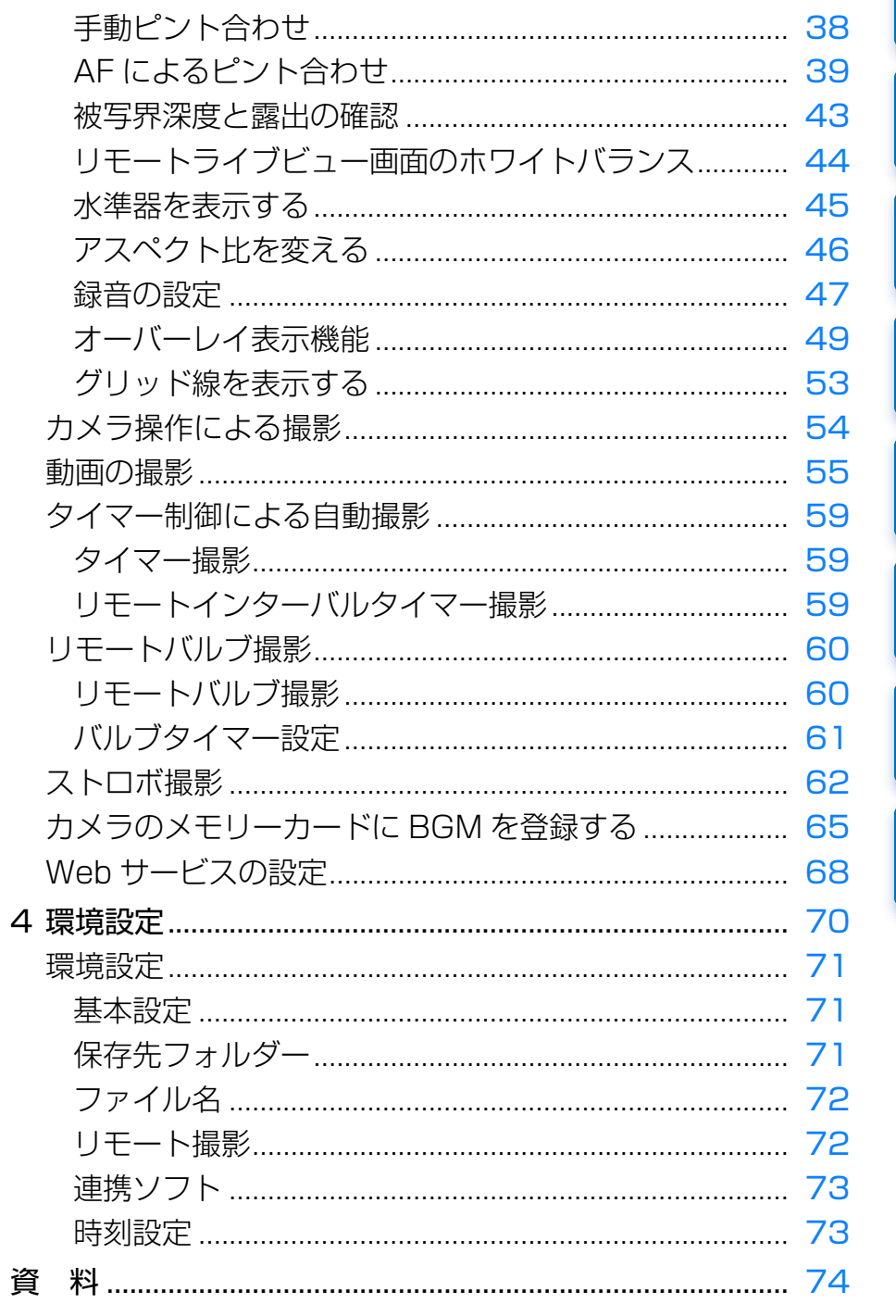

 $\overline{4}$ 

OO

はじめに

目次

画像取り込み

カメラ設定

リモート撮影

環境設定

資 料

索引

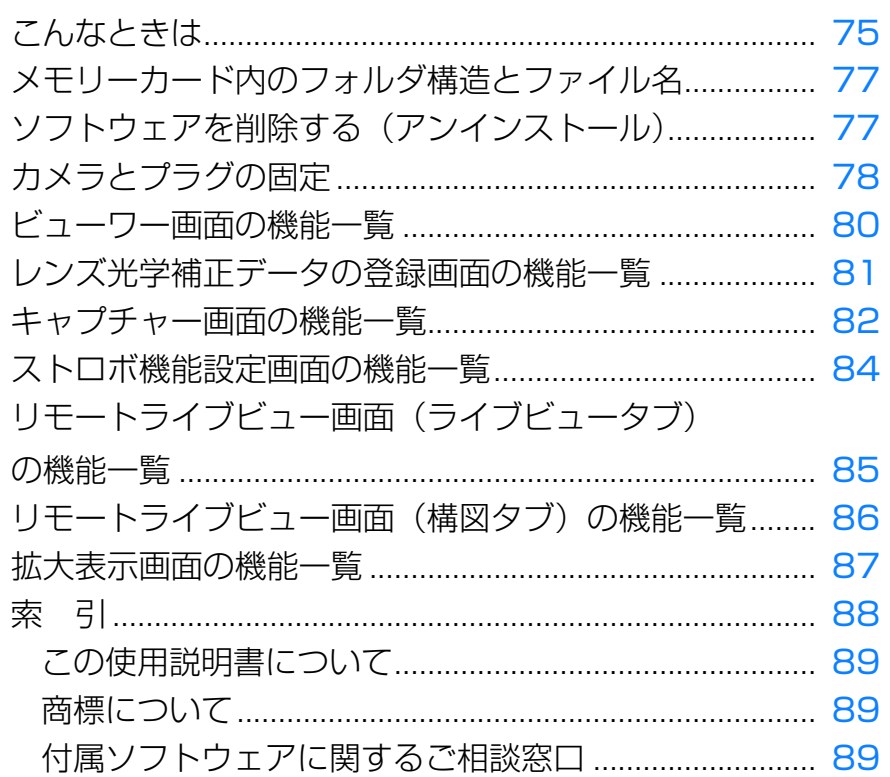

はじめに 目次 画像取り込み カメラ設定 リモート撮影 環境設定 資 料 索引

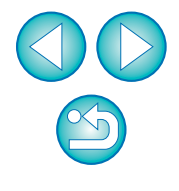

### <span id="page-4-1"></span><span id="page-4-0"></span>**パソコンに画像を取り込む 1**

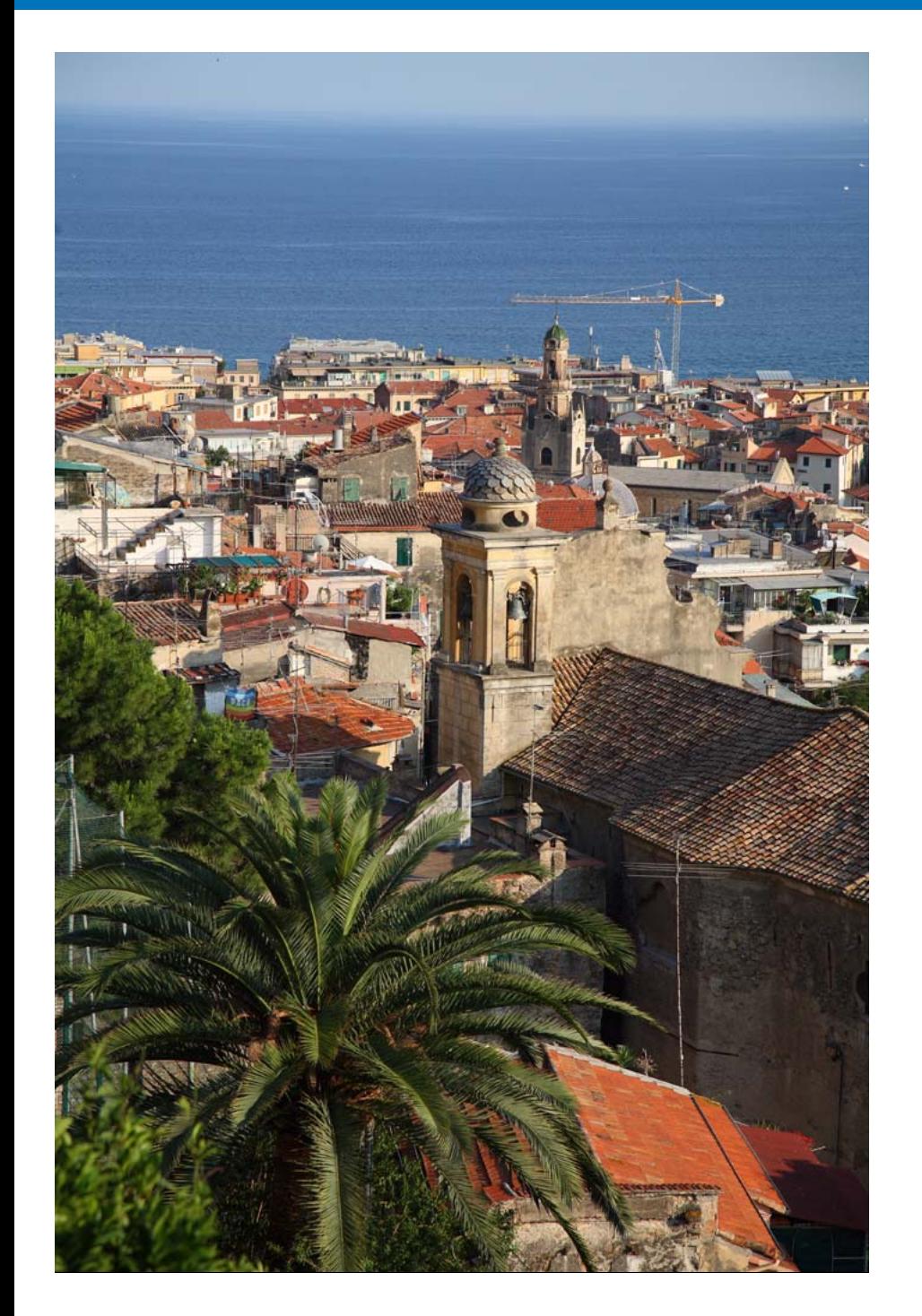

 パソコンに画像を取り込むための準備(カメラとパソコンの接続方法)、EU の立ち上げかた、カメラからパソコンへの画像の取り込みかた、EU の終了方 法までの基本的な一連の操作方法を説明します。

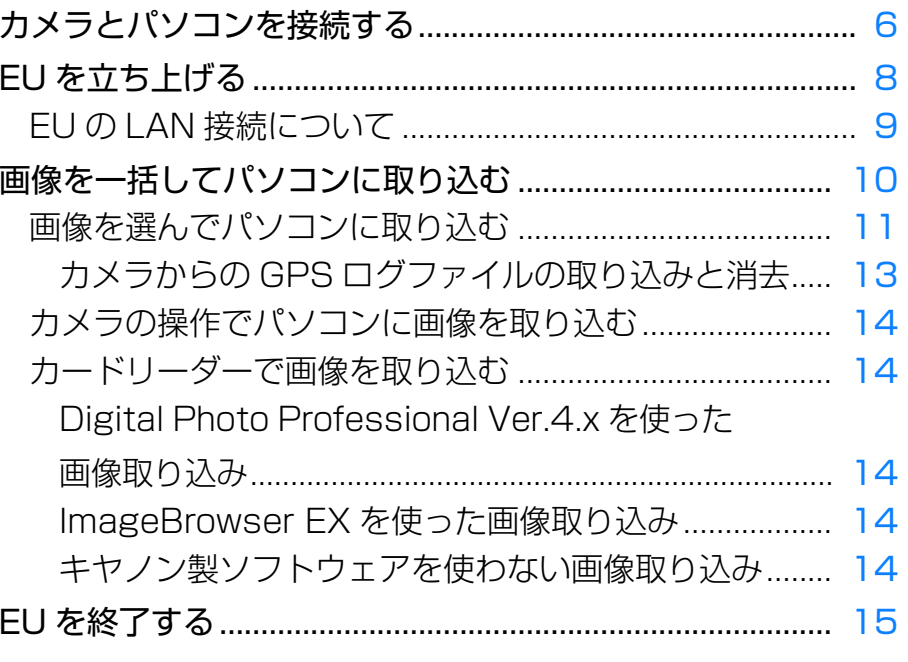

画像取り込み **1**[索 引](#page-87-0)カメラ設定 **[2](#page-15-0)**環境設定 **[4](#page-69-0)**[資 料](#page-73-0)[リモート撮影](#page-28-0)2 ト撮

[はじめに](#page-1-0)

[目 次](#page-2-0)

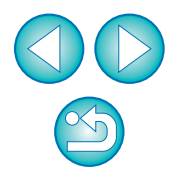

## <span id="page-5-1"></span><span id="page-5-0"></span>**カメラとパソコンを接続する**

 カメラで撮影した画像をパソコンに取り込むため、カメラに付属のインターフェースケーブルでカメラとパソコンを接続します。

#### **1**ケーブルの大きい方のプラグを、パソコンの USB 接続部に<br>差し込む

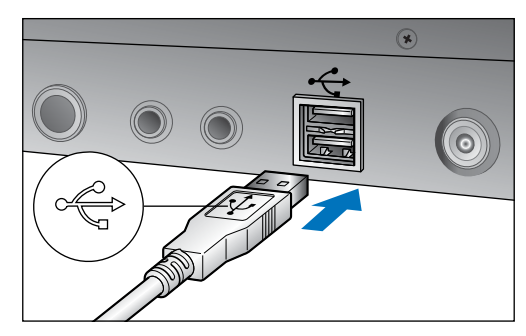

●USB 接続部の位置や向きについては、パソコンの使用説明書を参照 してください。

#### **2**ケーブルの小さい方のプラグを、カメラの端子に差し込む<br>●カメラ別の手順でプラグをカメラに接続すると、画像を取り込む準備

が完了します。「 <>>
同<br />
パンコンの設定を確認する」でパソコンの設定を 確認の上、引き続き「EU を立ち上げる| ([p.8](#page-7-1)) へ進んでください。

#### 7D Mk II 以外のカメラ

● プラグの〈 ←← 〉 マークをカメラの前面に向け、カメラの〈A/V OUT / DIGITAL〉端子に差し込みます。

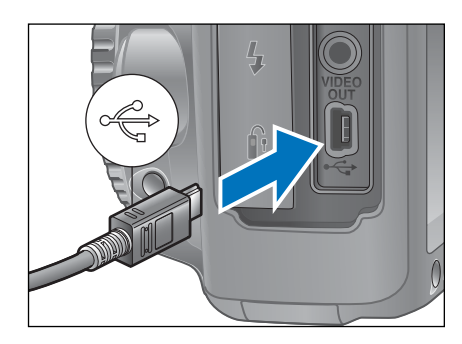

#### $7D$  Mk $\parallel$

●カメラ側を接続するときは、ケーブルプロテクターを使用し [\(p.79\)](#page-78-0)、 プラグの〈 ss<< ) マークがカメラの背面に向くようにして、デジ タル端子に差し込みます。

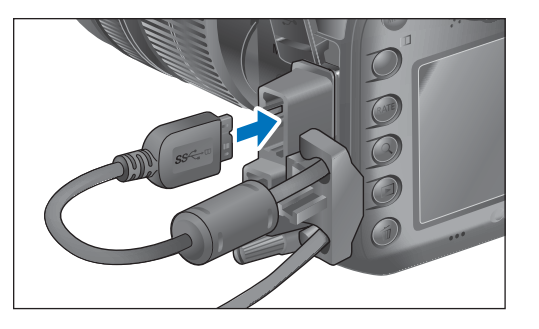

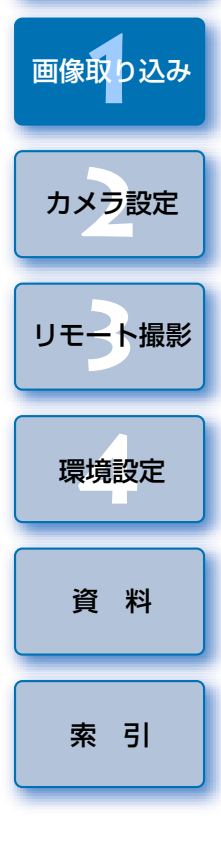

[はじめに](#page-1-0)

[目 次](#page-2-0)

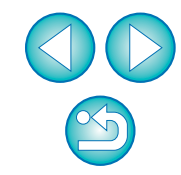

#### $|\bar{a}|$ ●パソコンの設定を確認する

EU を立ち上げる前に、カメラとパソコンを接続の上、カメラの電源 スイッチは <ON> にして、パソコンが以下の設定になっているかご 確認ください。以下の設定になっていない場合は設定を行ってくだ さい。インターネットに接続していることを前提に説明します。

#### ●Windows 7

[コントロールパネル]▶[デバイスとプリンター]▶ パソコン に接続しているカメラのアイコンをダブルクリック ▶ 表示される メニューから【**全般設定を変更する**】を選んでダブルクリック ▶ [このデバイスからこのコンピューターへの接続時]のプルダウン メニューが [何もしない] になっていること。

#### ●Windows 8.1/Windows 8

[コントロールパネル] ▶ [デバイスとプリンターの表示] ▶ パ ソコンに接続しているカメラのアイコンをダブルクリック▶ 表示 されるメニューから[全般設定を変更する]を選んでダブルク リック ▶【**このデバイスからこの PC への接続時**】のプルダウン

メニューが [何もしない] になっていること。

確認、設定が終わったら、カメラの電源を <OFF> にしてください。 EU を立ち上げる時は、確認、設定を行った USB 接続部にカメラを つなぐ必要があります。

他の USB 接続部を使用したい場合はあらためて確認、設定を行って ください。

● | 1D X | | 1D C | | 7D Mk II | では、プラグ抜け防止用のケーブルプロ テクターで、カメラとプラグを固定することができます。使いかたについては、[p.78](#page-77-1)、[p.79](#page-78-0) を参照してください。

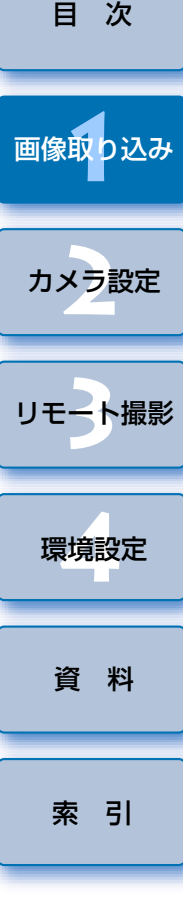

[はじめに](#page-1-0)

### <span id="page-7-1"></span><span id="page-7-0"></span>**EU を立ち上げる**

 カメラの電源スイッチを〈ON〉にすると EU が立ち上がり、カメラとパソ コンが通信できる状態になります。

**1**カメラの電源スイッチを〈ON〉にする

### **2**デスクトップにある[EOS Utility]アイコンをダブルク<br>リックする

- カメラとパソコンの通信が開始され、次の画面が表示されます。
- →2回目以降にカメラとパソコンを接続したときは、カメラの電源ス イッチを〈ON〉にすると EU が立ち上がります。

#### EU メイン画面

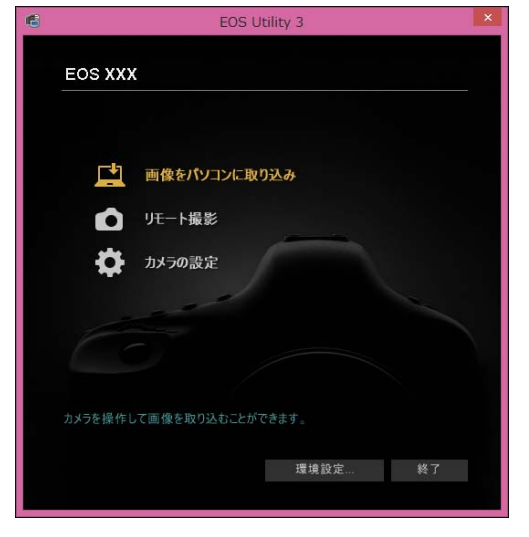

 EU が立ち上がりメイン画面が表示されて、カメラとパソコンの通信 が可能になりました。引き続き「画像を一括してパソコンに取り込む」へ進んでください。

● | 1D X | | 1D C | | 5DMk || | 7D Mk || | では、カメラを操作して、カメ ラ内のメモリーカードに保存されている画像を、パソコンに取り込むことができます。詳しくは、カメラの使用説明書を参照してくださ $\mathcal{L}_{\lambda}$ 

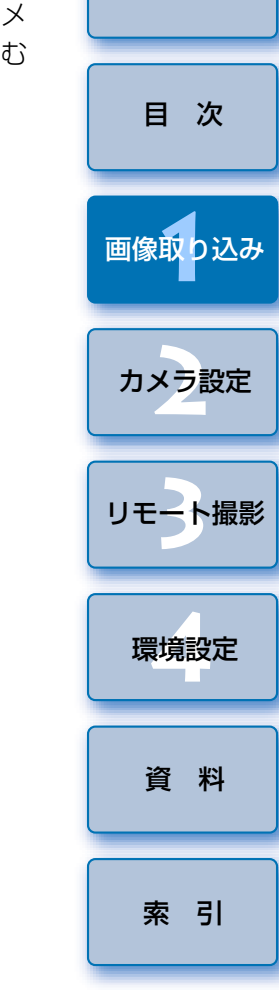

[はじめに](#page-1-0)

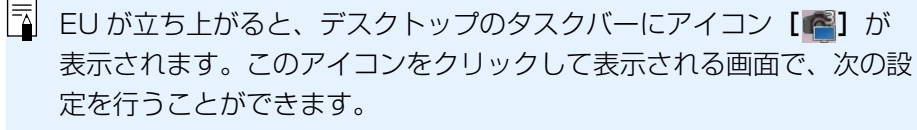

#### [カメラ接続時に自動的に EOS Utility を起動しない]

この設定は、カメラとパソコンを USB 接続している場合にのみ有効です。 なお、この画面の [終了] を選択すると、次回、カメラをパソコンと接 続しても EU は自動的には立ち上がりません。

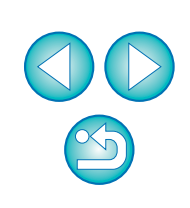

8

EU <sup>の</sup> Wi-Fi/LAN 接続ペアリング機能を使用して LAN 接続を行います。

 接続は、ワイヤレスファイルトランスミッター使用説明書、カメラ付属のWi-Fi 機能使用説明書、有線 LAN 使用説明書の記載手順にしたがって行います。 なお、以下の部分が EU Ver.2.13 以前とは異なりますのでご注意ください。

#### ● WFT ペアリングソフトの起動

(EU Ver.2.13 以前)

・WFT ペアリングソフトの起動が必要

(EU Ver.2.14、EU Ver.3.x)

・WFT ペアリングソフトの起動は不要だが、EU の起動が必要

#### ● カメラが検出された時の操作

(EU Ver.2.13 以前)

- ・カメラが検出され、メッセージが表示されたら、WFT ペアリングソフト のアイコンをダブルクリックする
- (EU Ver.2.14、EU Ver.3.x)
- ・カメラが検出され、メッセージが表示されたら、メッセージをクリックする

<span id="page-8-1"></span><span id="page-8-0"></span>**EU の LAN 接続について**<br> **EU の LAN 接続について** 

**1**

#### カメラとパソコンを接続せずに、EU を立ち上げる → 次の画面が表示されます。

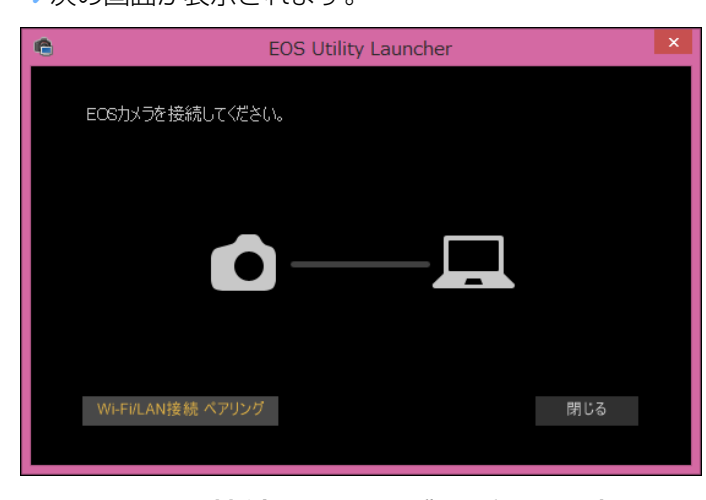

**2**[Wi-Fi/LAN 接続ペアリング]ボタンを押し、[カメラと LAN で接続するためには Windows ファイアウォールの設 定を変更する必要があります。変更を行いますか?]のメッ セージが表示されたら、[はい]を選択する

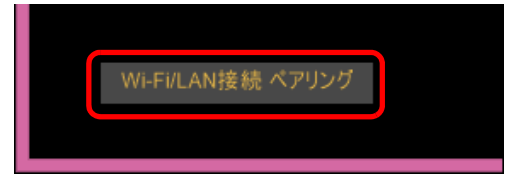

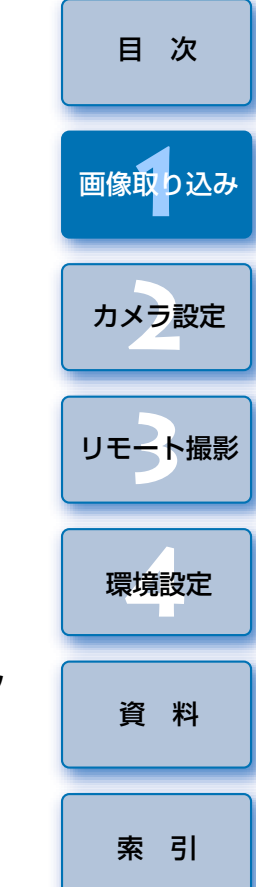

[はじめに](#page-1-0)

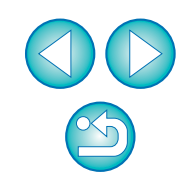

## <span id="page-9-1"></span><span id="page-9-0"></span>**画像を一括してパソコンに取り込む**

 カメラ内のメモリーカードに保存されている画像を選択した条件にそって、パソコンに取り込むことができます。

また、取り込んだ画像は撮影日ごとにフォルダに分類されて、連携して立ち上がる Digital Photo Professional Ver.4.x (RAW 画像現像/閲覧/編集ソ フトウェア)(以降 DPP)のメイン画面に表示され、すぐに確認することがで きます。

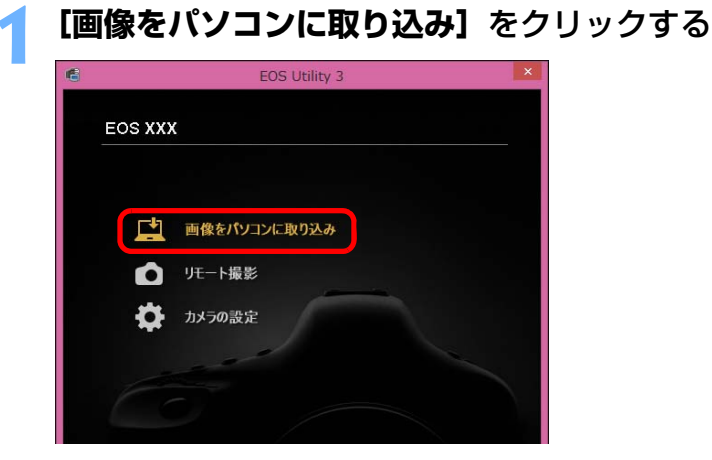

画像取り込み画面が開きます。

# **2[自動取り込み開始]**の**[設定]**ボタンを押す

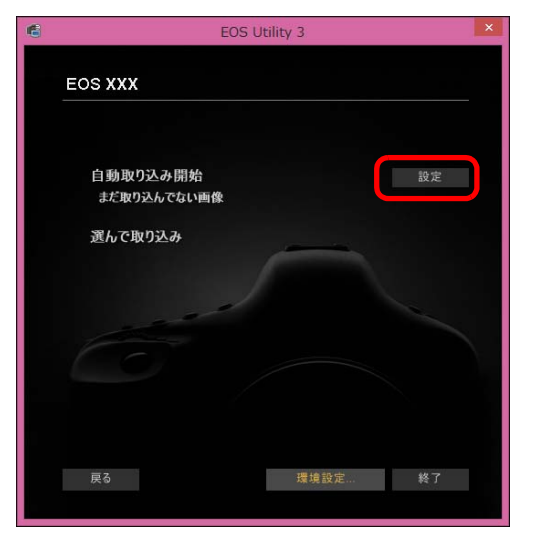

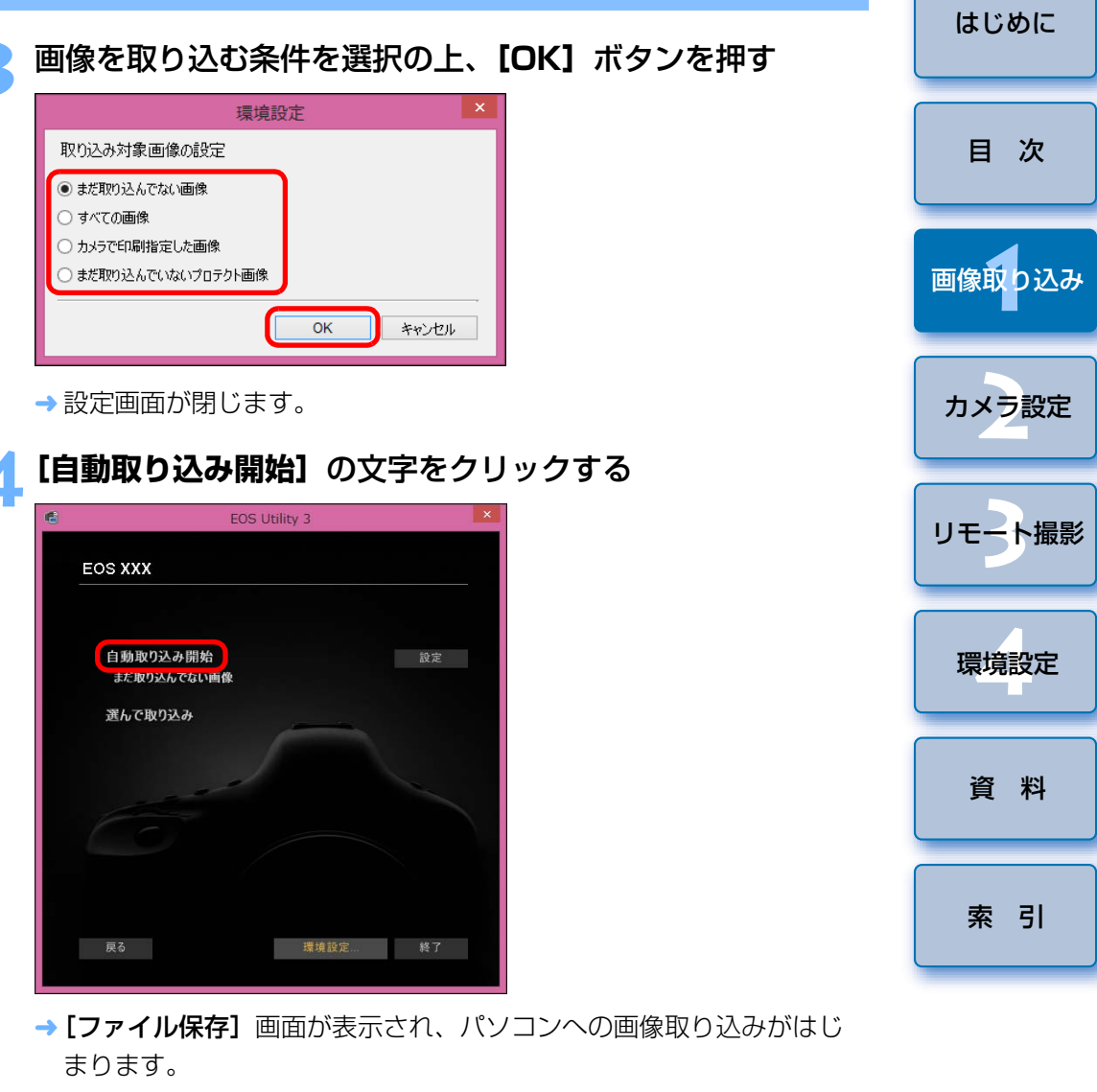

- → 取り込まれた画像は、パソコンの【**ピクチャ**】フォルダに保存されま す。
- ●すべての画像が取り込まれると、DPP が自動的に立ち上がり、DPP のメイン画面に取り込んだ画像が表示されます。

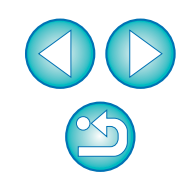

→ 設定画面が開きます。

### **5** 取り込んだ画像を確認する

#### DPP メイン画面

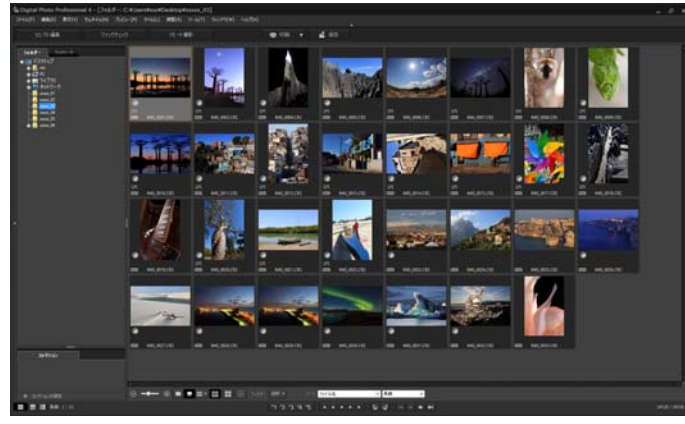

●取り込んだ画像を DPP で確認します。

DPP の使いかたについては、「Digital Photo Professional Ver.4.x 使用説明書」(PDF 形式の電子マニュアル)を参照してください。 **●引き続き「EU を終了する」([p.15](#page-14-1))へ進んでください。** 

<span id="page-10-1"></span><span id="page-10-0"></span>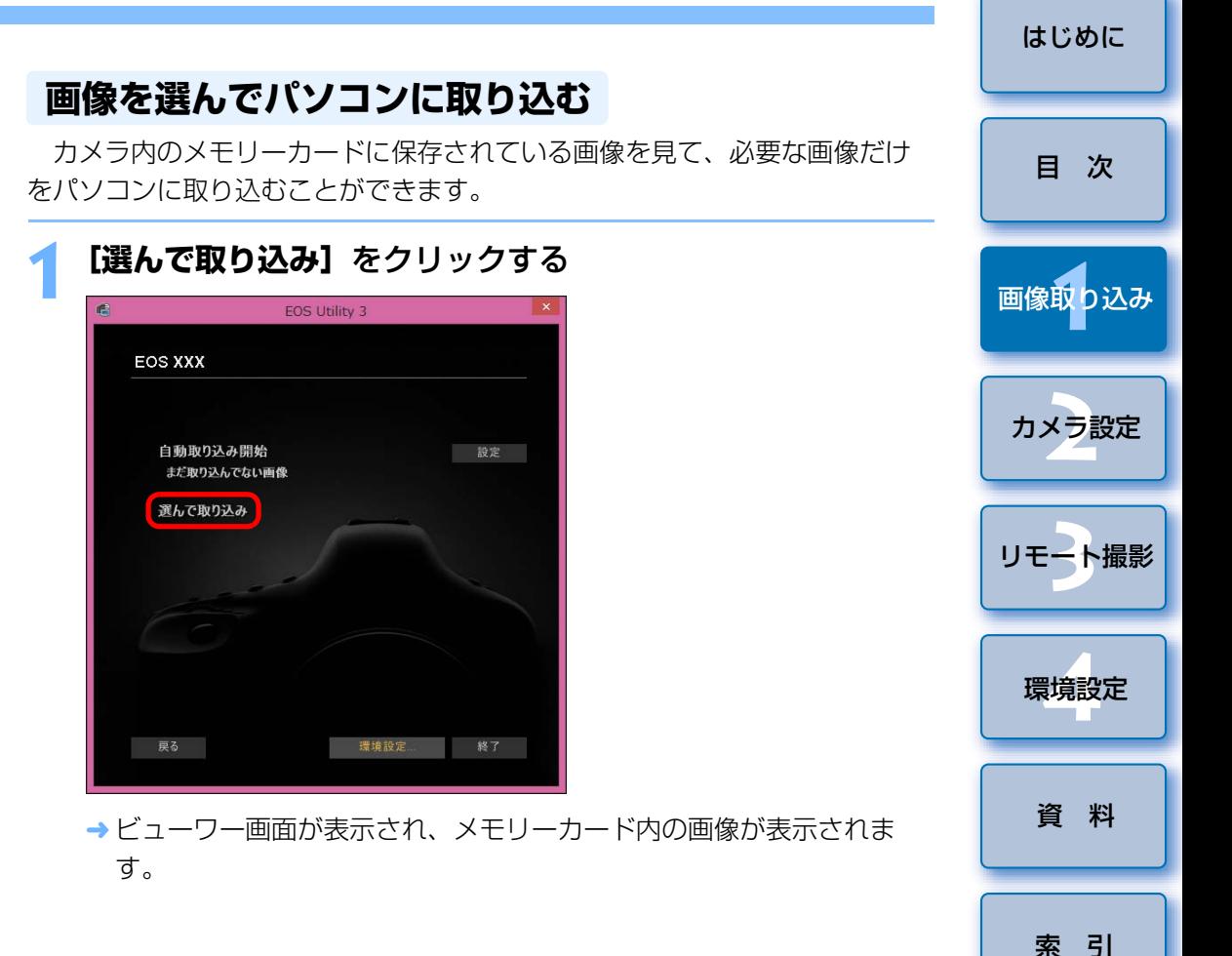

- ●画像を取り込んだときに連携して立ち上がるソフトウェアを、環境 設定([連携ソフト]タブ画面)で、DPP から別のソフトウェアに 変更することができます。([p.73](#page-72-0))
	- ●取り込む画像の保存先や、取り込み対象となる画像を、環境設定 (「保存先フォルダー]タブ画面)で変更することができます。  $(p.71)$  $(p.71)$  $(p.71)$

● 動画はファイルサイズが大きいため、取り込みに時間がかかります。

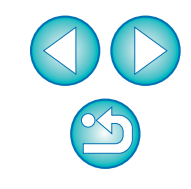

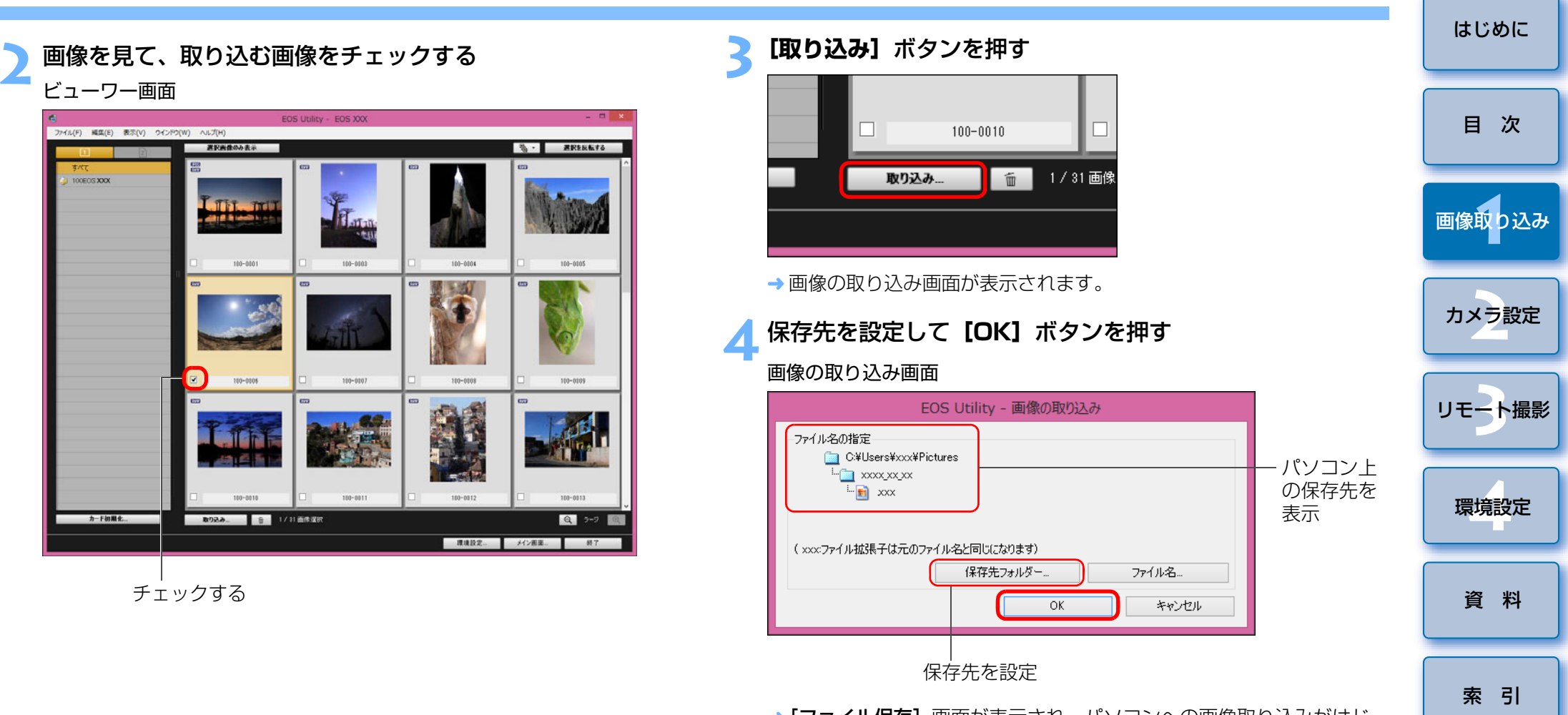

→ [ファイル保存]画面が表示され、パソコンへの画像取り込みがはじ まります。

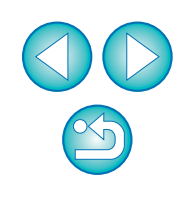

→ パソコンに取り込まれた画像は、【クイックプレビュー】画面に表示 されます。

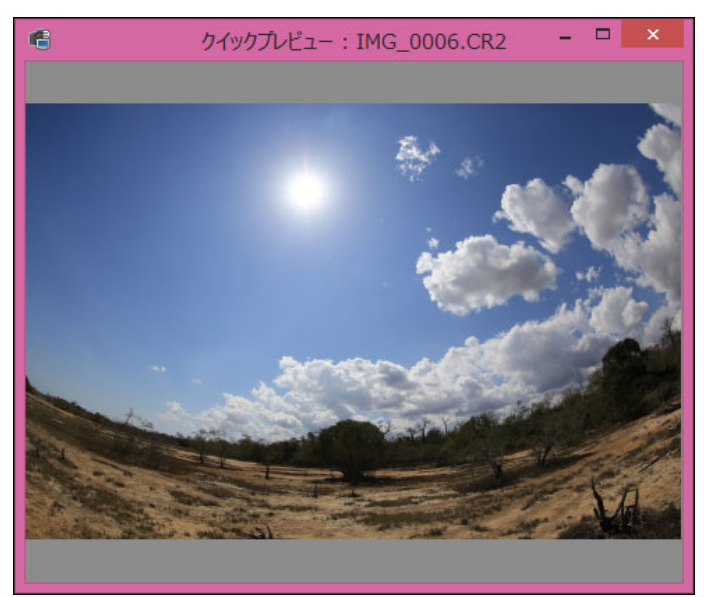

- [クイックプレビュー]画面では、取り込まれた画像を素早く確認す ることができます。なお、[クイックプレビュー]画面の表示サイズは変更することができます。
- ●すべての画像が取り込まれると、DPP が自動的に立ち上がり、取り 込んだ画像が表示されます。
- ●メイン画面に切り換えるときは、ビューワー画面の[メイン画面]ボ タンを押します。
- ビューワー画面の【**カード初期化**】ボタンを押すと、ビューワー画面 に画像が表示されているカードの初期化を行うことができます。●手順2で連続した複数の画像を一括してチェックすることもできま す。取り込みたい最初の画像をクリックしたあと、〈Shift〉キーを押したまま最後の画像をクリックすると、[ **2 0 1 ]が表示されます。** [ 3 ] ボタンを押すと、選んだ画像が一括してチェックされます。 ●ビューワー画面の機能一覧は、[p.80](#page-79-0) を参照してください。

#### <span id="page-12-0"></span>カメラからの GPS ログファイルの取り込みと消去

#### **6D(WG)** 7D Mk II

 GPS 内蔵の EOS DIGITAL カメラには GPS ログファイルを保存する機能 があります。EU を使用して、カメラの内蔵メモリーやカメラ内のメモリー カードに保存された GPS ログファイルをパソコンに取り込むことができま す。カメラ内のメモリーカードに保存された GPS ログファイルを消去するこ ともできます。この機能は、カメラの「GPS 機器の選択】が「内蔵 GPS1 または 「GPS】が「使う】に設定されていて、対応する Map Utility\* がイン ストールされているときにのみ有効となります。\* <mark>(6D(WG)</mark> は Ver. 1.4 以上、 <mark>7D Mk II </mark> は Ver. 1.5.3 以上

EU を立ち上げて、カメラ内のメモリーカードからパソコンに画像を取り込む 場合に、カメラの内蔵メモリーやカメラ内のメモリーカードに GPS ログファ イルがあるときは [GPS ログファイルの取り込み]画面が表示されます。

- ●パソコンに GPS ログファイルを取り込みたいときは、「はい】ボタン を押します。
- → GPS ログファイルがパソコンに取り込まれます。カメラの内蔵メモ リーに GPS ログファイルがある場合、GPS ログファイルはカメラ内 のメモリーカードに保存されてから \*、パソコンに取り込まれます。 このとき、GPS ログファイルがメモリーカードに保存されると、カ メラの内蔵メモリー内の GPS ログファイルは消去されますので、ご 注意ください。
	- \* GPS ログファイルは、カメラで画像の保存先に設定されたメモリー カードに保存されます。
- [取り込み後に、カメラ内のメモリカードから GPS ログファイルを削 除する。]のチェックを外すと、GPS ログファイルの取り込み後もカ メラ内のメモリーカードから GPS ログファイルが削除されません。
- ●取り込まれた GPS ログファイルは、パソコンの以下の場所に保存さ れます。

パソコンのドキュメントフォルダ内の [Canon Utilities] ▶ [GPS Log Files]フォルダ

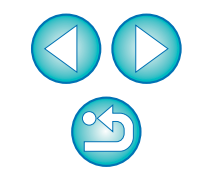

[索 引](#page-87-0)

[画像取り込み](#page-4-0) **1**

[目 次](#page-2-0)

カメラ設定 **[2](#page-15-0)**

[リモート撮影](#page-28-0)2 ト撮

環境設定 **[4](#page-69-0)**

[資 料](#page-73-0)

[はじめに](#page-1-0)

13

### <span id="page-13-2"></span><span id="page-13-0"></span>**カメラの操作でパソコンに画像を取り込む**

#### **1D X 1D C 5DMKIII** 7DMKII

 ダイレクト画像転送機能を搭載したカメラでは、カメラの操作でカメラ内のメモリーカードに保存されている画像をパソコンに取り込むことができま す。ダイレクト画像転送機能に関する詳しい操作方法は、カメラに付属のカメラ使用説明書を参照してください。

#### **1**カメラとパソコンを接続して、EU を立ち上げる([p.6](#page-5-1))

#### **2**カメラでダイレクト画像転送の操作を行う

→ カメラ内の画像がパソコンに保存されます。

●すべての画像が取り込まれると、Digital Photo Professional Ver.4.x が 起動し、取り込んだ画像が表示されます。

### <span id="page-13-3"></span><span id="page-13-1"></span>**カードリーダーで画像を取り込む**

市販のカードリーダーをお持ちの方は、カードリーダーを使って、メモ リーカードに保存されている画像をパソコンに取り込むこともできます。ただし、EU はカードリーダーを使った画像取り込みには対応していません。そ のため、カードリーダーを使った画像取り込みは、以下の 3 種類の方法で 行ってください。

### <span id="page-13-4"></span>Digital Photo Professional Ver.4.x を使った画像取 り込み

 DPP を使って、パソコンに接続された市販のカードリーダー内のメモリー カードから、撮影画像をパソコンに取り込むことができます。

 詳しい使いかたは、「Digital Photo Professional Ver.4.x 使用説明書」 (PDF 形式の電子マニュアル)の「カードリーダーで取り込む」を参照して ください。

#### <span id="page-13-5"></span>ImageBrowser EX を使った画像取り込み

 ImageBrowser EX を使って、パソコンに接続された市販のカードリー ダー内のメモリーカードから、撮影画像をパソコンに取り込むことができます。

 詳しい使いかたは、「ImageBrowser EX ガイド」(PDF 形式の電子マニュ アル)を参照してください。

### <span id="page-13-6"></span>キヤノン製ソフトウェアを使わない画像取り込み

 DPP や ImageBrowser EX などのキヤノン製ソフトウェアを使わずに、 カードリーダーを使って撮影画像を取り込むときは、メモリーカード内の「DCIM」フォルダをパソコンにコピーしてください。

 メモリーカード内の詳しいフォルダ構造とファイルについては、[p.77](#page-76-0) を参 照してください。

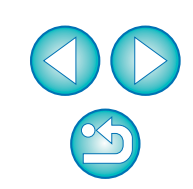

[索 引](#page-87-0)

[資 料](#page-73-0)

[画像取り込み](#page-4-0) **1**

カメラ設定 **[2](#page-15-0)**

[リモート撮影](#page-28-0)2 ト撮

環境設定 **[4](#page-69-0)**

[はじめに](#page-1-0)

[目 次](#page-2-0)

### <span id="page-14-1"></span><span id="page-14-0"></span>**EU を終了する**

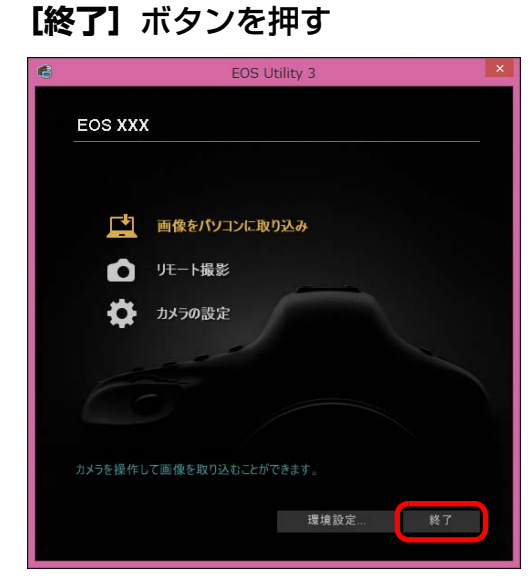

- → 画面が閉じて EU が終了します。
- **2**カメラの電源スイッチを〈OFF〉にする
- 
- カメラとパソコンからケーブルを抜く<br>● ケーブルを引っぱらずに、必ずプラグを持って抜いてください。

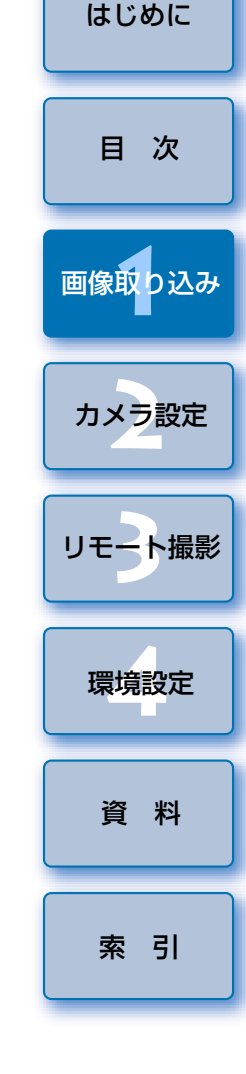

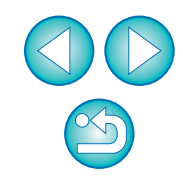

# <span id="page-15-1"></span><span id="page-15-0"></span>**パソコンからカメラを設定する 2**

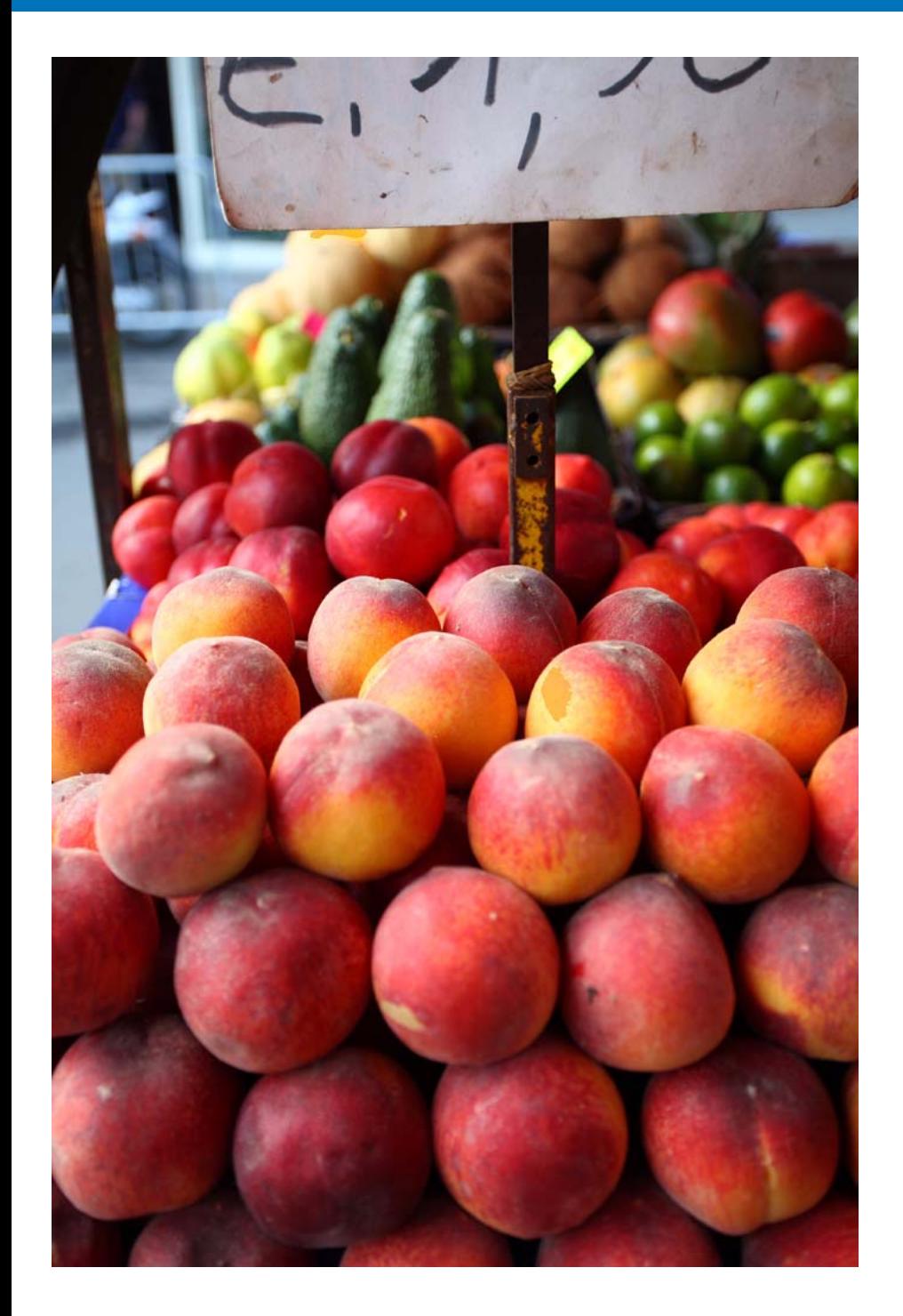

カメラの各種機能を、EU から設定する方法について説明します。

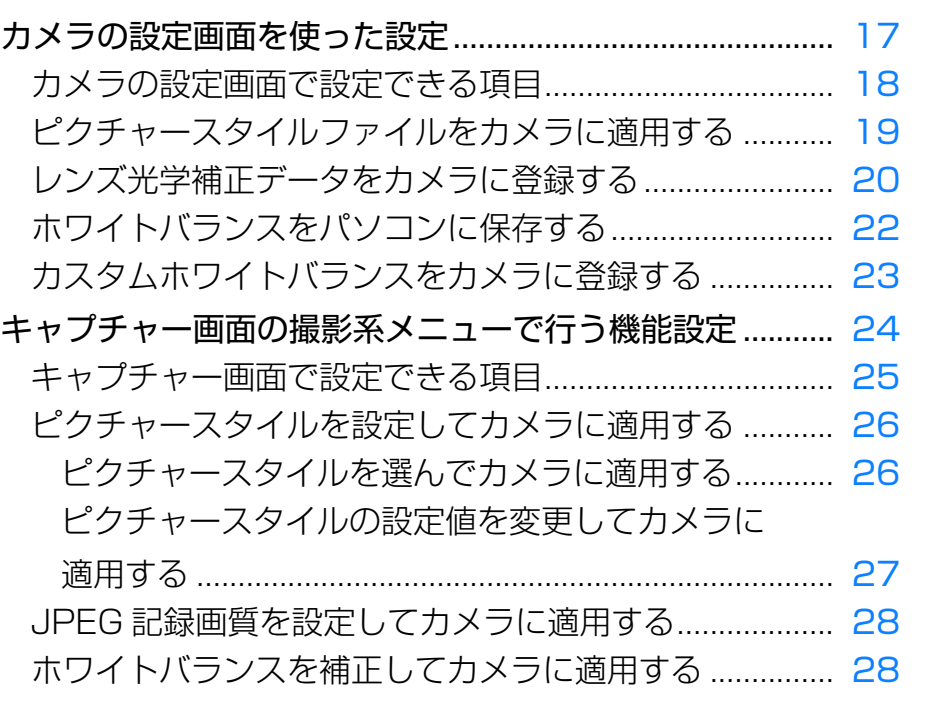

[画像取り込み](#page-4-0) **1**カメラ<mark>設定</mark> 環境設定 **[4](#page-69-0)**[資 料](#page-73-0) [リモート撮影](#page-28-0)2 ト撮 [目 次](#page-2-0)

[はじめに](#page-1-0)

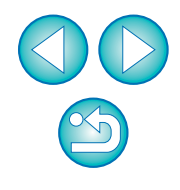

[索 引](#page-87-0)

## <span id="page-16-1"></span><span id="page-16-0"></span>**カメラの設定画面を使った設定**

 カメラの設定画面を使った設定について説明します。カメラの設定画面で設定するのは、主に撮影に先だって設定が必要な機能です。

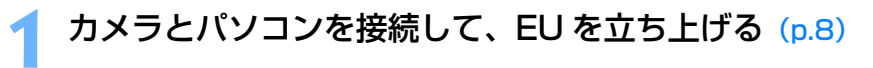

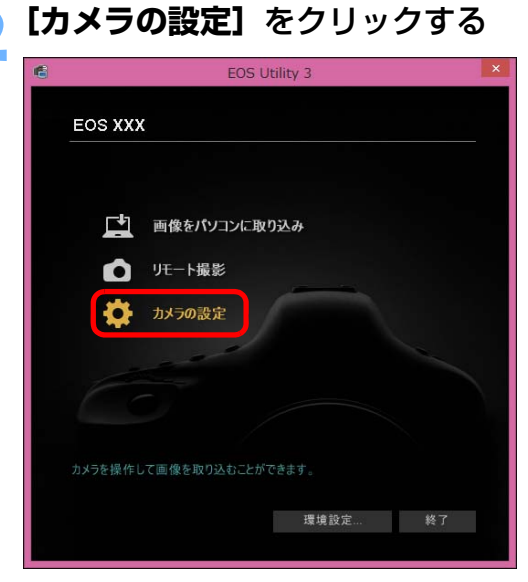

カメラの設定画面が表示されます。

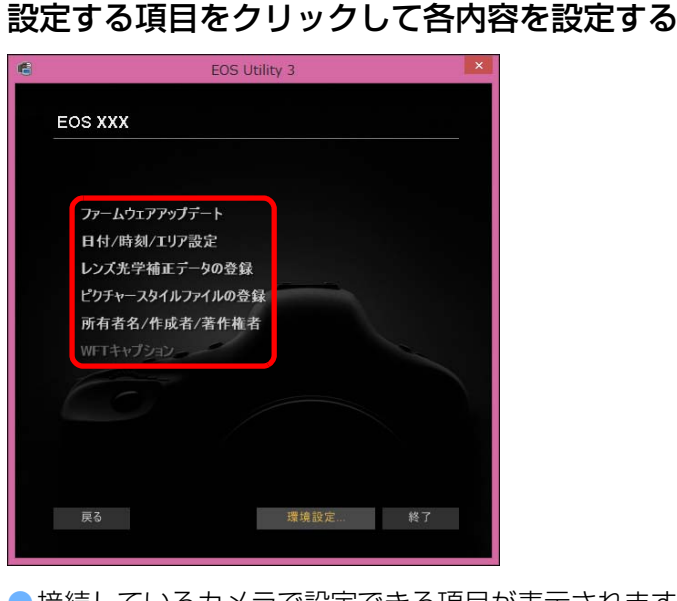

- 接続しているカメラで設定できる項目が表示されます。 内容については、「カメラの設定画面で設定できる項目| ([p.18](#page-17-1)) 照してください。
- ●ピクチャースタイルファイルの登録方法、レンズ光学補正データ 録方法、カスタムホワイトバランス設定方法については、それぞ 「ピクチャースタイルファイルをカメラに適用する」([p.19](#page-18-1))、「 光学補正データをカメラに登録する」([p.20](#page-19-1))、「カスタムホワイ ランスをカメラに登録する」([p.23](#page-22-1))を参照してください。

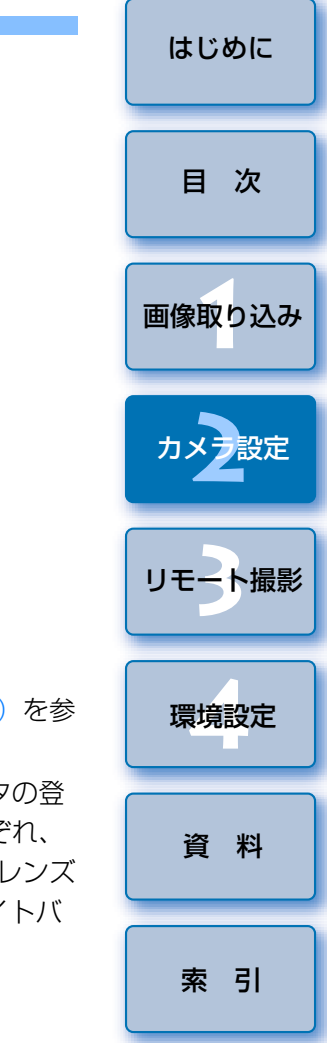

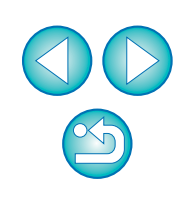

### <span id="page-17-1"></span><span id="page-17-0"></span>**カメラの設定画面で設定できる項目**

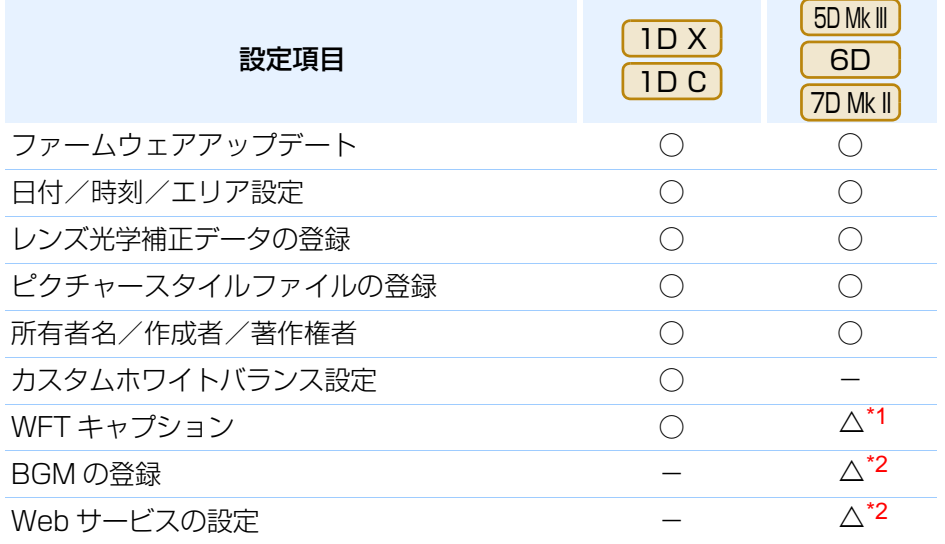

- \*1<sup>1</sup> | 6D |は設定できません。
- \*2<sup><</sup> | 5D Mk III | 7D Mk III は設定できません。 5D Mk III

#### ファームウェアアップデート

- ●カメラのファームウェアのバージョンが表示されます。
- ●本項目をクリックすることで、ファームウェアをアップデートすることが できます。
- ファームウェアアップデートの詳しい内容については、キヤノンホーム ページを参照してください。

#### 日付/時刻/エリア設定

- カメラの日付/時刻と撮影したときのエリア(地域)を設定することがで きます。
- ●パソコンのシステム時刻を取得し、カメラの日付/時刻と同期させること ができます。
- サマータイムの設定、解除を行うことができます。

#### レンズ光学補正データの登録

●レンズ光学補正データをカメラに登録したり、カメラから削除することが できます。([p.20](#page-19-1))

#### ピクチャースタイルファイルの登録

●ピクチャースタイルファイルを、ユーザー設定として 3 つまでカメラに登 録することができます。([p.19](#page-18-1))

#### 所有者名

●カメラの所有者名を、半角英数字で最大 31 文字まで入力/設定すること ができます。

#### 作成者

● 作品の作成者を、接頭語を含め、半角英数字/記号で最大 63 文字まで入力 /設定することができます。

#### 著作権者(著作権情報)

●作品の著作権者(著作権情報)を、接頭語を含め、半角英数字/記号で最 大 63 文字まで入力/設定することができます。

#### カスタムホワイトバランス設定

● カスタムホワイトバランスファイルをカメラに登録することができます。 ([p.23](#page-22-1))また、画像のホワイトバランスの調整結果を、ホワイトバランス ファイル(拡張子「.WBD」)としてパソコンへ保存することができます。([p.22](#page-21-1))

#### WFT キャプション

- ワイヤレスファイルトランスミッターの「キャプション付き転送」に使用 するキャプションを作成し、 カメラに設定する機能です。
- WFT キャプションの詳しい内容についてはワイヤレスファイルトランス ミッター使用説明書を参照してください。

#### BGM の登録

●パソコンに保存された WAV 形式の楽曲データを、カメラのメモリーカー ドに BGM として登録することができます。登録した BGM は、カメラで ビデオスナップアルバムやスライドショーを再生するときに、一緒に再生することができます。([p.65](#page-64-0))

#### Web サービスの登録

● Web サービスをカメラに登録することができます。([p.68](#page-67-0))

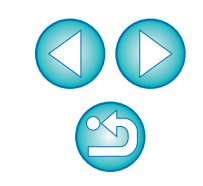

[索 引](#page-87-0)

#### [はじめに](#page-1-0)

[画像取り込み](#page-4-0) **1**

[目 次](#page-2-0)

カメラ<mark>設定</mark>

[リモート撮影](#page-28-0)2 ト撮

環境設定**[4](#page-69-0)**

[資 料](#page-73-0)

<span id="page-18-1"></span><span id="page-18-0"></span>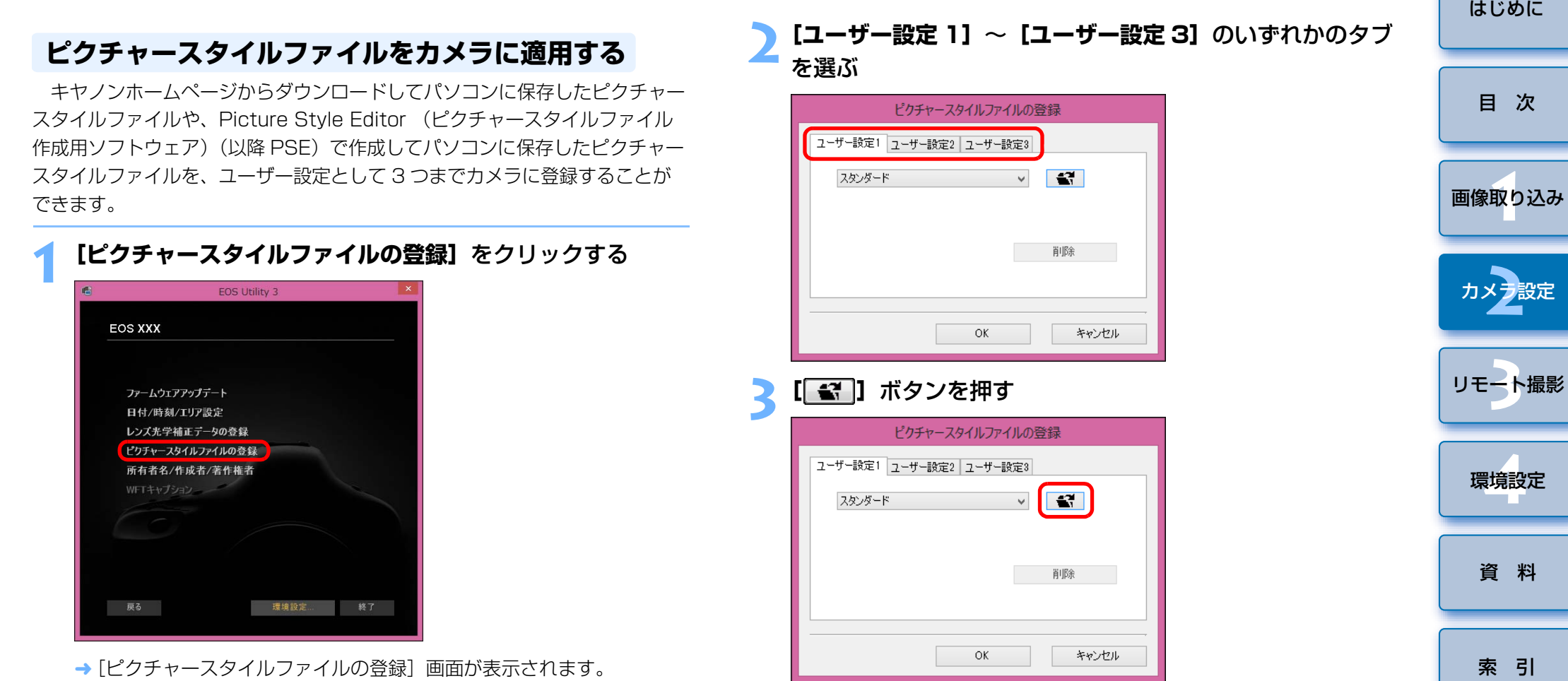

→ [ファイルを開く]画面が表示されます。

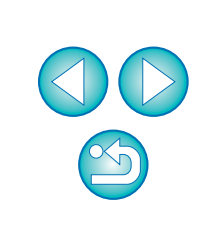

[索 引](#page-87-0)

[資 料](#page-73-0)

2 ト撮

<span id="page-19-1"></span><span id="page-19-0"></span>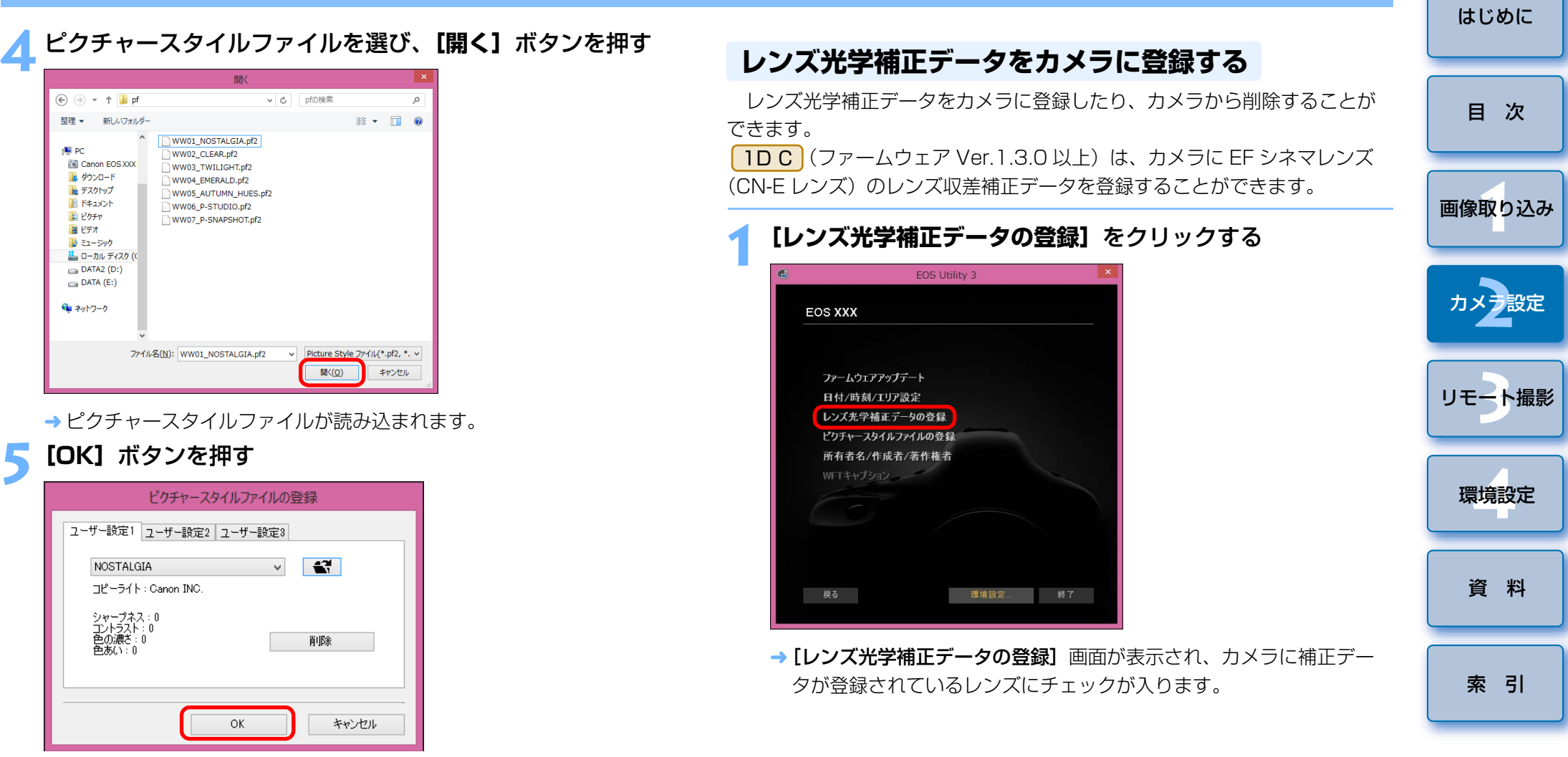

ピクチャースタイルファイルがカメラに登録されます。

- ピクチャースタイルファイルとは、ピクチャースタイルの拡張機能 ファイルです。ピクチャースタイルファイルの詳しい内容については、キヤノンホームページを参照してください。
	- ●カメラに適用できるピクチャースタイルファイルは、拡張子が 「.PF2」、「.PF3」のファイルです。
	- PSE の使いかたについては、「Picture Style Editor 使用説明書」 (PDF 形式の電子マニュアル)を参照してください。

20

 $\mathbb{Z}$ 

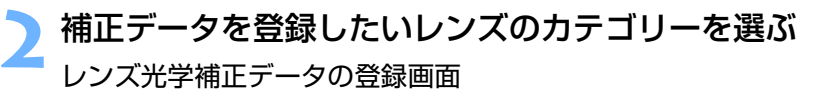

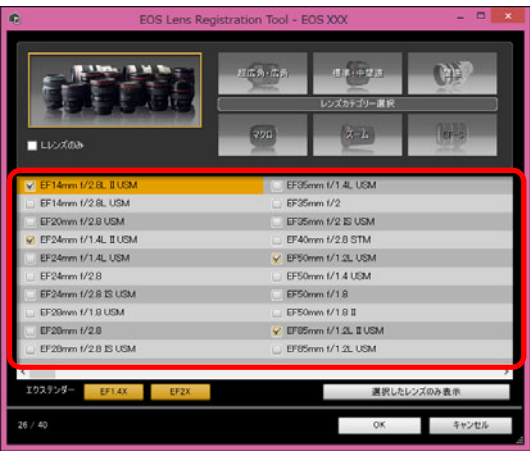

→ 選んだカテゴリーのレンズのみ一覧表示されます。

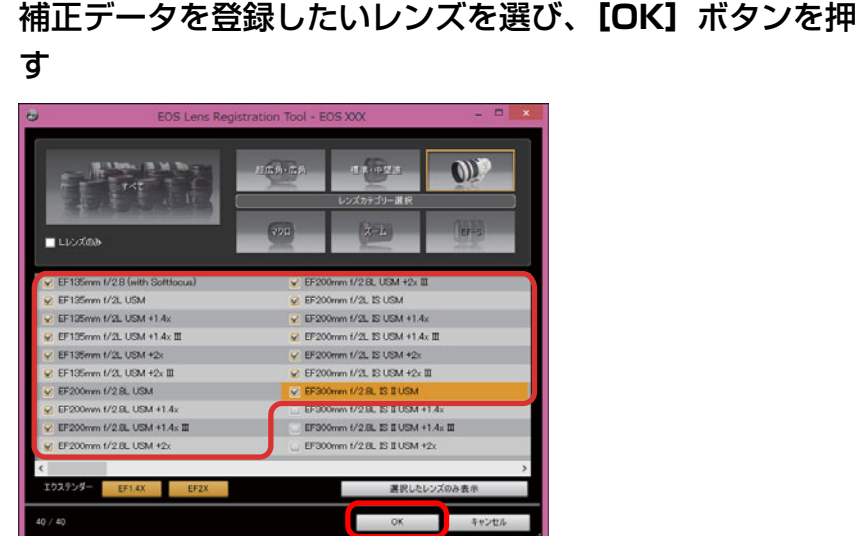

- 選んだレンズの補正データがカメラに登録され、EU が終了します。 ●登録されたレンズのチェックを外して [OK] ボタンを押すと、補正 データをカメラから削除することができます。
- [目 次](#page-2-0)[画像取り込み](#page-4-0) **1**カメラ<mark>設定</mark> [リモート撮影](#page-28-0)環境設定 **[4](#page-69-0)**[資 料](#page-73-0)[索 引](#page-87-0)当機能を使用するには、EOS Lens Registration Tool がインストー ルされている必要があります。 $|\overline{z}|$ ● [レンズ光学補正データの登録]画面の機能一覧は、[p.81](#page-80-0) を参照して ください。● [レンズ光学補正データの登録] 画面に表示されるレンズ名は、レンズ の種類によってはレンズ名の一部が省略されて表示されることがあります。

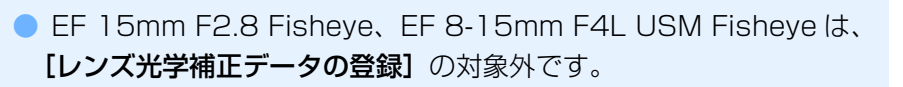

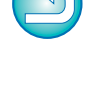

[はじめに](#page-1-0)

2 ト撮

### <span id="page-21-1"></span><span id="page-21-0"></span>**ホワイトバランスをパソコンに保存する**

#### 1D X 1D C

 画像のホワイトバランスの調整結果は、ホワイトバランスファイル(拡張子「.WBD」)としてパソコンへ保存することができます。パソコンに保存し たホワイトバランスファイルは、カスタムホワイトバランスとしてカメラに登録することができます。([p.23](#page-22-1))

ホワイトバランスは、「リモートライブビュー画面】で調整を行ったあと、あ らかじめカメラに登録しておきます。

### **1[カスタムホワイトバランス設定]**をクリックする EOS Utility 3 **EOS XXX** ファームウェアアップデート 日付/時刻/Iリア設定 レンズ光学補正データの登録 ピクチャースタイルファイルの登録 所有者名/作成者/著作権者 カスタムホワイトバランス設定 WETキャプション 戻る 環境設定... 終了

→「カスタムホワイトバランス設定】画面が表示されます。

**2** パソコンに保存したいホワイトバランスを選び、**[保存]** ボタンを押す

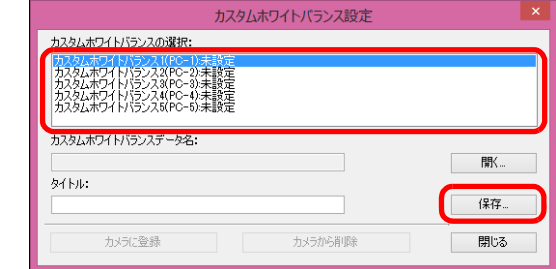

**3** 表示された画面で、ファイル名を入力し、保存先を選んで、 **[保存]**ボタンを押す

ホワイトバランスファイルがパソコンに保存されます。

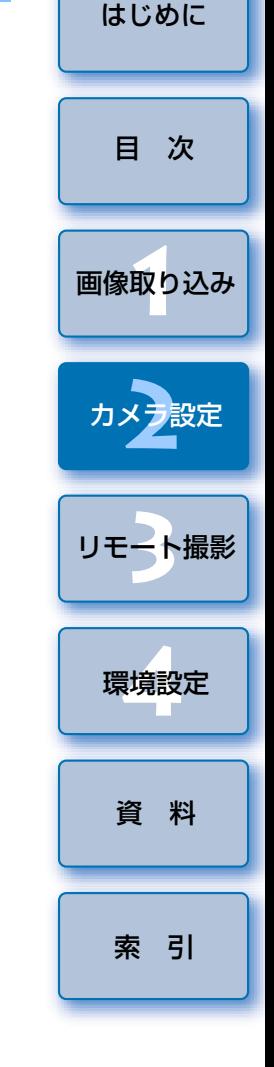

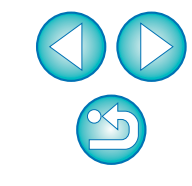

<span id="page-22-1"></span><span id="page-22-0"></span>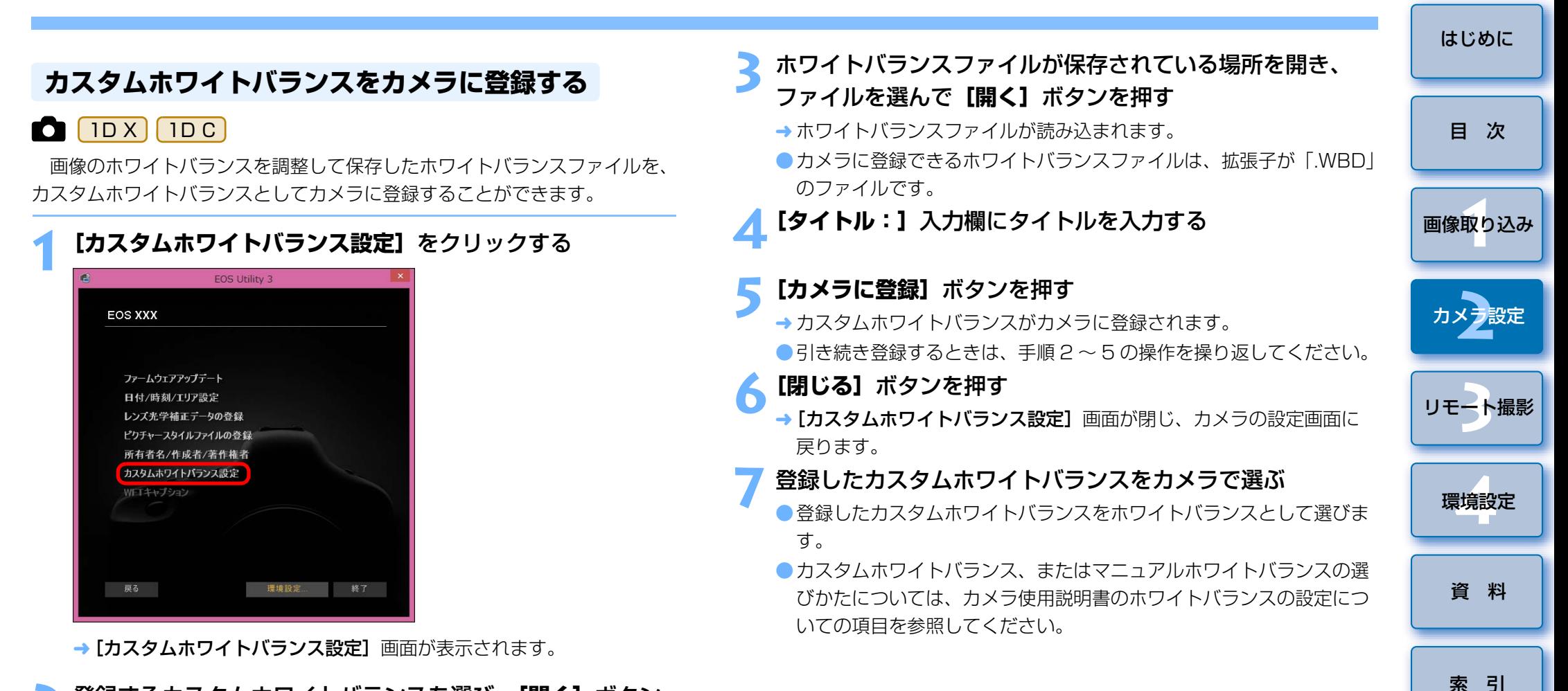

**2**登録するカスタムホワイトバランスを選び、**[開く]**ボタン を押す

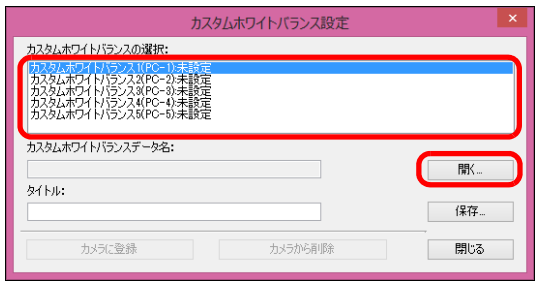

→ [ファイルを開く] 画面が表示されます。

23

## <span id="page-23-1"></span><span id="page-23-0"></span>**キャプチャー画面の撮影系メニューで行う機能設定**

 キャプチャー画面の撮影系メニューで行うカメラの機能設定について説明します。このメニューで設定するのは、主に撮影を進めながら設定変更することが多い機能です。

**1**カメラとパソコンを接続して、EU を立ち上げる([p.6](#page-5-0))

# **2[リモート撮影]**をクリックする

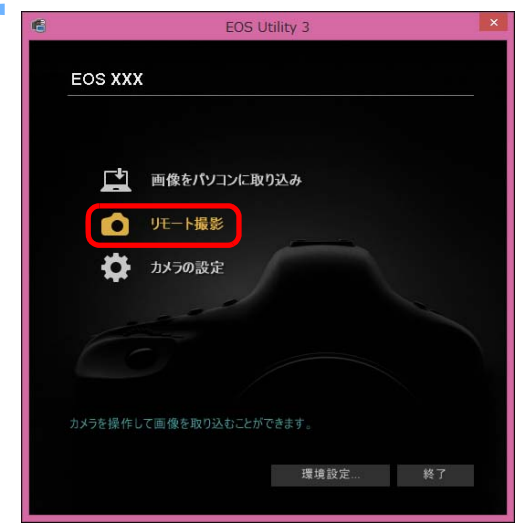

キャプチャー画面が表示されます。

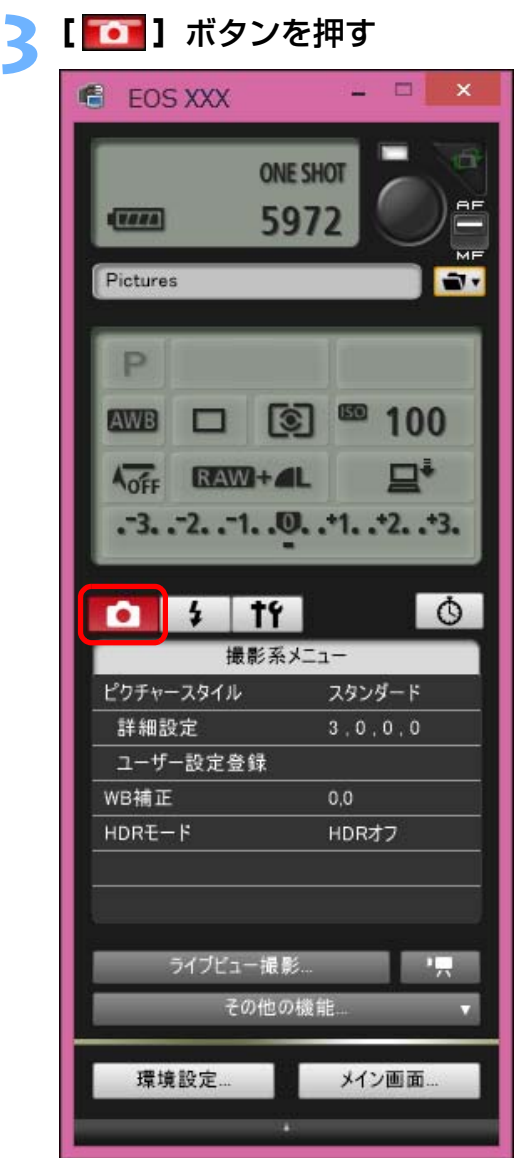

→ [撮影系メニュー]が表示されます。

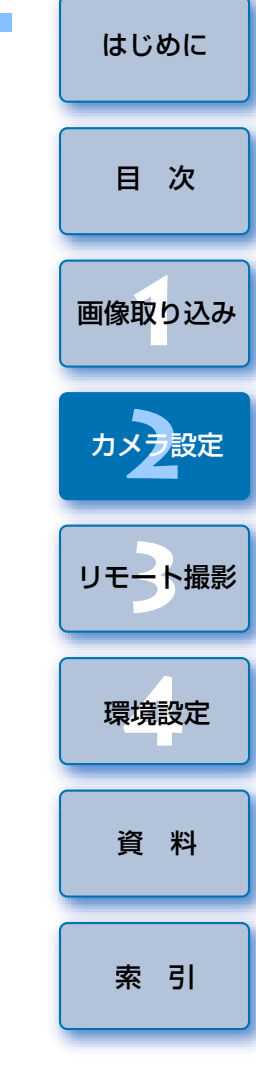

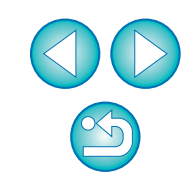

#### **4**設定する項目をクリックして各内容を設定する

メニュー表示例 (5D Mk III)

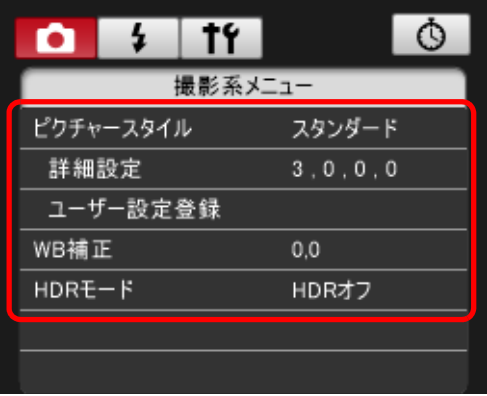

● 接続しているカメラで設定できる項目が表示されます。内容について は、「キャプチャー画面で設定できる項目」を参照してください。

### <span id="page-24-1"></span><span id="page-24-0"></span>**キャプチャー画面で設定できる項目**

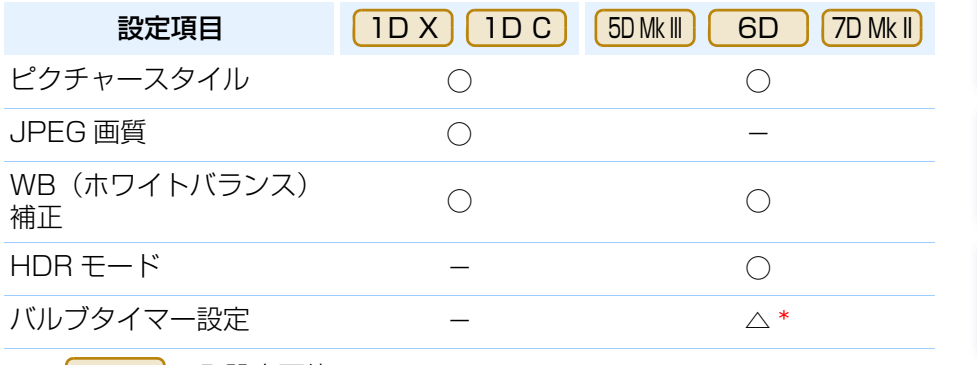

△ \* | 7D Mk II のみ設定可能

#### ピクチャースタイル

●カメラでの操作と同じように、ピクチャースタイルを設定してカメラに適 用することができます。([p.26](#page-25-2))

#### JPEG 画質

●カメラでの操作と同じように、JPEG 画像の記録画質を設定してカメラに 適用することができます。([p.28](#page-27-3))

#### WB(ホワイトバランス)補正

●カメラでの操作と同じように、ホワイトバランスを補正することができま す。([p.28](#page-27-2))

#### HDR (ハイダイナミックレンジ) モード

●白とびや黒つぶれを緩和したダイナミックレンジが広い写真や、絵画のよ うな写真を撮影することができます。([p.36](#page-35-0))

#### バルブタイマー設定

●バルブ撮影時の露光時間をあらかじめ設定することができます。([p.61](#page-60-0))

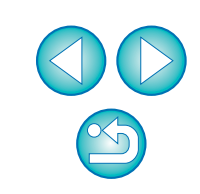

[索 引](#page-87-0)

[資 料](#page-73-0)

[画像取り込み](#page-4-0) **1**

[目 次](#page-2-0)

カメラ<mark>設定</mark>

[リモート撮影](#page-28-0)2 ト撮

環境設定 **[4](#page-69-0)**

[はじめに](#page-1-0)

### <span id="page-25-2"></span><span id="page-25-0"></span>**ピクチャースタイルを設定してカメラに適用する**

カメラでの操作と同じように、ピクチャースタイルを設定してカメラに適<br>用することができます。各ピクチャースタイルの「**シャープネス]、「コント** ラスト]、「色の濃さ]、「色あい】の値を変更してカメラに設定したり、自分 の好みに設定したピクチャースタイルをユーザー設定としてカメラに 3 つま で登録することができます。

 また、キヤノンホームページからダウンロードしてパソコンに保存したピクチャースタイルファイルや、Picture Style Editor(ピクチャースタイル ファイル作成用ソフトウェア)(以降 PSE)で作成してパソコンに保存した ピクチャースタイルファイルを、ユーザー設定としてカメラに登録することもできます。

なお、ピクチャースタイルの登録には時間がかかることがあります。

**2** カメラに設定するピクチャースタイルをクリックする ピクチャースタイル画面

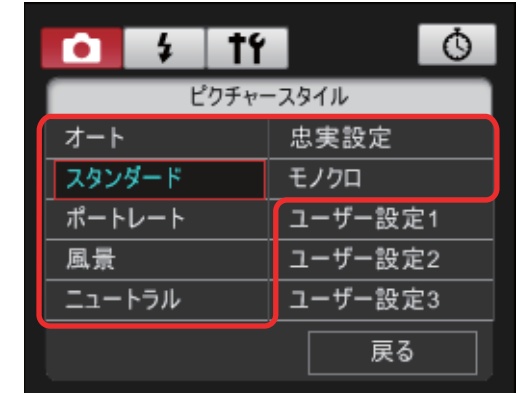

**→ 設定内容がカメラに適用され、[撮影系メニュー]に戻ります。** 

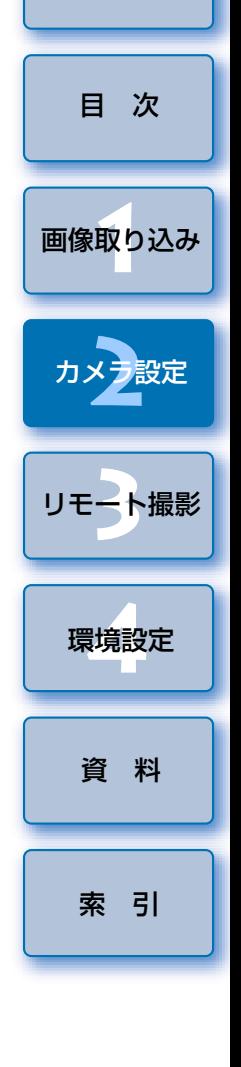

[はじめに](#page-1-0)

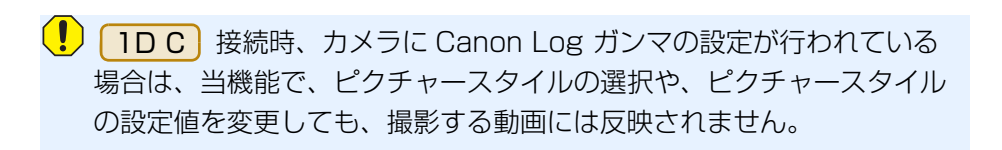

### <span id="page-25-1"></span>ピクチャースタイルを選んでカメラに適用する

**1[ピクチャースタイル]**をクリックする

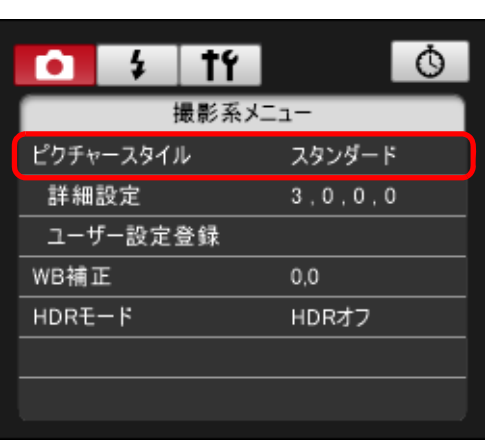

→ [ピクチャースタイル]画面が表示されます。

 $\infty$ 

### <span id="page-26-0"></span>ピクチャースタイルの設定値を変更してカメラに適用 する

カメラでの操作と同じように、各ピクチャースタイルの[シャープネス]、 [コントラスト]、[色の濃さ]、[色あい]を自分好みに設定して、カメラに適 用することができます。

#### **1[詳細設定]**をクリックする

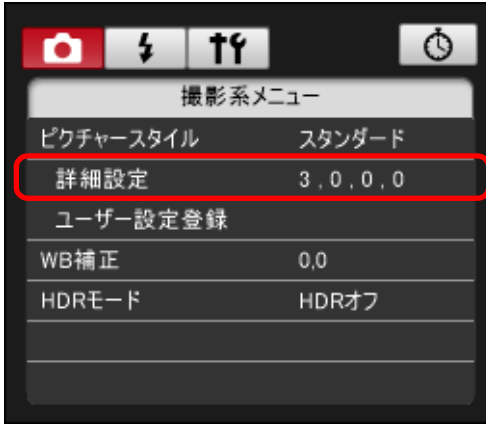

→ [詳細設定] 画面が表示されます。

#### **2**各項目のスライダー上の目盛をクリックして設定する

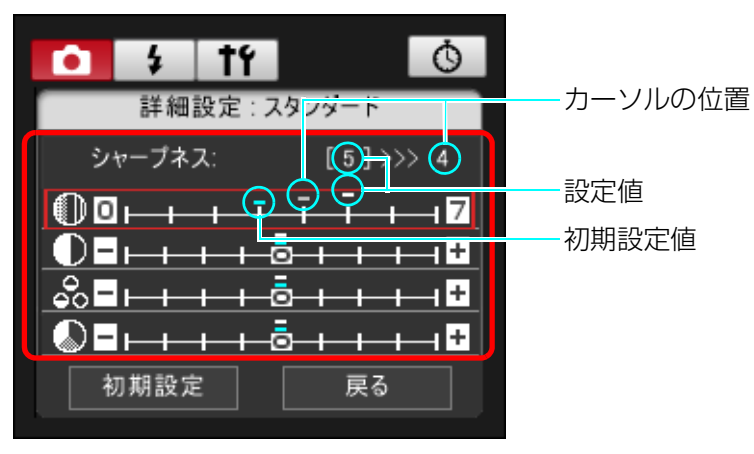

<u>→</u> ピクチャースタイルで【**モノクロ**】を選んだとき([p.26](#page-25-1))は、【フィ ルター効果]、[調色] のリストボックスが表示されます。

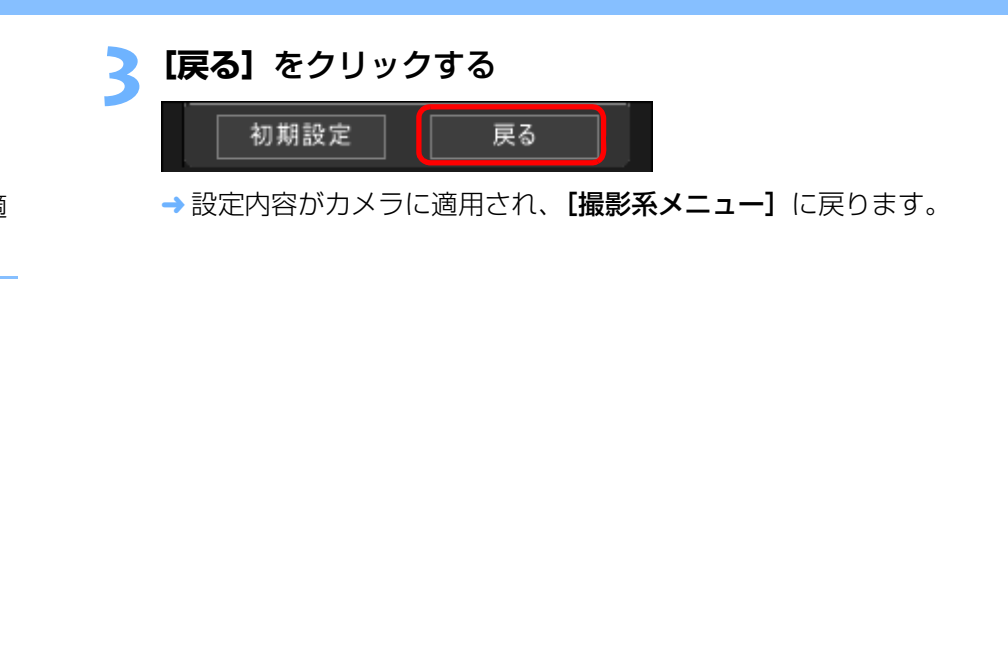

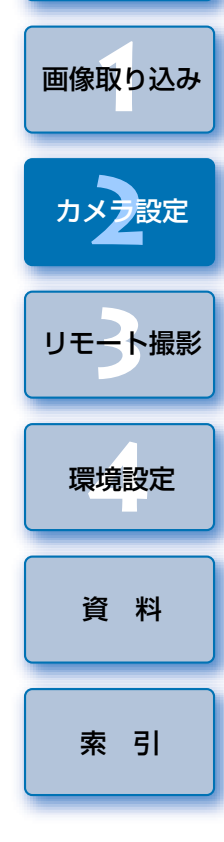

[はじめに](#page-1-0)

[目 次](#page-2-0)

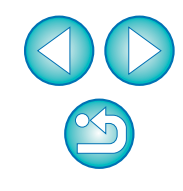

#### <span id="page-27-3"></span><span id="page-27-2"></span><span id="page-27-1"></span><span id="page-27-0"></span>[はじめに](#page-1-0)**JPEG 記録画質を設定してカメラに適用する ホワイトバランスを補正してカメラに適用する** カメラでの操作と同じように、ホワイトバランスを補正することができます。  $1D X | 1DC$ [目 次](#page-2-0) カメラでの操作と同じように、JPEG 画像の記録画質を設定して、カメラ **1[WB 補正]**をクリックする に適用することができます。[画像取り込み](#page-4-0) **1** $14$ 1 Q О **1[JPEG 画質]**をクリックする 撮影系メニュー ピクチャースタイル スタンダード  $14$  $\circ$ n  $\overline{a}$ カメラ<mark>設定</mark> 詳細設定  $3.0.0.0$ 撮影系メニュー ユーザー設定登録 ピクチャースタイル スタンダード WB補正  $0.0$ 詳細設定  $3.0.0.0$ 2 ト撮  $HDRE-F$ HDRオフ [リモート撮影](#page-28-0)ユーザー設定登録 JPEG画質 WB補正  $0.0$ 環境設定 **[4](#page-69-0)**→ [WB 補正] 画面が表示されます。 → [JPEG 画質] 画面が表示されます。 **2** 補正位置をクリックする **2** 設定位置をクリックする [資 料](#page-73-0) $\circ$  $1<sup>2</sup>$  $\frac{1}{2}$ О  $\circ$  $1<sup>2</sup>$ Ω  $\overline{A}$ WB補正 JPEG画管 グリーン寄りG [索 引](#page-87-0)1 2 3 4 5 6 7 8 9 10 に補正 $A3$ М  $+$ 補正値を表示 $G4$ ブルー寄り $M1$ に補正 $M2$ アンバー寄りs に補正マゼンタ寄りー **M** に補正戻る 戻る → 設定内容がカメラに適用されます。 → 設定内容がカメラに適用されます。 ●各サイズとも、数値が大きくなるほど圧縮率が低く、高画質になります。 **3[戻る]**をクリックする **3[戻る]**をクリックする → [撮影系メニュー]に戻ります。 → [撮影系メニュー]に戻ります。 ● 補正値を元の値に戻すときは、手順 2 の操作で戻します。

# <span id="page-28-1"></span><span id="page-28-0"></span>3 パソコンからカメラを制御するリモート撮影

EU からカメラをリモートコントロールして、EU の画面上で被写体を見な がらカメラを設定し、撮影することができます。また、リモート撮影状態で のカメラ操作による撮影や、設定した時間でカメラが自動撮影するタイマー 撮影を行うこともできます。

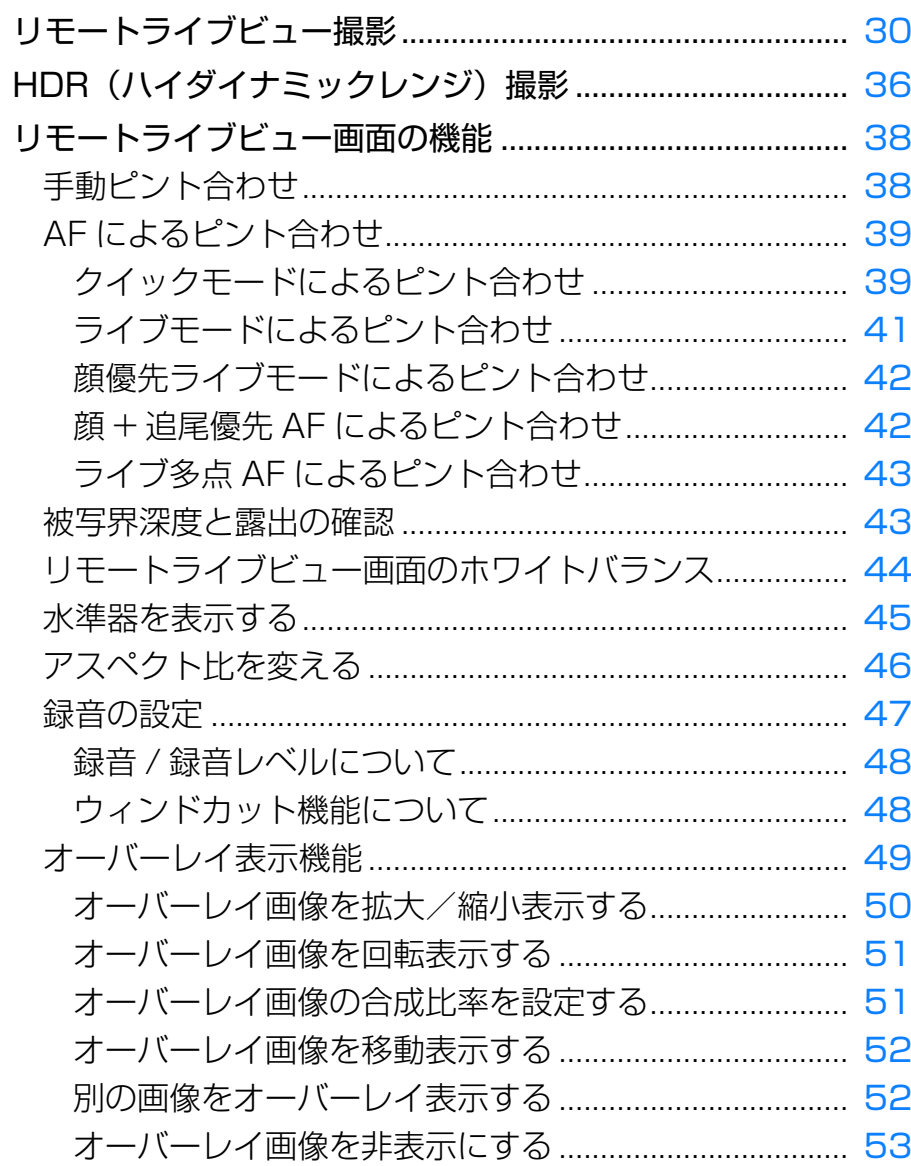

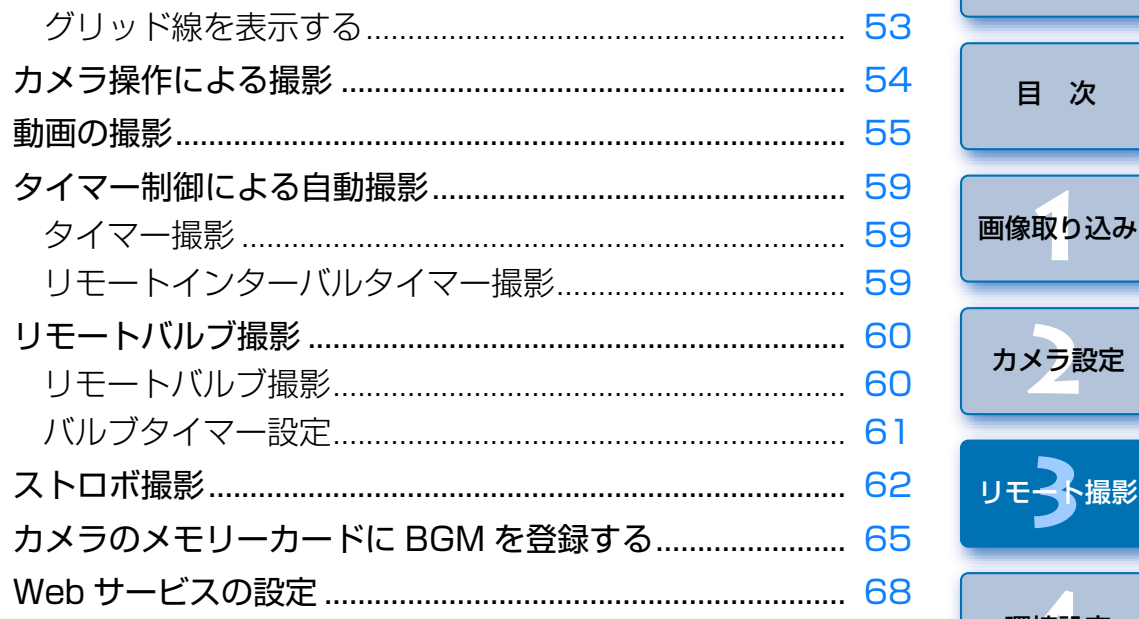

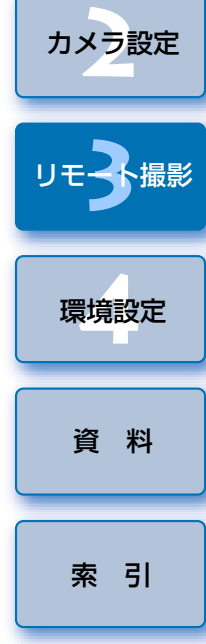

はじめに

目次

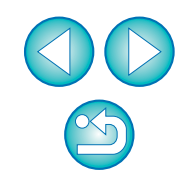

## <span id="page-29-1"></span><span id="page-29-0"></span>**リモートライブビュー撮影**

 EU からカメラをリモートコントロールして、パソコンの画面上で撮影する ことができます。

 また、撮影した画像はそのままパソコンに保存され、連携する Digital Photo Professional Ver.4.x (以降 DPP)で、再度確認することもできま す。

一定の構図で大量の撮影を行う、スタジオ撮影などに有効な機能です。

**1**カメラとパソコンを接続して、カメラの電源スイッチを 〈ON〉にする

EU が立ち上がります。

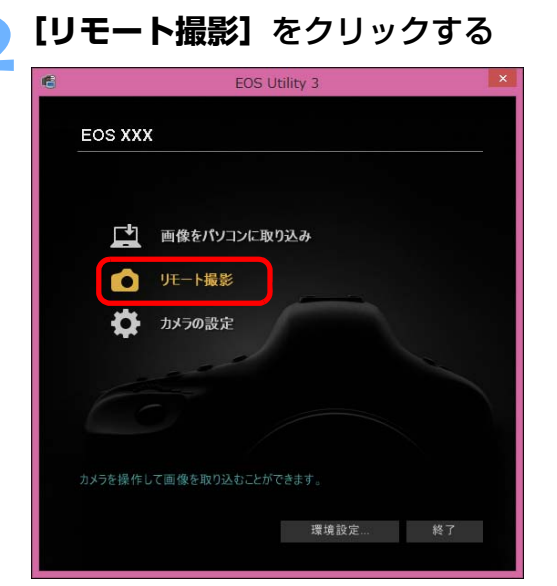

キャプチャー画面が表示されます。

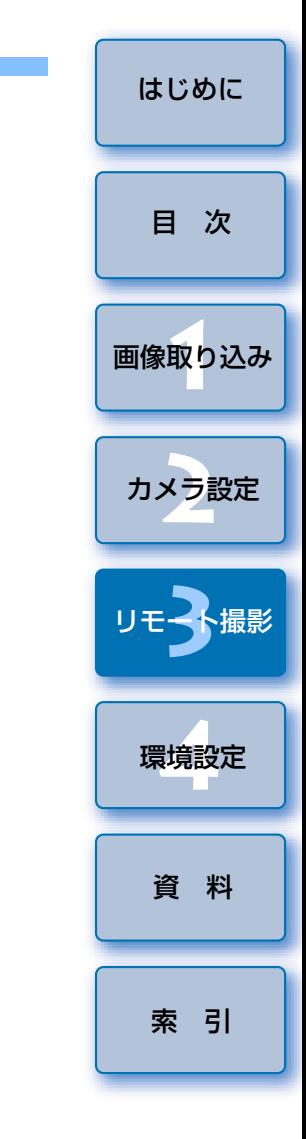

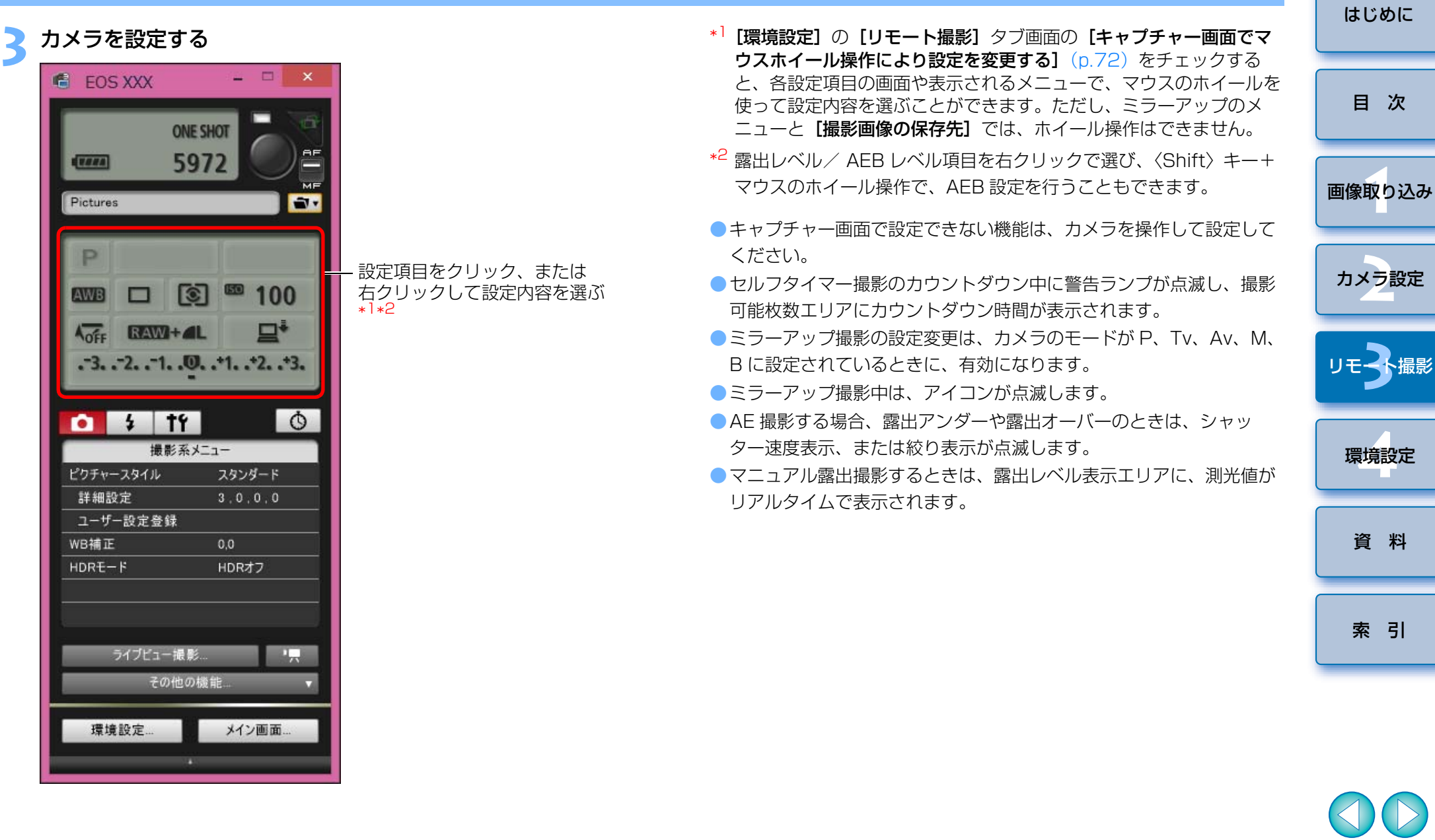

 $\circledS$ 

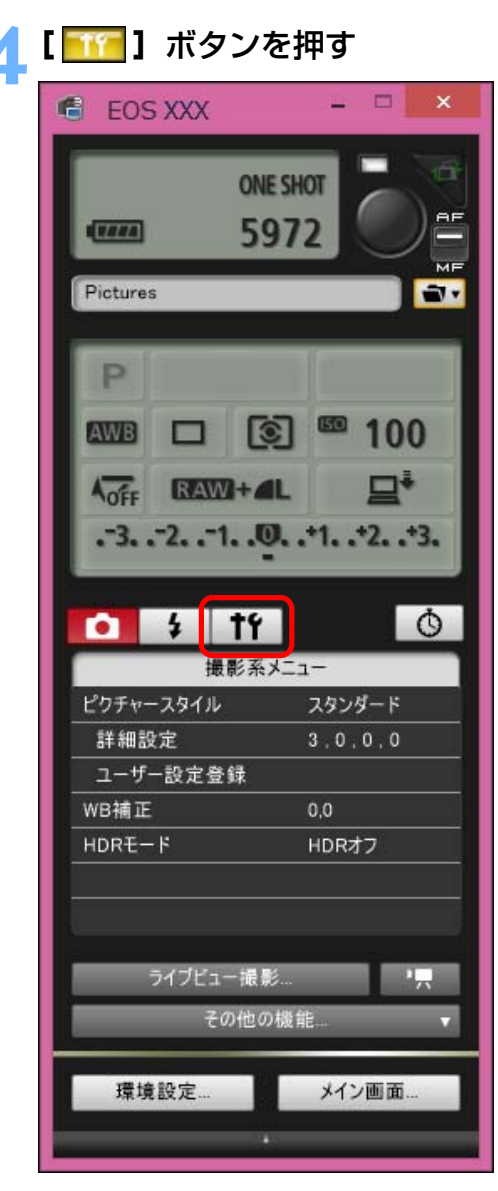

→ [機能設定系メニュー]が表示されます。

[はじめに](#page-1-0)**ライブビュー機能を設定する**<br>●[ライブビュー機能/動画機能設定] をクリックします。 [目 次](#page-2-0) $\circ$  $\frac{1}{2}$  $+6$ Q I 機能設定系メニュー [画像取り込み](#page-4-0) **1**ライブビュー機能/動画機能設定 クリックカメラ設定 **[2](#page-15-0)3**撮 リモ━╋撮影 ● [ライブビュー機能/動画機能設定]画面が表示されます。設定方法 については、[次ページ](#page-32-0)を参照してください。環境設定 **[4](#page-69-0)**[資 料](#page-73-0)[索 引](#page-87-0)

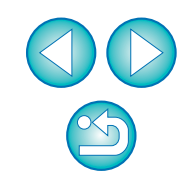

#### <span id="page-32-0"></span>ライブビュー機能/動画機能設定画面

#### 1D X 1D C

[LV 機能設定]の [静止画]と、[露出シミュレーション]項目の設定 を選んで、「OK1 ボタンを押します。

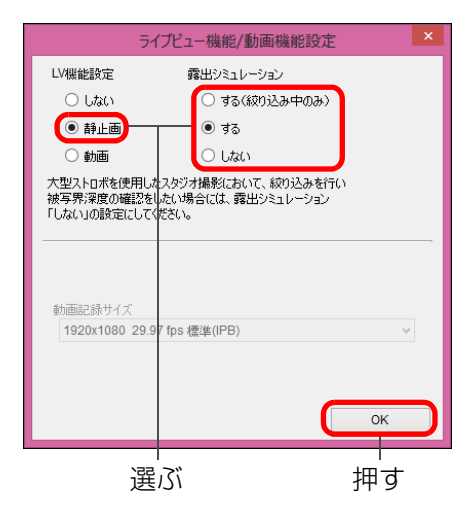

#### 5D Mk III | 6D || 7D Mk II

[LV 機能設定]の [する]と、[露出シミュレーション]項目の設定を 選んで、[OK] ボタンを押します。

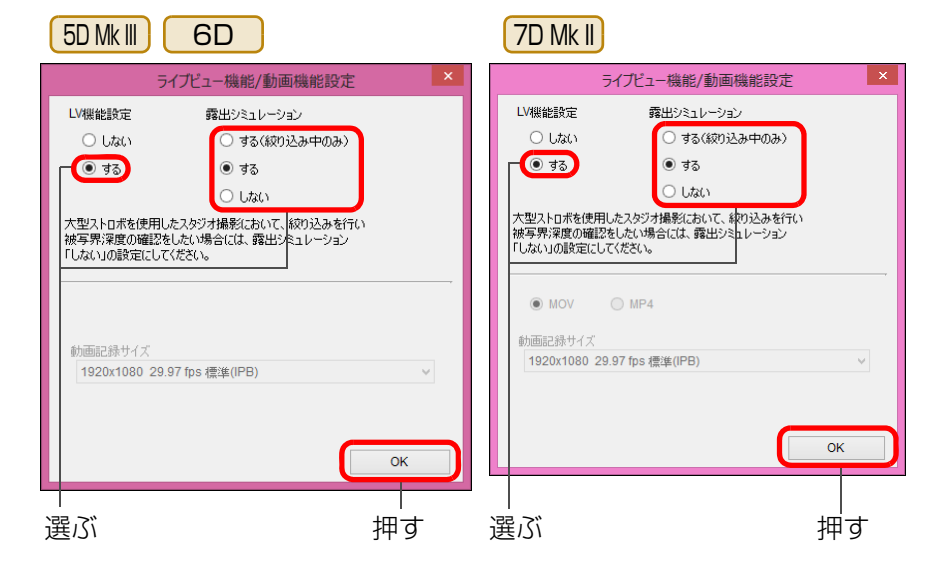

#### 露出シミュレーションについて

露出シミュレーションは、実際の撮影結果(露出)に近い明るさをシミュレートして映像を表示する機能です。

#### $\bullet$ する

実際の撮影結果(露出)に近い明るさで表示されます。露出補正を行うと、補正量に応じて映像の明るさが変わります。

#### ● しない

ライブビュー映像が見やすいように、標準的な明るさで表示されます。露出補正を行っても、標準的な明るさで表示されます。

#### ●する(絞り込み中のみ)

通常は、ライブビュー映像が見やすいように、標準的な明るさで表示されます。絞り込みボタンを押している間だけ、実際の撮影結果(露出)に近い明るさで表示されます。

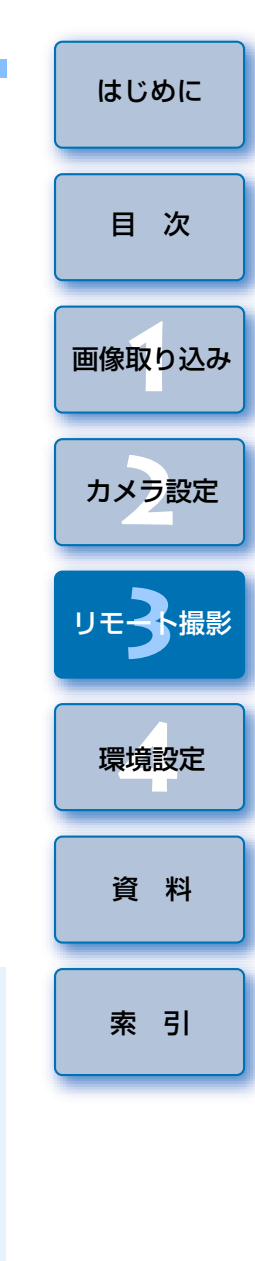

#### **6[ライブビュー撮影]**ボタンを押す

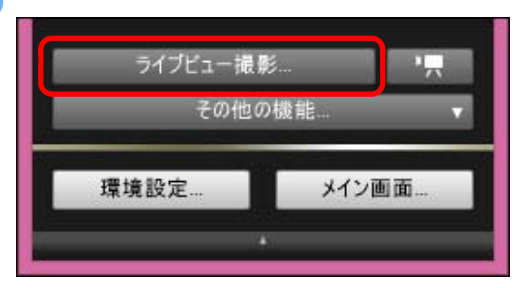

→ [リモートライブビュー画面] が表示されます。

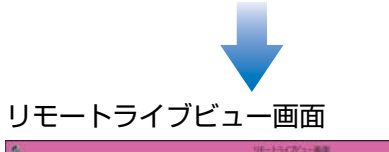

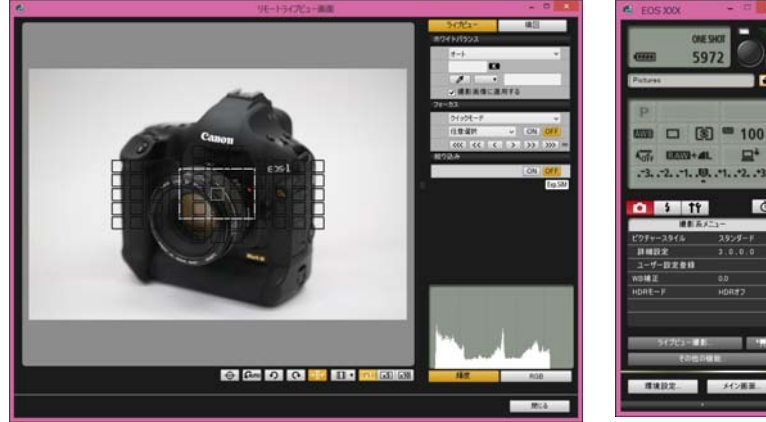

- **7[ ]**ボタンを押して撮影する **Section** FOS XXX **ONE SHOT** 47000 5972 Pictures ÷v.
	- →撮影した画像がパソコンに転送されて、 [クイックプレビュー]画面 に表示され、そのあと DPP が自動的に立ち上がります。
	- DPP が立ち上がる前に表示される [クイックプレビュー]画面では、 撮影した画像を素早く確認することができます。なお、[クイックプ レビュー]画面の表示サイズは変更することができます。
	- ●キャプチャー画面の「その他の機能】ボタンを押して、表示されるメ ニューから「クイックプレビュー]を選ぶと、「クイックプレビュー] 画面を表示/非表示にすることができます。

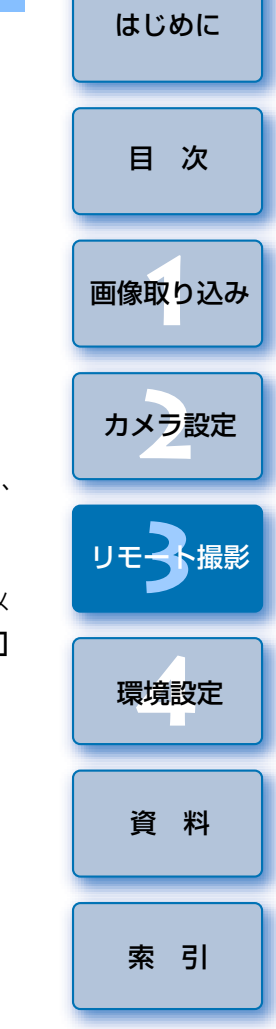

<u>(!)</u> ● RAW 現像を行うことはできません。カメラで RAW 現像中にカメラを パソコンに接続したときは、RAW 現像を終了して接続が行われます。 ●モードダイヤルに「かんたん撮影ゾーン」があるカメラでは、「かん たん撮影ゾーン」の各モードの設定を行うことはできません。

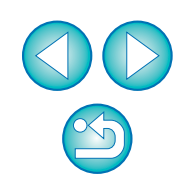

| | キーボードの〈スペース〉キーを押しても、撮影することができます。

- [リモートライブビュー画面] が表示されているときは、カメラ側の操 作はできません。ライブビュー撮影ボタンを押すことで、カメラの液晶モニターにもライブビュー画像が表示され、カメラの操作をすることができるようになります。
	- ●「リモートライブビュー画面」を表示させなくても、キャプチャー画面 を操作することで撮影できます。
	- 「リモートライブビュー画面】で露出シミュレーション ([p.43](#page-42-1)) を行う ときや、ヒストグラムの表示([p.85](#page-84-0))を有効にするときは、メニューの [露出 Simulation] を [する] に設定してください。
	- リモート撮影でもミラーアップ撮影を行うことができます。 (リモートライブビュー撮影中は、ミラーアップすることはできませ $h_{l_0}$ )
	- セルフタイマー撮影を行うことができます。
	- ●リモート撮影した画像がパソコンに転送されると自動的に立ち上がる ソフトウェアを、環境設定 (「連携ソフト] タブ画面)で、DPP から 別のソフトウェアに変更することができます。([p.73](#page-72-0))
	- [リモートライブビュー画面] の機能一覧は、[p.85](#page-84-0) を参照してくださ  $L$ <sub>。</sub>
	- [拡大表示]画面の機能一覧は、[p.87](#page-86-0) を参照してください。

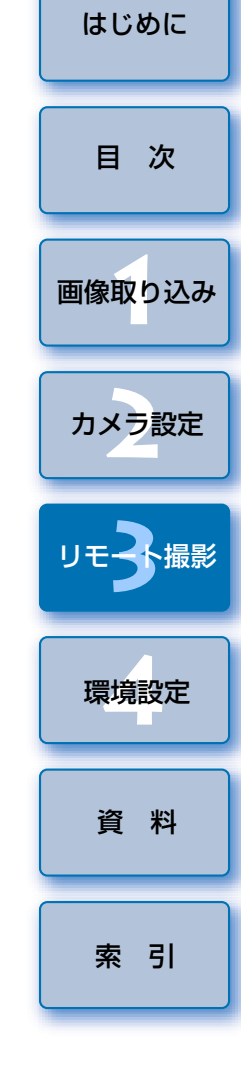

### <span id="page-35-1"></span><span id="page-35-0"></span>**HDR(ハイダイナミックレンジ)撮影**

#### 5D Mk III | 6D | 7D Mk II

 白とびや黒つぶれを緩和したダイナミックレンジが広い写真や、絵画のような写真を撮影することができます。風景などの静物撮影に適しています。HDR 撮影では、1 回の撮影で露出の異なる 3 枚の画像(標準露出/露出ア ンダー/露出オーバー)を撮影して、自動的に画像合成を行います。撮影した HDR 画像は、JPEG 画質で記録されます。

※HDRは、High Dynamic Range (ハイダイナミックレンジ)の略です。

#### **1**HDR を設定する

● [撮影系メニュー] の [HDR モード] を選び、表示される画面で各項 日を設定したあと、「OK】ボタンを押します。

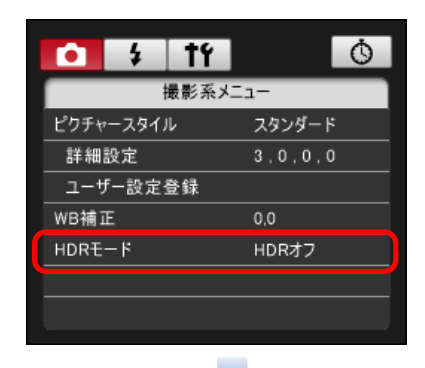

- [D レンジ調整]: ダイナミックレンジの調整幅を設定します。 [HDR オフ]、[自動]、[±1]、[±2]、[±3] から選択します。[自動] を選 ぶと、撮影画面全体の明暗差に応じて調整幅が自動設定されます。また、数値が大きいほどダイナミックレンジが広い写真を撮影することができます。
- [仕上がり効果] | 5D Mk III | 7D Mk II]:仕上がり効果を選びます。具体的 な仕上がり効果は、カメラ本体使用説明書の「HDR(ハイダイナミックレンジ)撮影」に該当するページをご確認ください。
- [HDR 撮影の継続]: [1 回で終了] を選んだときは撮影が終了する と、HDR 撮影が自動的に解除されます。「繰り返し】を選んだとき は、**[D レンジ撮影]** の【**HDR オフ**】を選ぶまで繰り返し HDR 撮影 が行われます。
- [撮影画像の保存] | 5DMk || | 7D Mk ||:撮影した 3 枚の画像と、合成 した HDR 画像を保存するときは、【**全画像**】を選びます。完成した HDR 画像のみを保存するときは【HDR 画像のみ】を選びます。

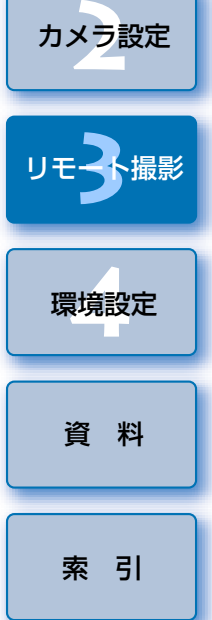

[画像取り込み](#page-4-0) **1**

[目 次](#page-2-0)

[はじめに](#page-1-0)

● 接続するカメラによって、表示される内容が異なる場合があります。

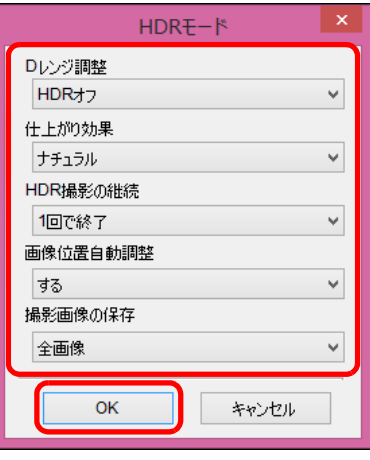

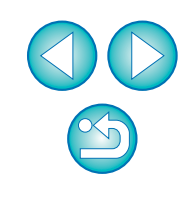
**2**撮影する

- AEB、WB ブラケティング、マルチショットノイズ低減機能、多重 露出が設定されているときや、ストロボ撮影、リモートバルブ撮影、動画撮影時は、HDR モードの設定はできません。
	- ●動いている被写体を撮影すると、被写体の移動が残像のように写る ため、おすすめできません。静物撮影をおすすめします。
	- ●HDR 撮影はシャッター速度を自動的に変えて3枚の画像を撮影しま す。そのため、Tv、M モードでも設定したシャッター速度を基準 に、速度が変化します。
	- ●手ブレを抑えるため、通常よりも ISO 感度が高く設定されることが あります。
	- ●格子模様、ストライプ模様のような繰り返しパターンや、画面全体 が平坦で単調なときは、自動位置合わせが正常に行われないことがあります。
	- ●空や白壁のようなシーンのグラデーションが滑らかに再現されな かったり、ムラやノイズが発生することがあります。
	- ●HDR 撮影は撮影後に画像を合成するため、通常の撮影よりも、画像 が記録されるまでの時間が長くなります。画像処理中はカメラ本体の表示パネルに「BUSY」が表示され、処理が終わるまで次の撮影はできません。
- 三脚の使用をおすすめします。また、手持ち撮影をするときは、高 速シャッターで撮影することをおすすめします。
	- [画像位置自動調整] を [する] に設定して手持ち撮影を行うと、画 像の周辺部分がわずかにトリミングされ、解像感が若干低下します。また、手ブレなどにより画像のズレ量が大きいと、自動位置合わせが行われないことがあります。なお、極端に明るい / 暗い露出設定 で撮影すると、自動位置合わせが適切に行われないことがあります。
	- [画像位置自動調整] を [しない]に設定して手持ち撮影を行うと、 3 枚の画像がズレて、HDR の効果が十分に得られないことがありま す。
	- ●蛍光灯や LED 電球などの光源下で HDR 撮影を行うと、照明されて いる部分が適切な色で再現されないことがあります。
	- ●HDR モードを設定したときは、メニュー画面にグレーで表示されて いる項目は設定できません。なお、HDR モード設定時は、オートラ イティングオプティマイザ、高輝度側・階調優先、露出 Simulation は、「しない」設定で撮影されます。

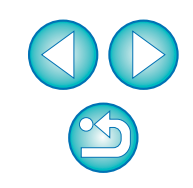

[索 引](#page-87-0)

[資 料](#page-73-0)

[画像取り込み](#page-4-0) **1**

[目 次](#page-2-0)

カメラ設定 **[2](#page-15-0)**

リモ━╋撮影 **3**撮

環境設定 **[4](#page-69-0)**

## **リモートライブビュー画面の機能**

パソコンの画面上で被写体を見ながらピントを合わせたり、カメラの設定内容確認など、「リモートライブビュー画面]の各種機能について説明します。 巻末のリモートライブビュー画面の機能一覧 ([p.85](#page-84-0)、[p.86](#page-85-0)) もあわせてご 確認ください。

## <span id="page-37-0"></span>**手動ピント合わせ**

「リモートライブビュー画面]で拡大した画像を見ながら、手動でピント合 わせを行うことができます。

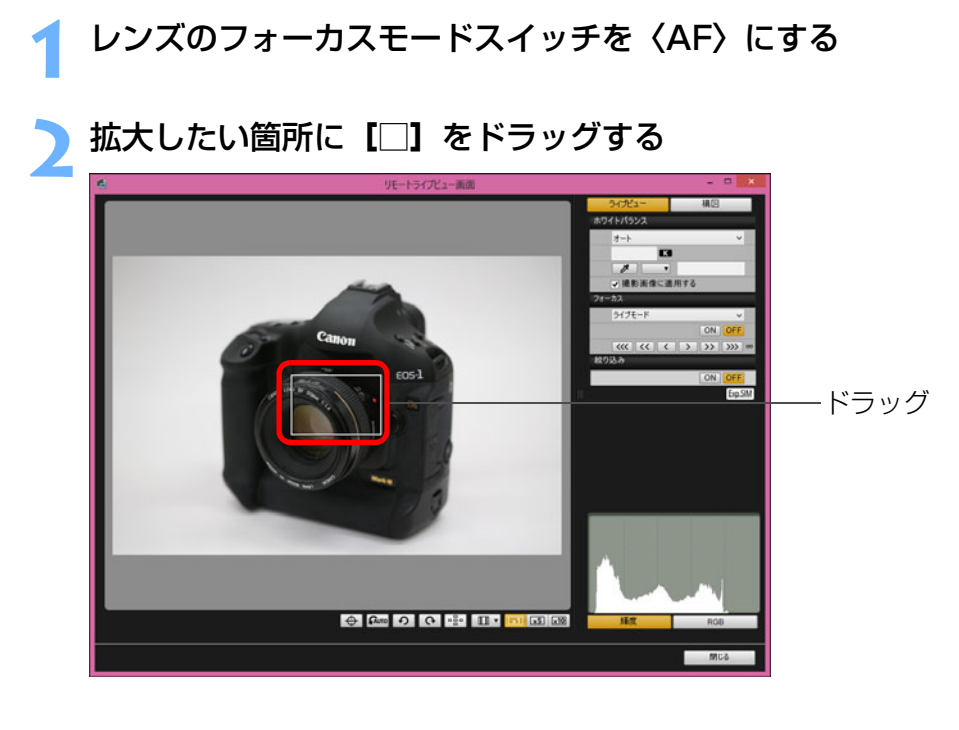

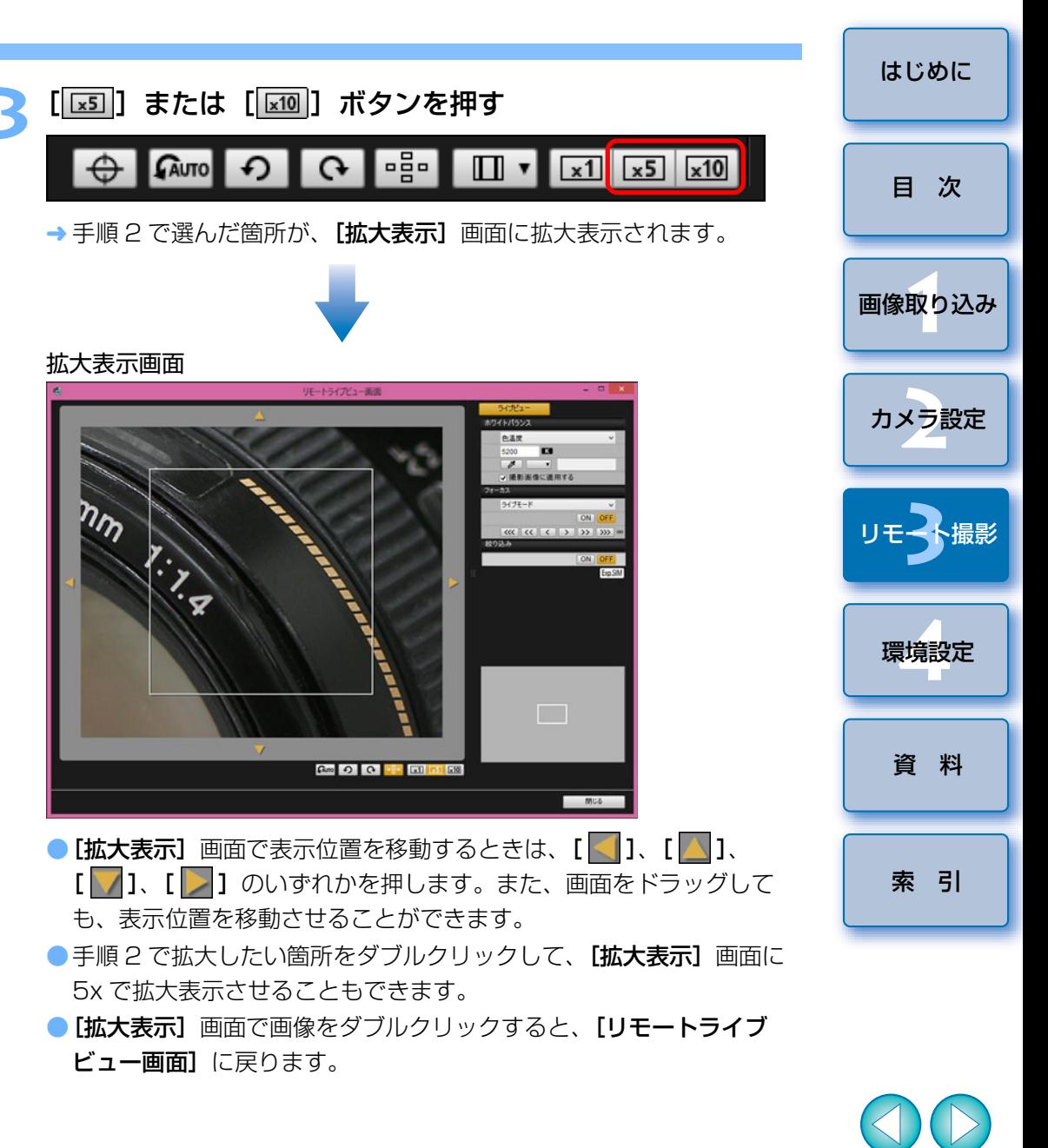

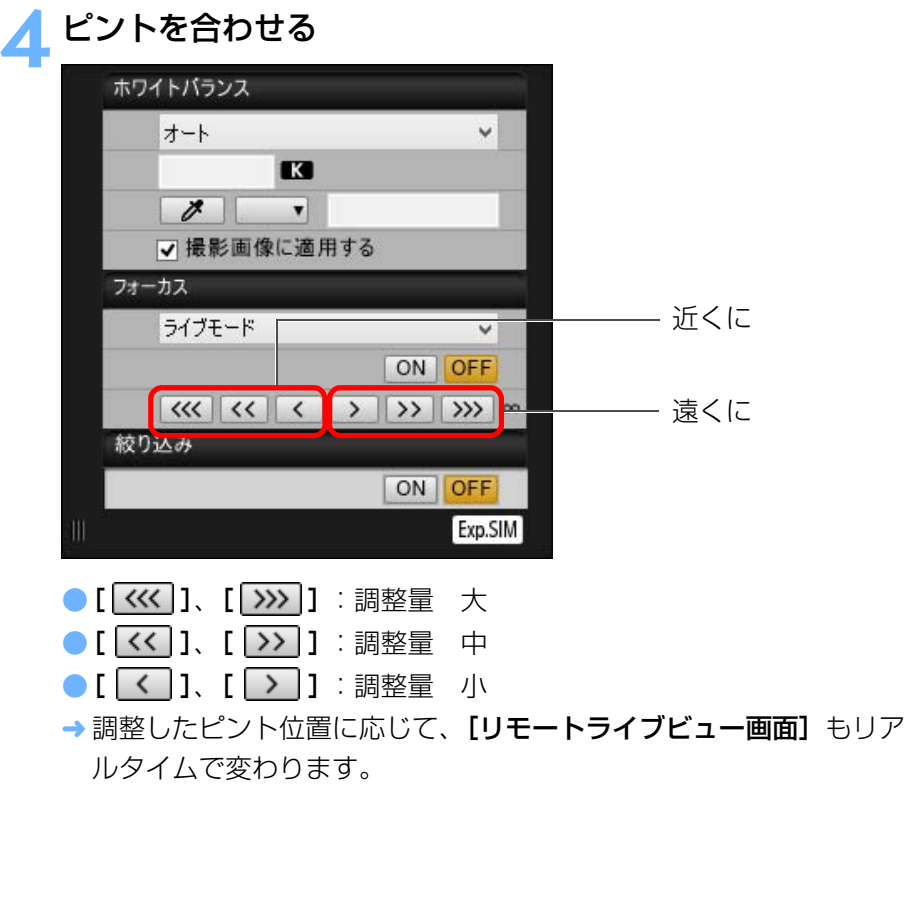

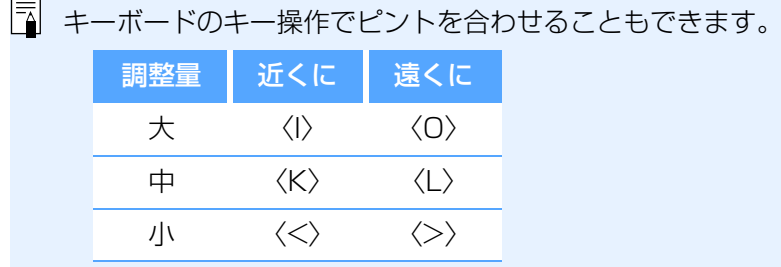

<span id="page-38-0"></span>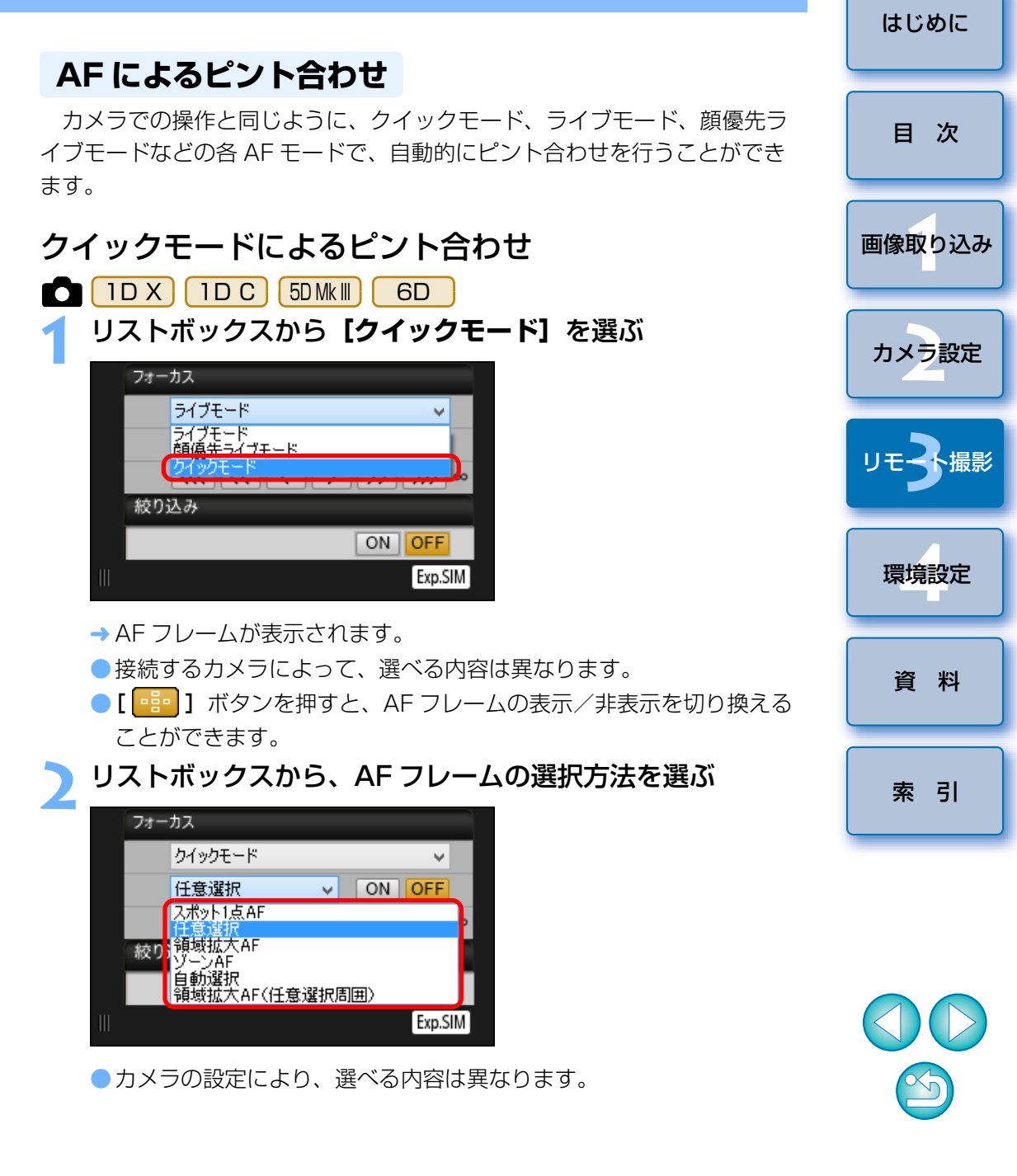

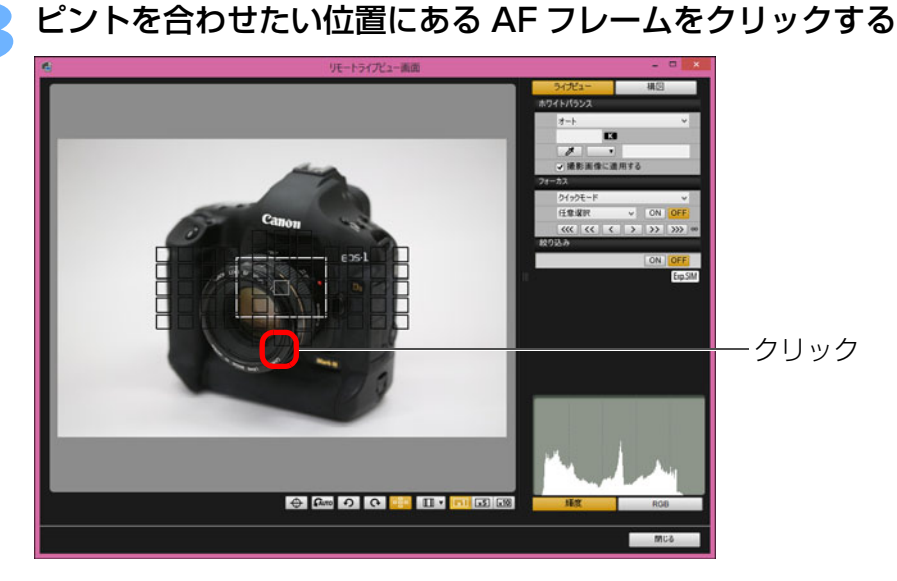

- ●手順 2 で [自動選択] を選んでいるときは、すべての AF フレームが 自動的に選ばれた状態になります。
- ●手順 2 で 「任意選択】を選んでいるときは、選べる AF フレームのみ が表示されます。

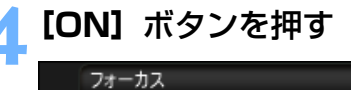

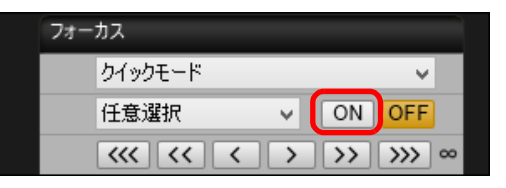

- **→ AF** が行われます。
- ピントが合うとカメラの電子音が「ピピッ」と鳴り、AF フレームの色 が変わります。
- [縦位置 / 横位置の AF フレーム設定]を[別々に設定]に設定してい るときは、[同じ]に設定してください。[別々に設定]に設定していると、[リモートライブビュー画面]上で、AF によるピント合わせが正しく行われないことがあります。
- 

 $|\equiv|$ ● AF フレームをダブルクリックしても、AF が行われます。 ● AF 動作を中止するときは、[OFF] ボタンを押します。

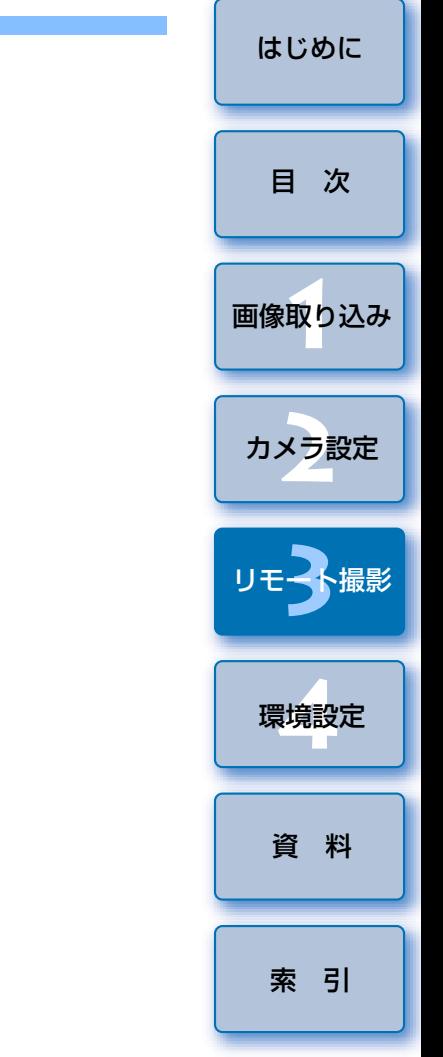

## ライブモードによるピント合わせ

**1**リストボックスから**[ライブモード]**または、**[ライブ <sup>1</sup> <sup>点</sup> AF]**を選ぶ

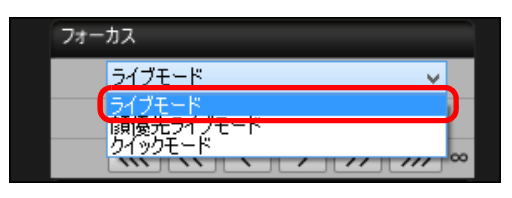

**→** AF フレームが表示されます。

- <mark>[7D Mk II</mark> ]は【**コンティニュアス AF]** のチェックボックスで、コン ティニュアス AF の ON/OFF を選択することができます。なお、[コ ンティニュアス AF]のチェックボックスは、動画撮影時には、[動画 サーボ AF]の ON/OFF チェックボックスに切り替わります。
- ●[ Bi- 1 ボタンを押すと、AF フレームの表示/非表示を切り換える ことができます。

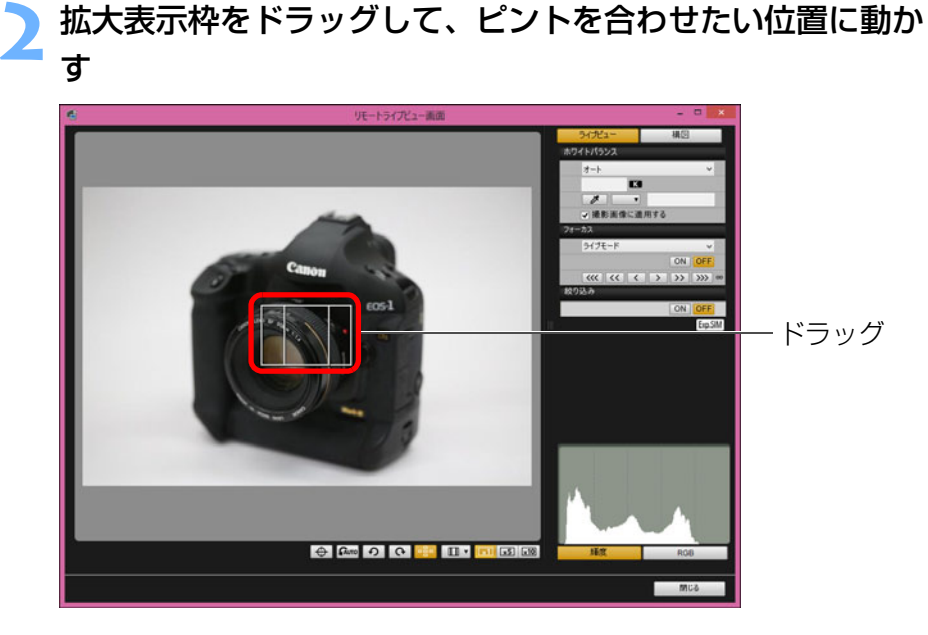

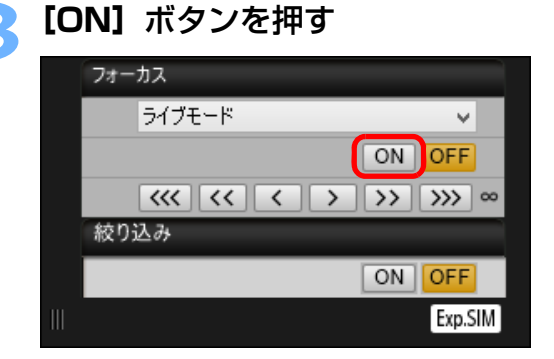

- **→** AF が行われます。
- ピントが合うとカメラの電子音が「ピピッ」と鳴り、AF フレームが緑 色に変わります。
- ●ピントが合わないときは、AF フレームが赤色に変わります。

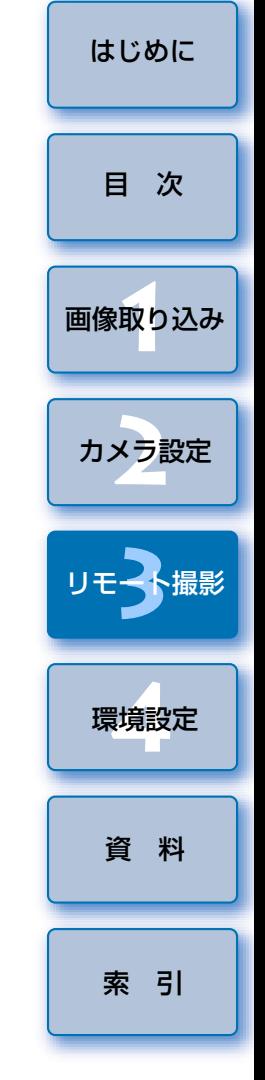

41

#### [はじめに](#page-1-0)顔優先ライブモードによるピント合わせ 顔 + 追尾優先 AF によるピント合わせ **7D Mk II** 1D X || 1D C || 5D Mk III || 6D **1**[目 次](#page-2-0) リストボックスから**[顔優先ライブモード]**を選ぶ **1[フォーカス]**のリストボックスから**[顔+追尾優先 AF]** を選ぶ ライブモード [画像取り込み](#page-4-0) **1→** 顔を検知すると AF フレームが表示されます。  $-7 - 1$ ●顔が動くと AF フレームも動いて顔を追尾します。 クイツクモニト ●カメラが検知している顔が他にもあるときは、その顔の位置にカーソ 絞り込み ルを重ねると、新しい AF フレームが表示されます。その位置でク カメラ設定 **[2](#page-15-0)**ON OFF リックすると、その AF フレームが選ばれます。 Exp.SIM ● [コンティニュアス AF]のチェックボックスで、コンティニュアス AF の ON/OFF を選択することができます。なお、[コンティニュア **→** 顔を検知すると、AF フレームが表示されます。 リモ━╋撮影 ス AFI のチェックボックスは、動画撮影時には、「動画サーボ AFI ● カメラが検知している顔が他にもあるときは、その顔の位置にカーソ の ON/OFF チェックボックスに切り替わります。 ルを重ねると、新しい AF フレームが表示されます。その位置でク ●[ **□□ ]** ボタンを押すと、AF フレームの表示/非表示を切り換える リックすると、その AF フレームが選ばれます。 環境設定 **[4](#page-69-0)**ことができます。●[ **□□** ] ボタンを押すと、AF フレームの表示/非表示を切り換える ことができます。**2[フォーカス]**の**[ON]**ボタンを押す **2[ON]**ボタンを押す **→ AF が行われます。** [資 料](#page-73-0)ピントが合うとカメラの電子音が「ピピッ」と鳴り、AF フレームが

緑色に変わります。

す。

●ピントが合わないときは、AF フレームが赤色に変わります。

●顔が検知されないときは、「ライブ多点 AF1 ([p.43](#page-42-0))に切り換わりま

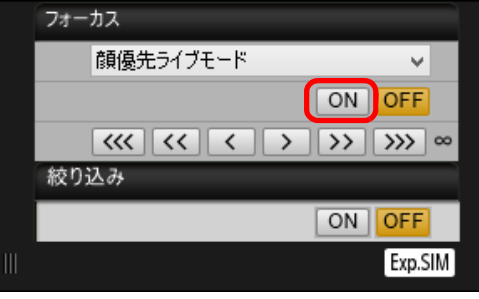

- **→ AF が行われます。**
- ピントが合うとカメラの電子音が「ピピッ」と鳴り、AF フレームが緑 色に変わります。
- ●ピントが合わないときは、AF フレームが赤色に変わります。
- 顔を検知できないときは、AF フレームを中央に固定してピント合わ せが行われます。

[索 引](#page-87-0)

**3**撮

## <span id="page-42-0"></span>ライブ多点 AF によるピント合わせ

## 7D Mk II

動いている被写体にピントを合わせやすい AF 方式です。広いエリアでのピ ント合わせができます。また、そのエリアをゾーンに分けてピント合わせすることもできます。

# **1[フォーカス]**のリストボックスから**[ライブ多点 AF]**<sup>を</sup> 選ぶ

- **→** AF フレームが表示されます。
- ●画面をクリックすると AF フレームのゾーンの選択ができます。選択 したゾーンを解除するには、[フォーカス]のリストボックスから、 再度 [ライブ多点 AF] を選択しなおします。
- ●「コンティニュアス AFI のチェックボックスで、コンティニュアス AF の ON/OFF を選択することができます。なお、[コンティニュア ス AFI のチェックボックスは、動画撮影時には、「動画サーボ AFI の ON/OFF チェックボックスに切り替わります。
- ●[ **Biggerian ] ボタンを押すと、AF フレームの表示/非表示を切り換える** ことができます。
- **2[フォーカス]**の**[ON]**ボタンを押す
	- **→ AF** が行われます。
	- ピントが合うとカメラの電子音が「ピピッ」と鳴り、AF フレームが緑 色に変わります。
	- ●ピントが合わないときは、AF フレームが赤色に変わります。
	- アスペクト比の設定や、撮影画像 (静止画 / 動画) によって、AF フ レームやゾーンの数が異なります。

## **被写界深度と露出の確認**

「リモートライブビュー画面】上で、被写界深度と露出を確認することがで きます。

### **[ON]**ボタンを押す

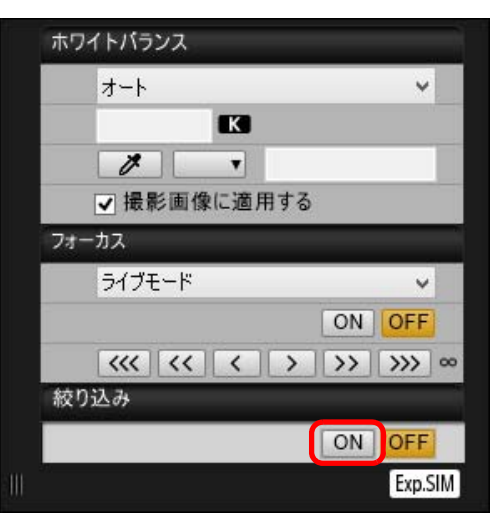

**→** キャプチャー画面([p.82](#page-81-0))の設定値で絞り込み(露出シミュレーショ ン)が行われます。

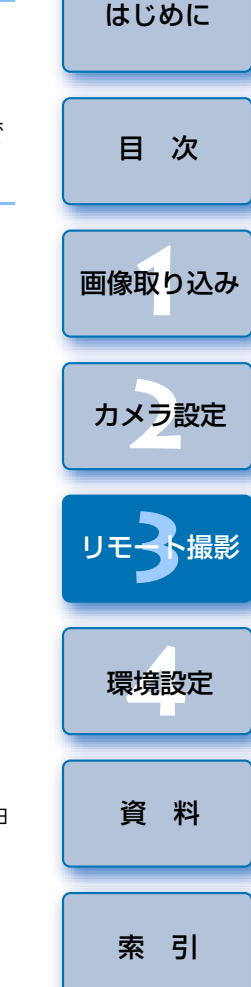

## **リモートライブビュー画面のホワイトバランス**

[リモートライブビュー画面]に表示された画像のホワイトバランスを変更<br>し、カメラに登録することができます。

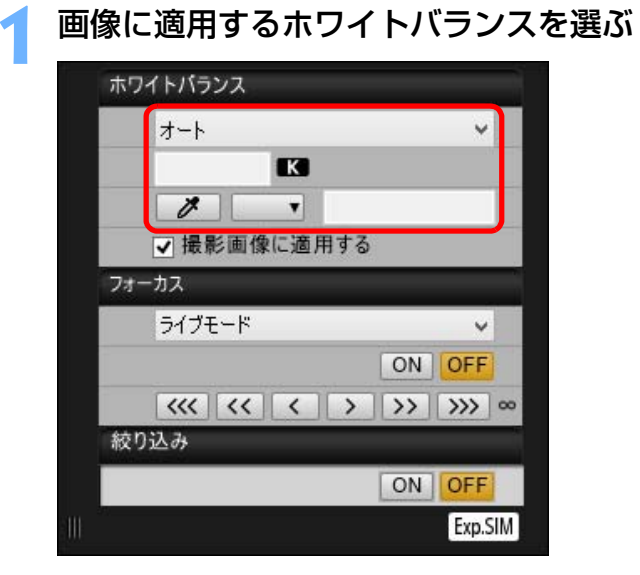

 選んだホワイトバランスがリアルタイムで表示される画像に適用され、[リモートライブビュー画面]で確認することができます。

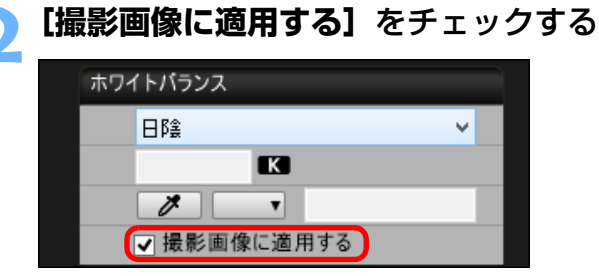

 選んだホワイトバランスがカスタムホワイトバランスとしてカメラに登録され、撮影する画像に適用されます。

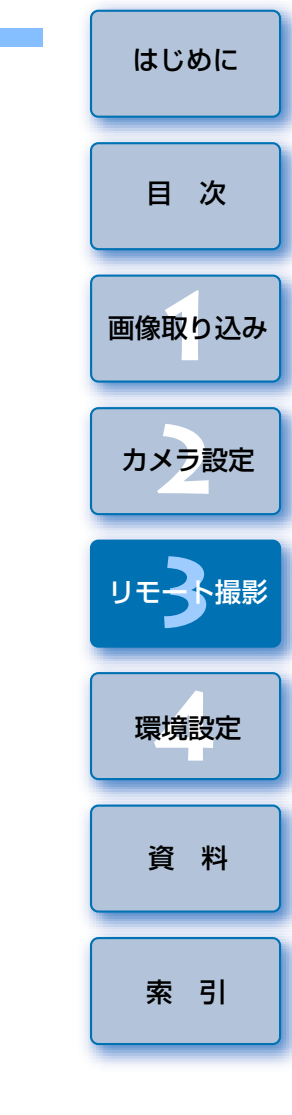

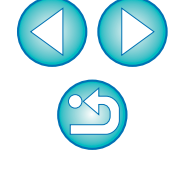

## **水準器を表示する**

「リモートライブビュー画面】に水準器を表示して、カメラの傾きを確認することができます。

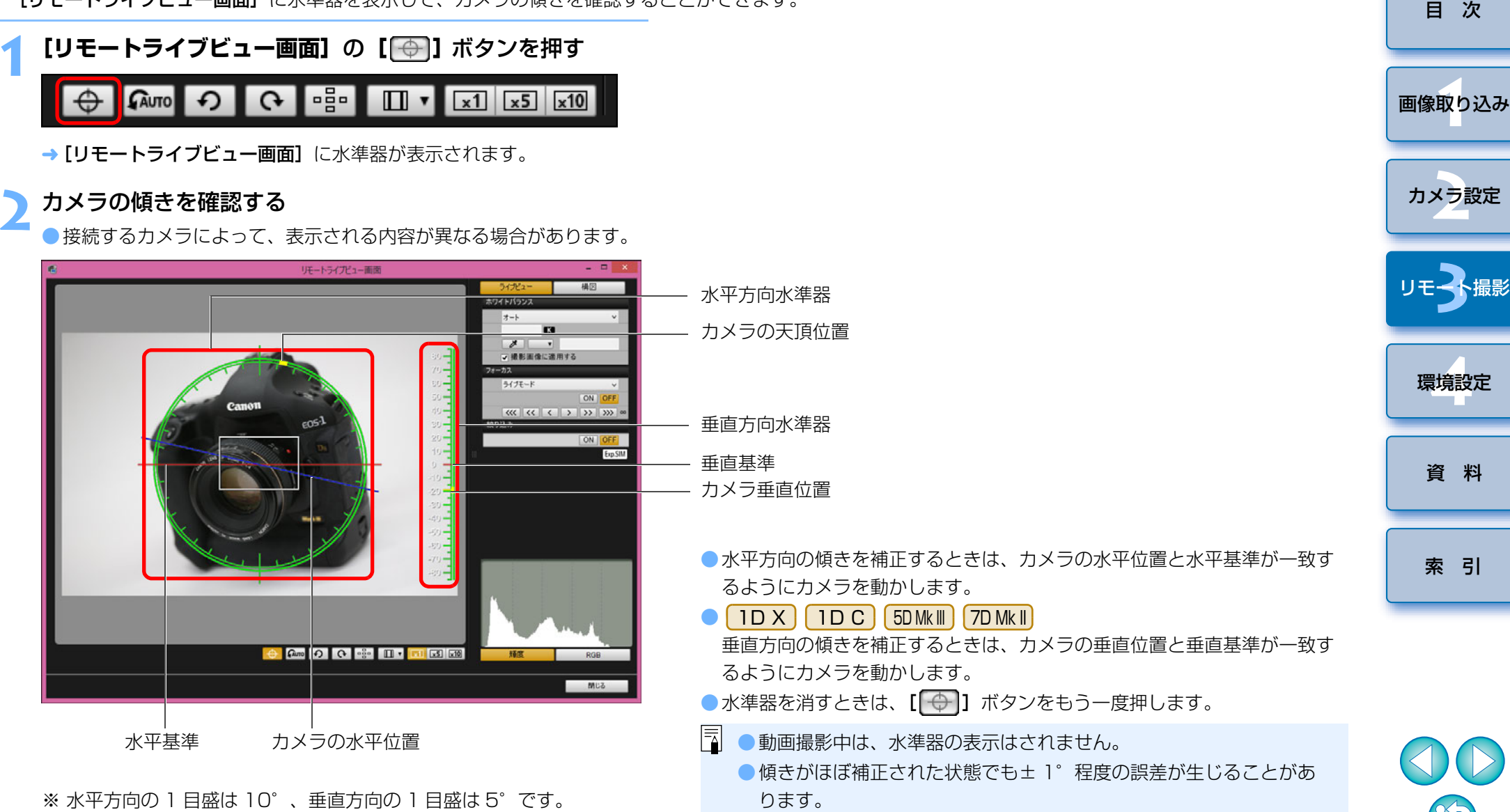

● カメラが大きく傾いているときは、水準器の誤差が大きくなります。

45

## **アスペクト比を変える**

とができます。接続するカメラによって以下のような違いがあります。

#### ●6D

RAW 画像は、撮影画像にアスペクト比情報が付加されるだけでトリミングされませんが、JPEG 画像はトリミングされます。

●1D X 1D C

RAW 画像、JPEG 画像共に、撮影画像にアスペクト比情報が付加されるだけでトリミングされません。

● 5D Mk III | 7D Mk II

次の 2 モードを選択することができます。

[アスペクト比情報]: 撮影した JPEG 画像をトリミングするモード [トリミング情報の付加]: 撮影した JPEG 画像にアスペクト比情報を付加 するだけで、トリミングしないモード

 どちらのモードを選択しても、RAW 画像は、撮影画像にアスペクト比情報が付加されるだけで、トリミングされません。

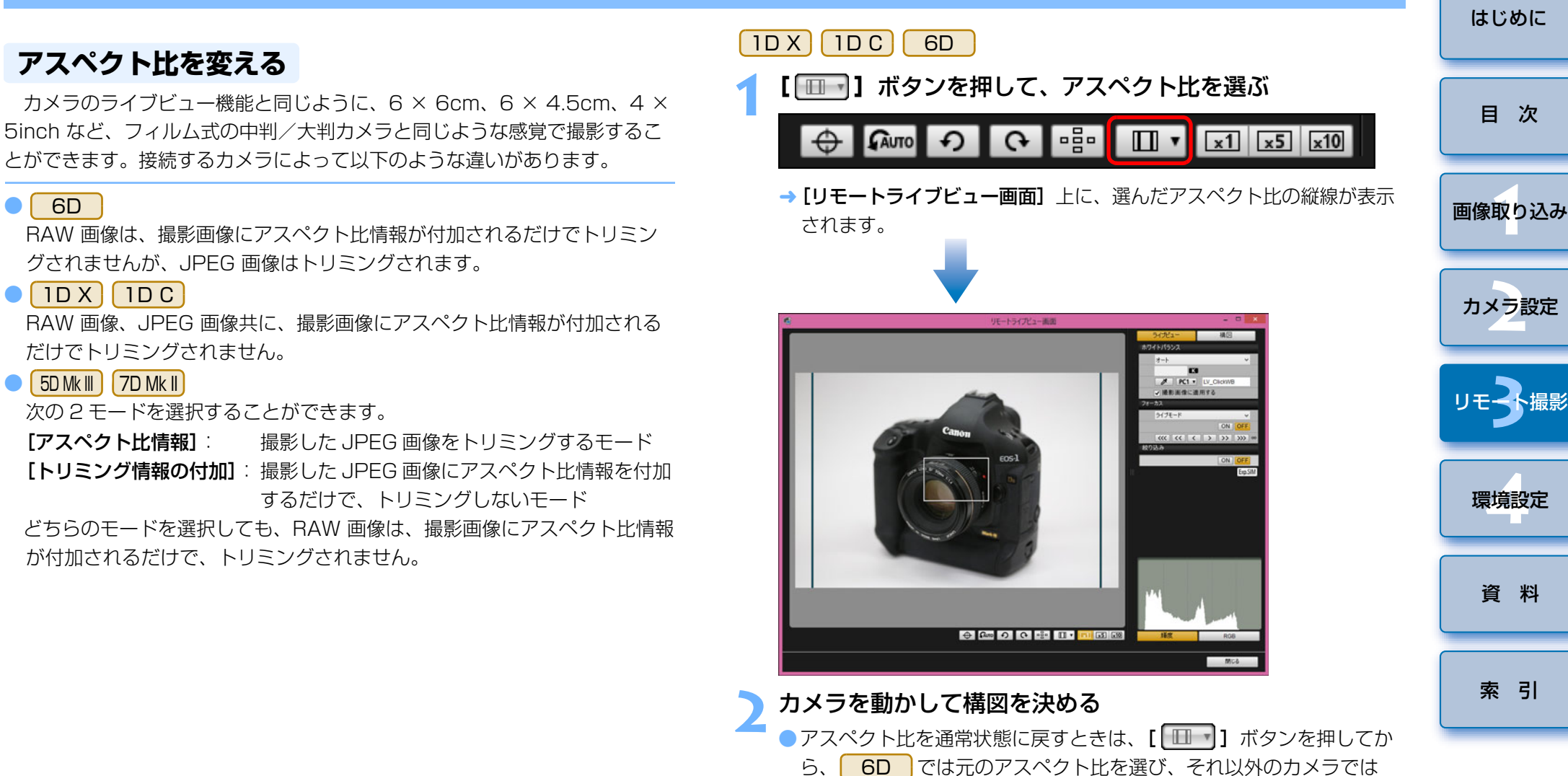

「しない】を選びます。

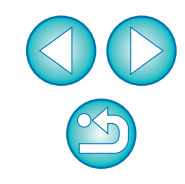

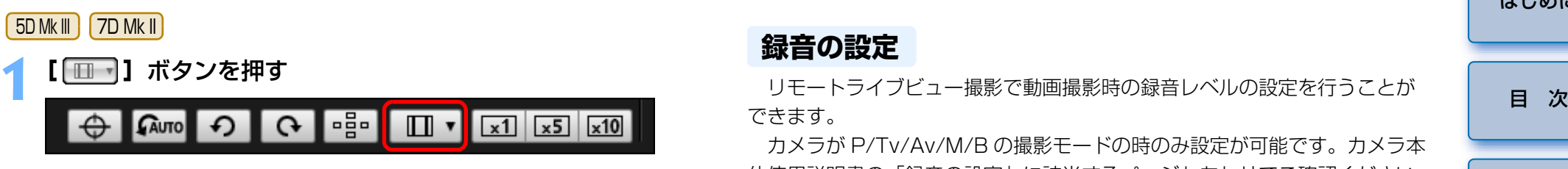

→ 「アスペクト比情報 / トリミング情報の付加設定】画面が表示されます。 [アスペクト比情報]、または [トリミング情報の付加] を設<br>定する

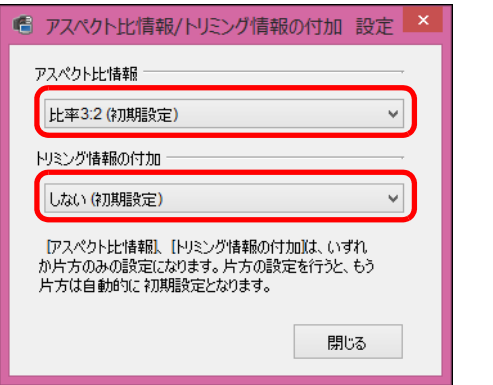

- [アスペクト比情報] は撮影した JPEG 画像をトリミングするモード です。
- ●「トリミング情報の付加】は撮影した JPEG 画像にアスペクト比情報 を付加するだけで、トリミングしないモードです。
- ●「アスペクト比情報]、「トリミング情報の付加]のどちらを選んでも、 RAW 画像は、撮影画像にアスペクト比情報が付加されるだけで、トリミングされません。
- [アスペクト比情報]、 [トリミング情報の付加]は、いずれか片方の みの設定になります。片方の設定を行うと、もう片方は自動的に初期設定となります。
- [閉じる] ボタンを押すと、設定が完了します。

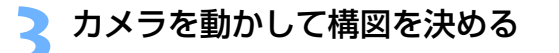

## <span id="page-46-0"></span>**録音の設定**

できます。

 カメラが P/Tv/Av/M/B の撮影モードの時のみ設定が可能です。カメラ本 体使用説明書の「録音の設定」に該当するページもあわせてご確認ください。

**1[リモートライブビュー画面]**の録音エリアの**[設定]** ボタ ンを押す

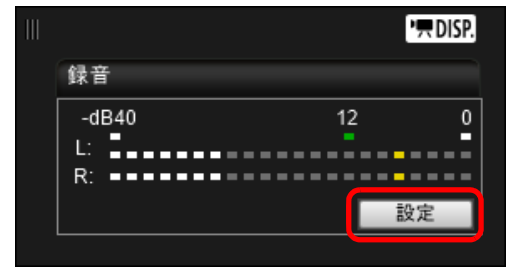

→ [録音設定] 画面が表示されます。

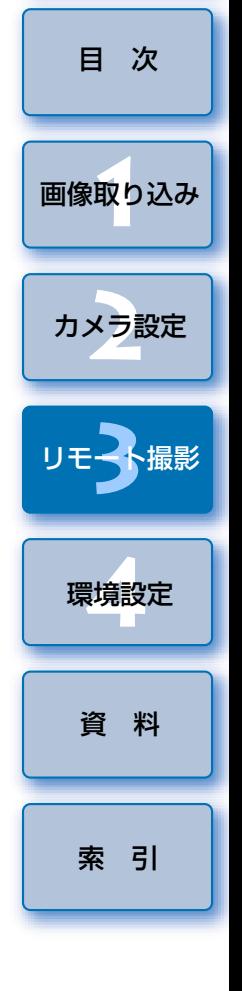

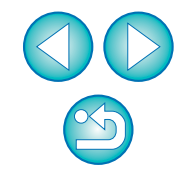

#### **2**設定を行う

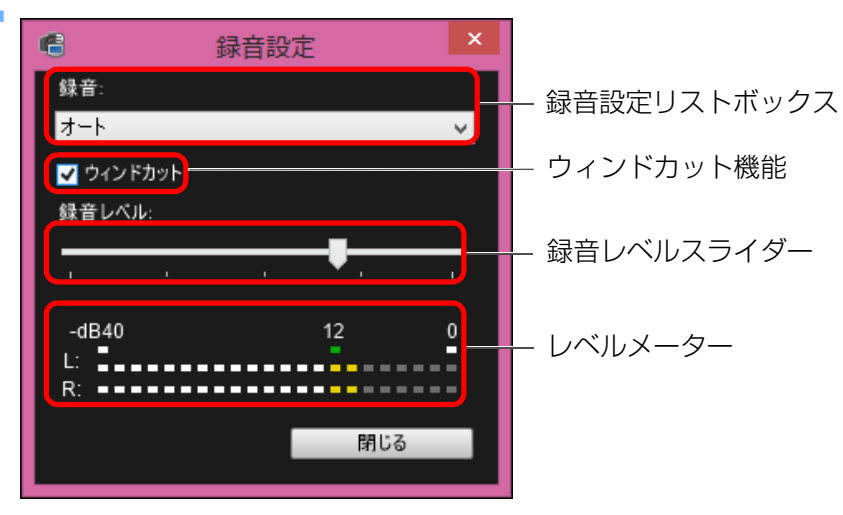

## ウィンドカット機能について

 屋外で撮影する際、風の影響により発生する「ボコボコ」という音を低減したい場合は、ウィンドカット機能のチェックボックスにチェックして、ウィンドカット機能を ON にします。内蔵マイク使用時のみ機能します。た だし、ウィンドカット機能が ON になると、低い音の一部も低減されるため、 風の影響を受けない場所ではチェックを外して、ウィンドカット機能を OFF にすることをおすすめします。

[画像取り込み](#page-4-0) **1**[索 引](#page-87-0)カメラ設定 **[2](#page-15-0)**環境設定 **[4](#page-69-0)**[資 料](#page-73-0)リモ━╋撮影 **3**撮 [目 次](#page-2-0)

[はじめに](#page-1-0)

- リストボックスから、[オート]、[マニュアル]、[しない] を選択し ます。
- ●設定が完了したら、「閉じる】ボタンを押して「録音設定】画面を閉 じます。
- | 6D ||7D Mk II|接続時はアッテネータ設定のチェックボックスが 表示されます。大音響の環境では【録音】を [オート] または [マ ニュアル】に設定して撮影しても音割れすることがあります。そのと きは、アッテネータ機能のチェックボックスにチェックして、アッテネータ機能を ON にすることをおすすめします。

## 録音 / 録音レベルについて

- [オート]: 音の大きさに応じて、録音レベルが自動調整されます。[オー ト1 選択時は、ウィンドカット機能のみ設定できます。
- [マニュアル]:上級者向けの機能です。録音レベルを任意に調整することができます。

レベルメーターを見ながら録音レベルスライダーをドラッグすることで、録音レベルを調整することができます。音量が大きいときに、レベルメーターの「121 (- 12dB) の右側が、 時々点灯するように、ピークホールド機能(約3秒間)を参 考にして調整します。「0」を超えると音が割れます。

[しない]: 録音は行われません。

 [リモートライブビュー画面]に表示される撮影画像に、パソコン内に保存 されている別の画像を重ねて(オーバーレイ)表示することができます。アングルを正確に揃えることができるので、商品撮影など複数の画像を同一アングルに揃えたいときに便利です。なお、パソコンから読み込んだ画像は、表示されるだけで撮影されません。

# **1[リモートライブビュー画面]**の**[構図]**タブを選び、 **[オーバーレイ]**の**[開く]**ボタンを押す

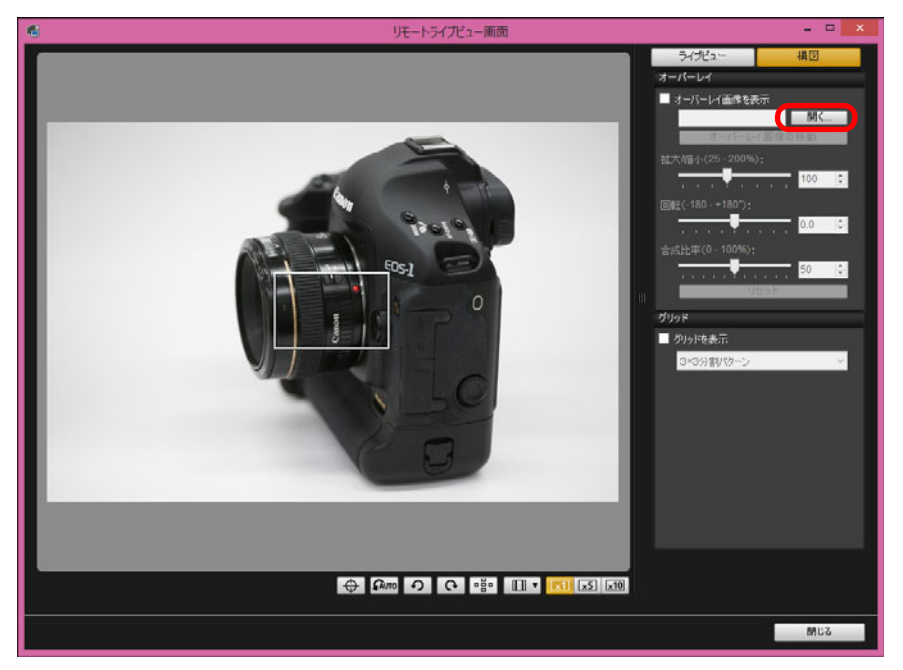

→ [開く] 画面が表示されます。

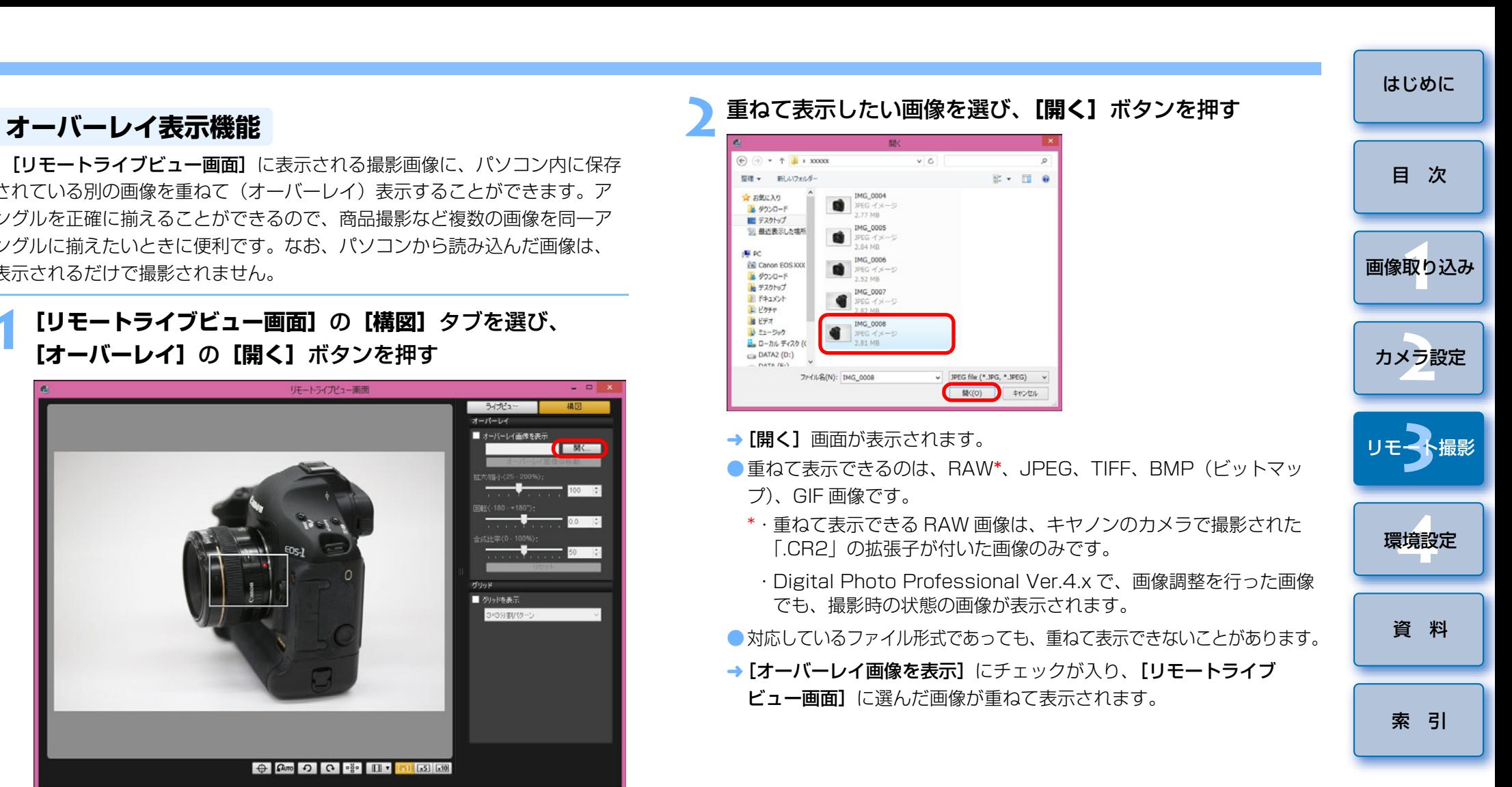

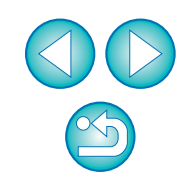

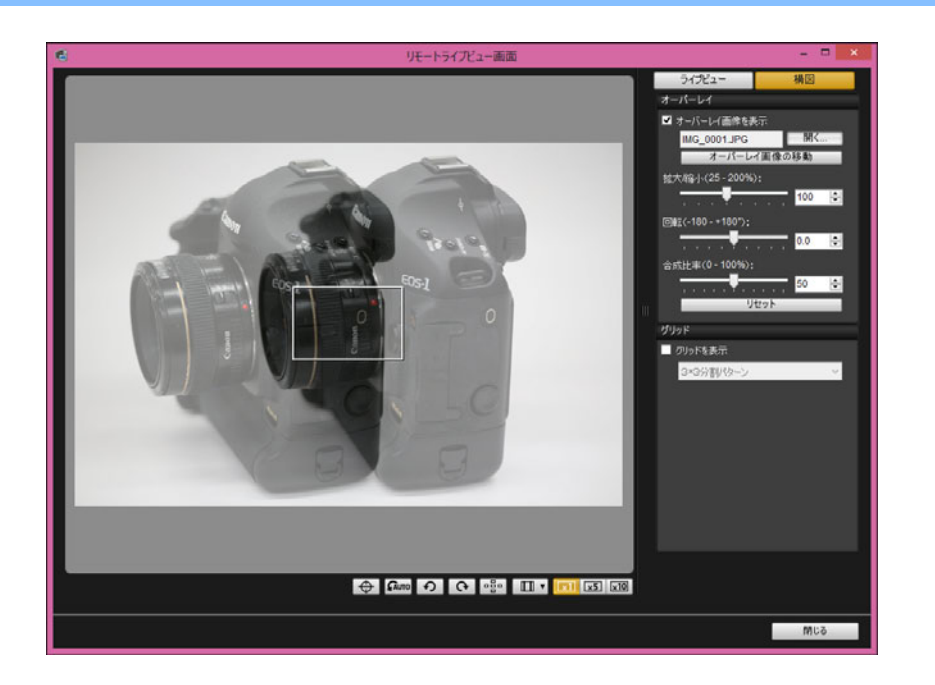

- 重ねて表示した画像(オーバーレイ画像)は、拡大 / 縮小、回転、合 成比率の調整を行って表示することができます。([p.51](#page-50-0))
- **カメラや被写体を動かして、構図を決める**<br>● [拡大表示] 画面ではオーバーレイ表示機能を使用することはできま
	- せん。

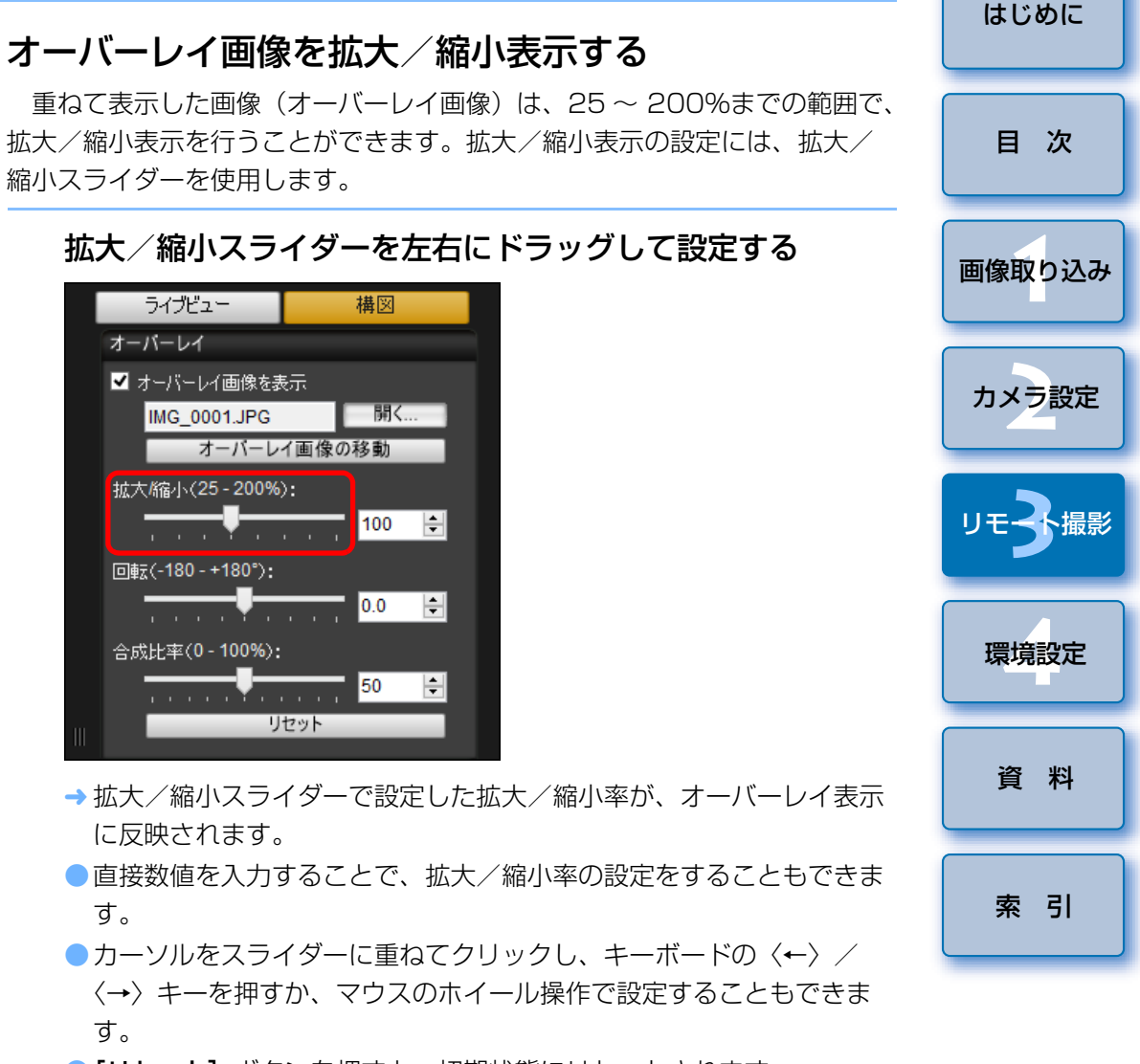

●「リセット】ボタンを押すと、初期状態にリセットされます。

## <span id="page-50-0"></span>オーバーレイ画像を回転表示する

 重ねて表示した画像(オーバーレイ画像)は、-180°~ +180°の範囲で、回転表示を行うことができます。回転表示の設定には、回転スライダーを使用します。

## 回転スライダーを左右にドラッグして設定する

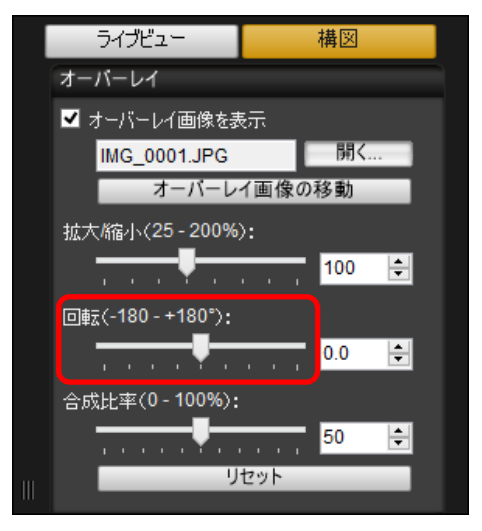

- 回転スライダーで設定した回転角度が、オーバーレイ表示に反映されます。
- ●直接数値を入力することで、回転角度の設定をすることもできます。
- ●カーソルをスライダーに重ねてクリックし、キーボードの〈←〉/ 〈→〉キーを押すか、マウスのホイール操作で設定することもできます。
- ●「リセット】ボタンを押すと、初期状態にリセットされます。

## オーバーレイ画像の合成比率を設定する

 重ねて表示した画像(オーバーレイ画像)は、0 ~ 100%までの範囲で、 合成比率(透過率)を設定することができます。合成比率の設定には、合成比率スライダーを使用します。

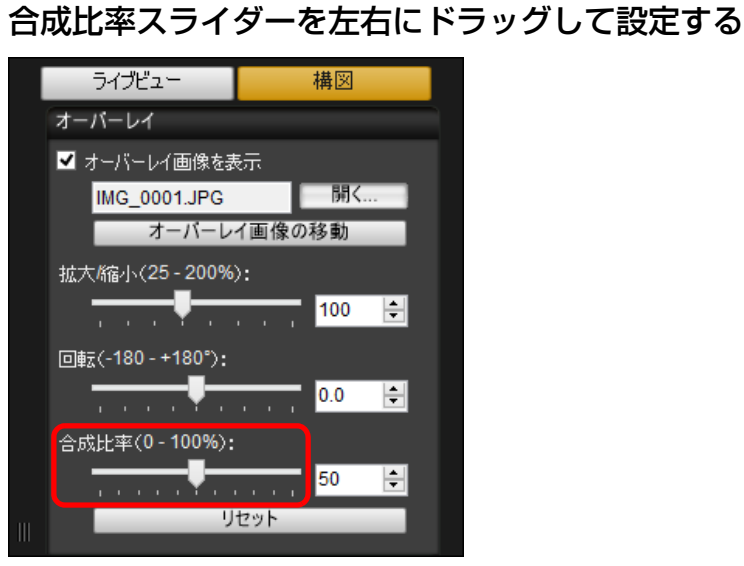

- 合成比率スライダーで設定した合成比率が、オーバーレイ表示に反映されます。
- ●直接数値を入力することで、合成比率の設定をすることもできます。
- ●カーソルをスライダーに重ねてクリックし、キーボードの〈←〉/ 〈→〉キーを押すか、マウスのホイール操作で設定することもできます。
- ●「リセット】ボタンを押すと、初期状態にリセットされます。

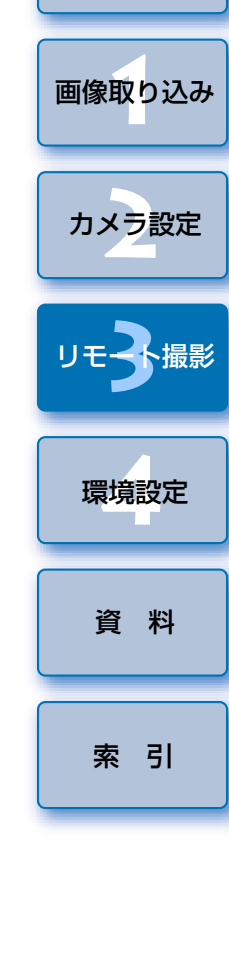

[はじめに](#page-1-0)

[目 次](#page-2-0)

## オーバーレイ画像を移動表示する

「リモートライブビュー画面】に重ねて表示した画像(オーバーレイ画像) を、移動表示することができます。また、マウスカーソル操作により、拡大/縮小表示、回転表示を行うこともできます。

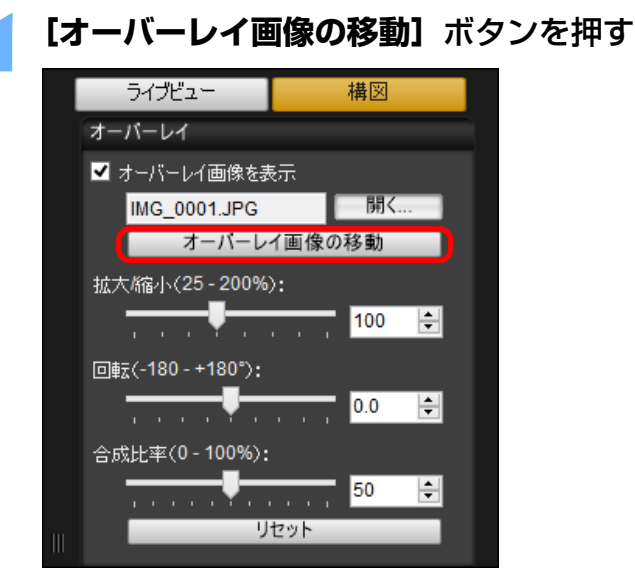

- **2** オーバーレイ画像の上でマウスカーソルをドラッグする
	- オーバーレイ画像が移動表示されます。
	- ●「リモートライブビュー画面】 トのオーバーレイ画像以外の部分で、 マウスでカーソルをドラッグすると、オーバーレイ画像の回転表示を行うことができます。
	- ●オーバーレイ画像の四隅で、マウスでカーソルをドラッグすると、オーバーレイ画像の拡大/縮小表示を行うことができます。
	- [リセット] ボタンを押すと、初期状態にリセットされます。

## 別の画像をオーバーレイ表示する

ライブビュー

 重ねて表示している画像(オーバーレイ画像)を、別の画像に切り換えて表示することができます。

## **1[オーバーレイ]**の**[開く]**ボタンを押す

構図

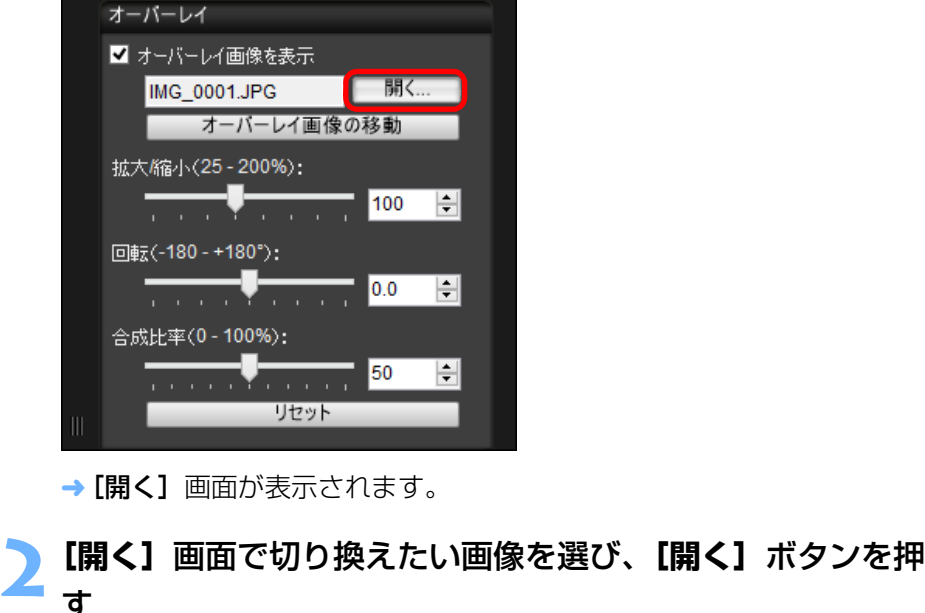

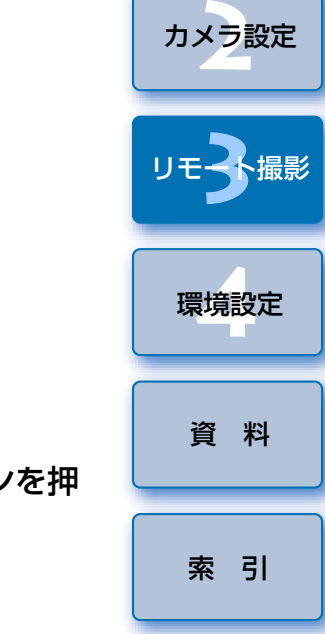

[画像取り込み](#page-4-0) **1**

[目 次](#page-2-0)

[はじめに](#page-1-0)

→ 表示されていた画像が、選んだ画像に切り換わります。

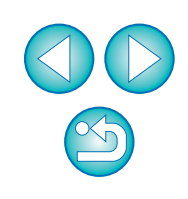

## オーバーレイ画像を非表示にする

重ねて表示している画像(オーバーレイ画像)を、非表示にします。

## **1[オーバーレイ画像を表示]**のチェックを外す

オーバーレイ画像が非表示になります。

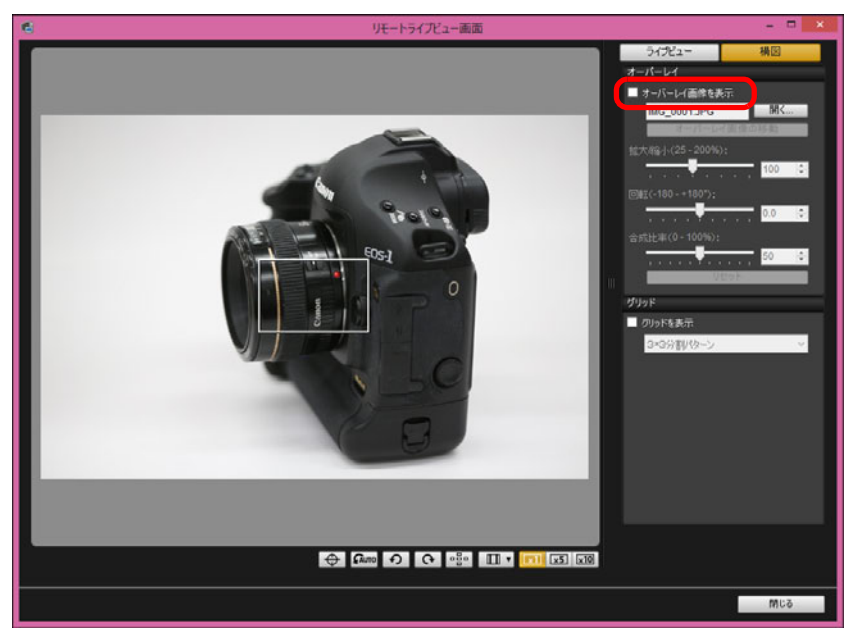

● [オーバーレイ画像を表示]にチェックすると、オーバーレイ画像が 再度表示されます。

## **グリッド線を表示する**

カメラのライブビュー機能と同じように、「リモートライブビュー画面】に グリッド線を表示して、カメラの水平/垂直を確認することができます。

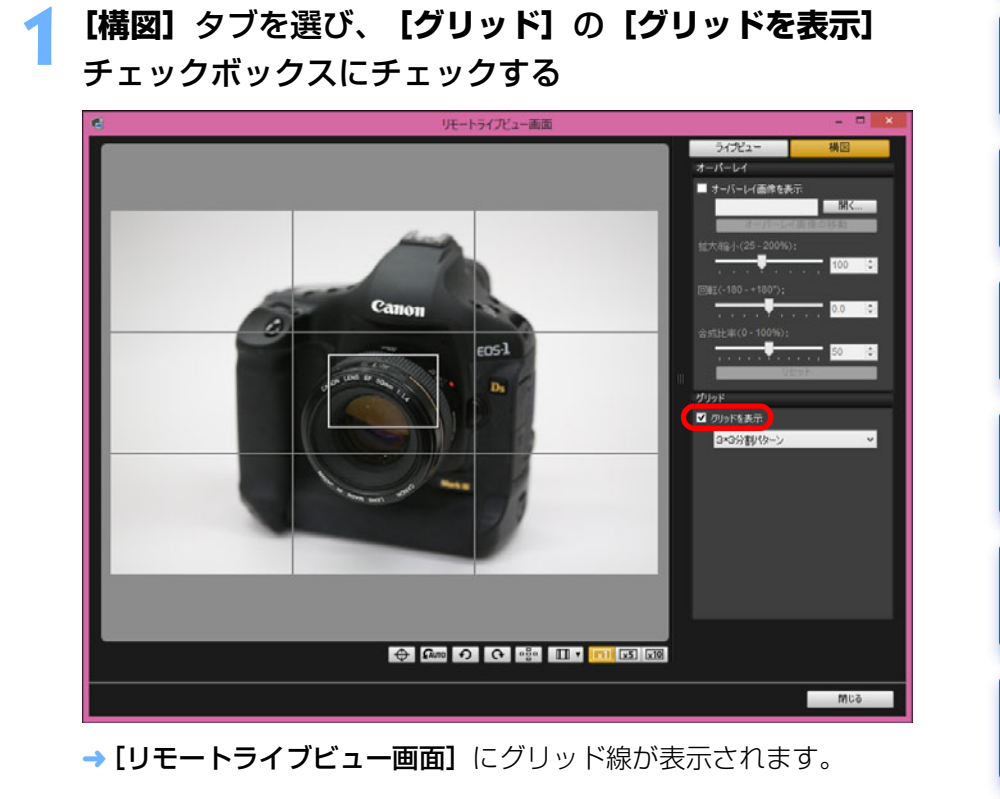

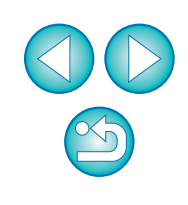

[索 引](#page-87-0)

[画像取り込み](#page-4-0) **1**

[目 次](#page-2-0)

カメラ設定 **[2](#page-15-0)**

リモ━╋撮影 **3**撮

環境設定 **[4](#page-69-0)**

[資 料](#page-73-0)

**2[グリッド]**のリストボックスから、グリッド線の表示方法 を選ぶ

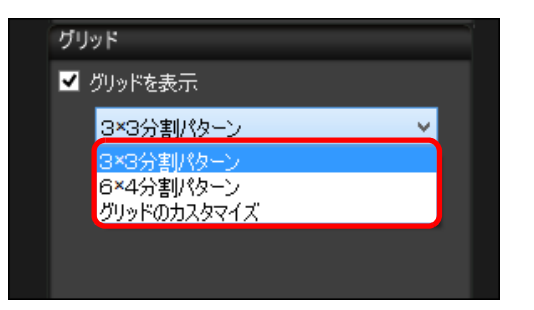

- ●「グリッドのカスタマイズ]を選ぶと、次の項目を設定することがで きます。
	- ・縦方向、横方向のグリッド分割数(2 ~ 90)
	- ·グリッド線の太さ (1~10)
	- ・グリッドの色
	- ・対角線の表示 / 非表示

# **カメラを動かして、水平/垂直を確認する**<br>●グリッド線を消すときは、**[グリッドを表示]** のチェックを外します。

**カメラ操作による撮影**

**1**

 リモート撮影の状態でも、カメラ単独での撮影と同じように、カメラを操作して撮影することができます。また、撮影画像はパソコンのハードディスクに保存されるため、メモリーカードの容量を気にせず、大量の撮影を行うことができます。

## キャプチャー画面を表示する([p.30](#page-29-0))

#### **2**カメラのシャッターボタンを押して撮影する

→ 撮影した画像がパソコンに転送されて DPP が自動的に立ち上がり、 撮影した画像が表示されます。

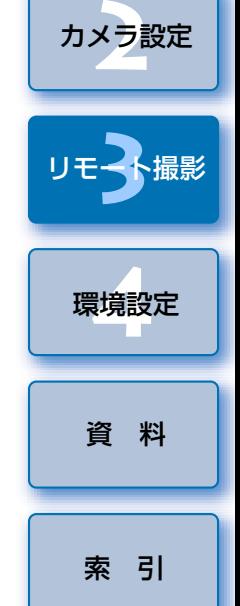

[画像取り込み](#page-4-0) **1**

[はじめに](#page-1-0)

[目 次](#page-2-0)

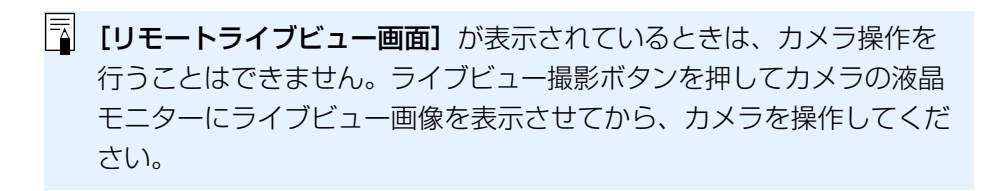

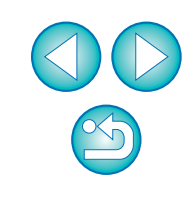

## **動画の撮影**

 EU からカメラをコントロールして、パソコンの画面上で動画撮影を行うこ とができます。なお、カメラにメモリーカードが入っていないと、動画撮影はできません。

## 1D X 1D C

**1**

**ライブビュー撮影の準備をする**<br>●「リモートライブビュー撮影」([p.30](#page-29-0)) の手順 1 ~ 2 を行います。

## **2[ライブビュー機能/動画機能設定]**をクリックする

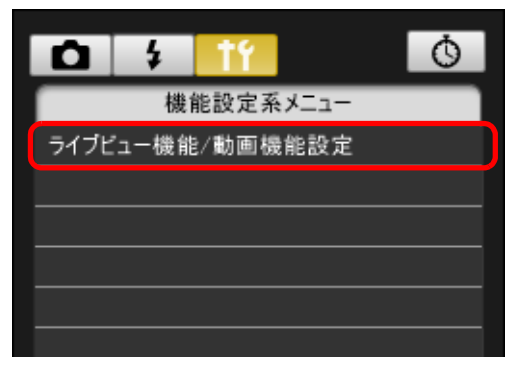

→ [ライブビュー機能/動画機能設定]画面が表示されます。

# **3[LV 機能設定]**の**[動画]**を選び、動画記録サイズをリスト ボックスから選ぶ

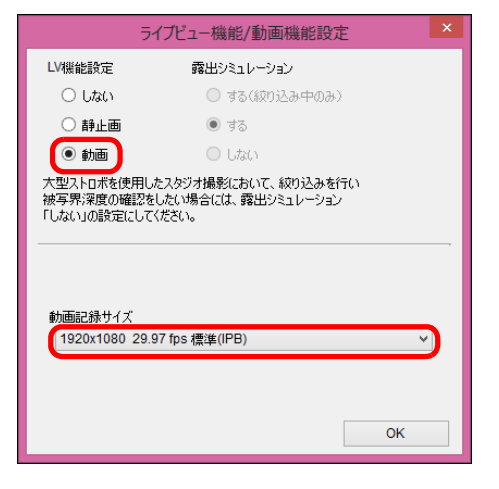

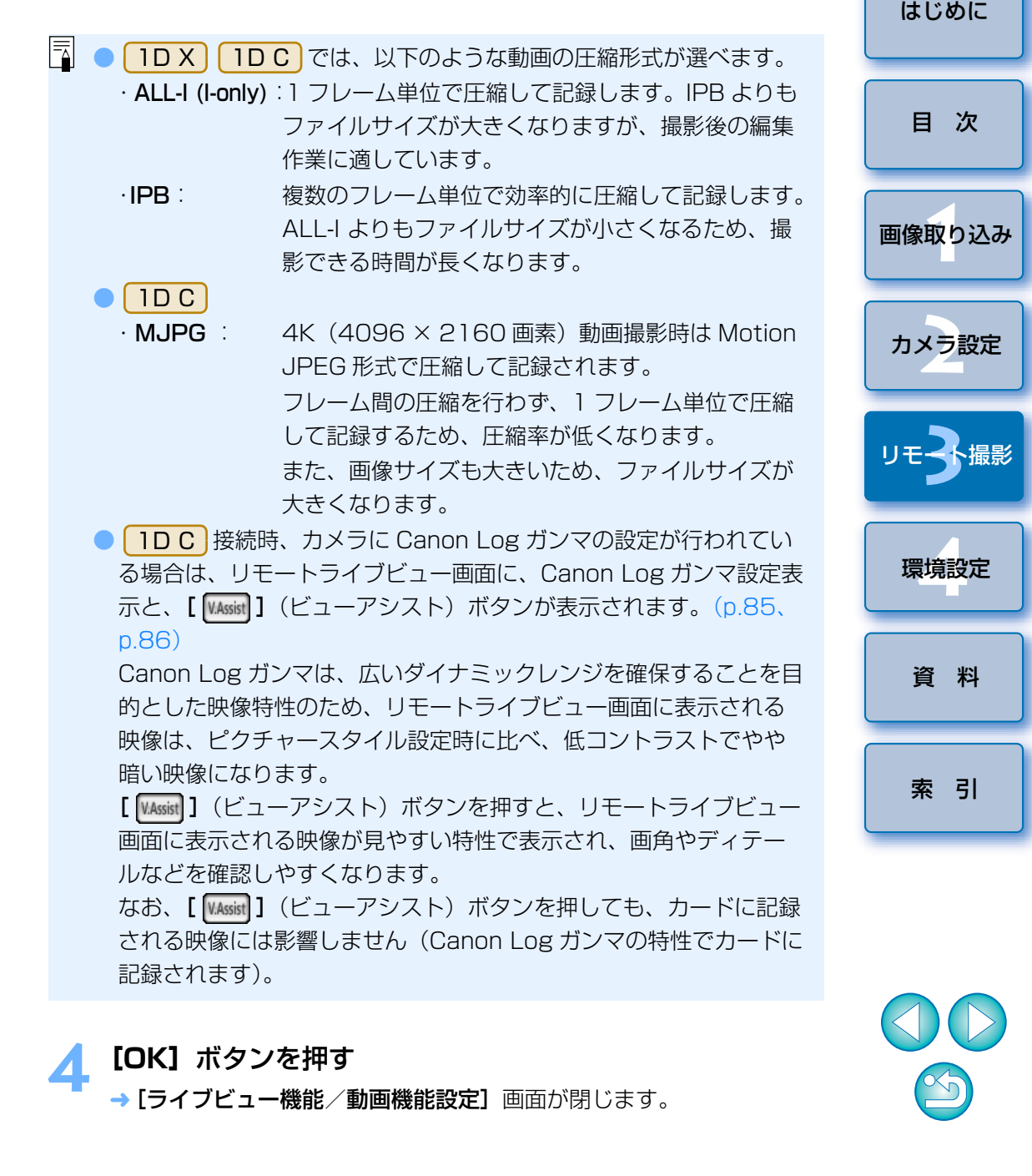

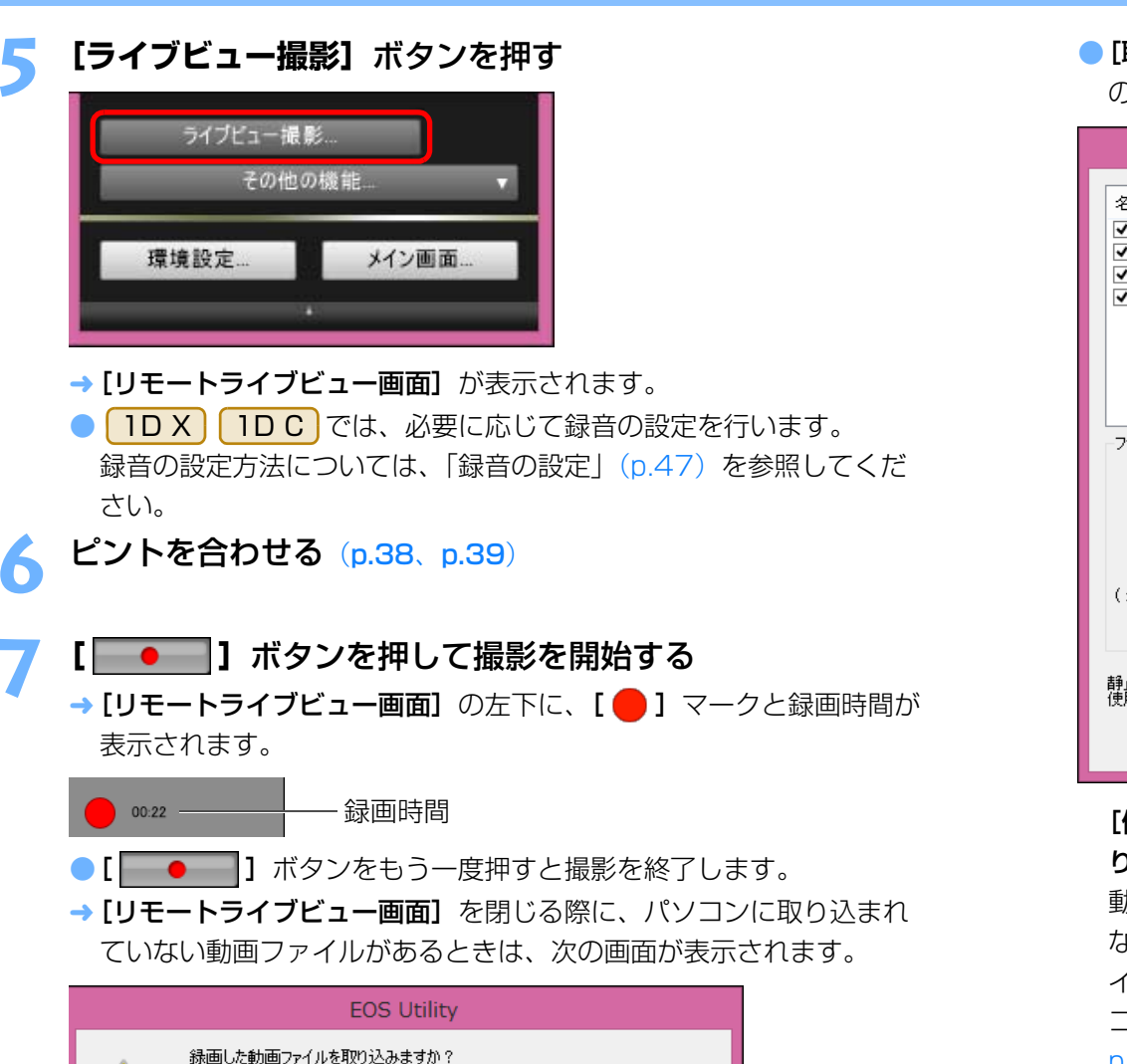

キャンセル

(動画撮影時に撮影された画像はカードに保存されます。)

取り込み

AN

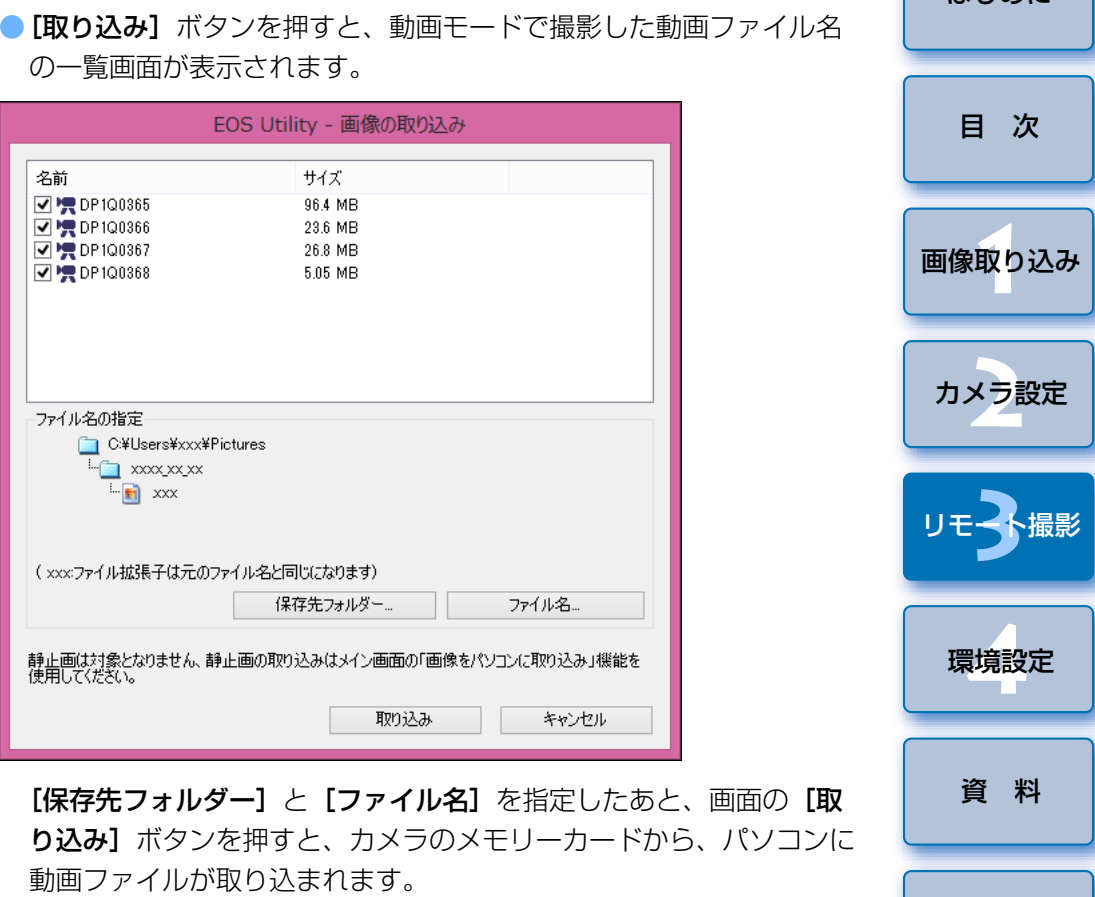

なお、ファイル名のチェックボックスからチェックを外した動画ファイルは取り込まれません。あとで、カメラのメモリーカードからパソコンに動画ファイルを取り込むときは、本使用説明書の [p.10](#page-9-0)  $\sim$ [p.14](#page-13-0) に記載されている方法で取り込んでください。

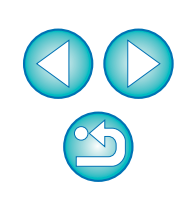

[索 引](#page-87-0)

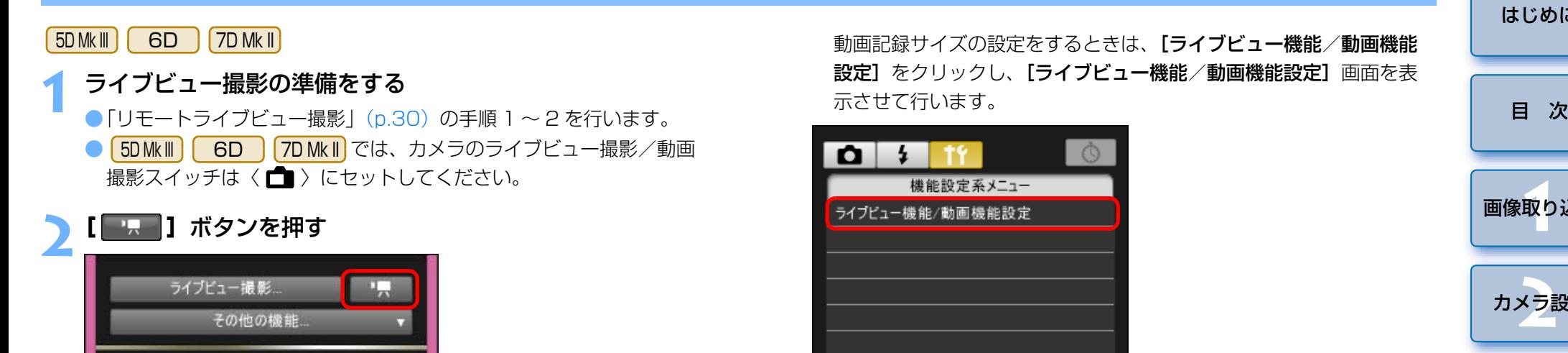

メイン画面。

→ [リモートライブビュー画面]が表示されます。

環境設定。

● 5D Mk III | 6D では、必要に応じて録音の設定を行いま 7D Mk II す。

録音の設定方法については、「録音の設定」([p.47](#page-46-0))を参照してくださ  $U$ <sup>o</sup>

- (!)●[ |■ | ボタンが押されている間は、カメラ本体の操作はできま せん。カメラ本体の操作を行いたいときは、[ | | | | | ボタンをも う一度押すか、「リモートライブビュー画面】を閉じてください。
	- <mark>(6D(WG)| 6D(W) |</mark> と EU を無線で接続している場合は、リモートラ イブビューで動画撮影を行うことはできません。

動画記録サイズの設定をするときは、[ライブビュー機能/動画機能設定】をクリックし、「ライブビュー機能/動画機能設定】画面を表 示させて行います。

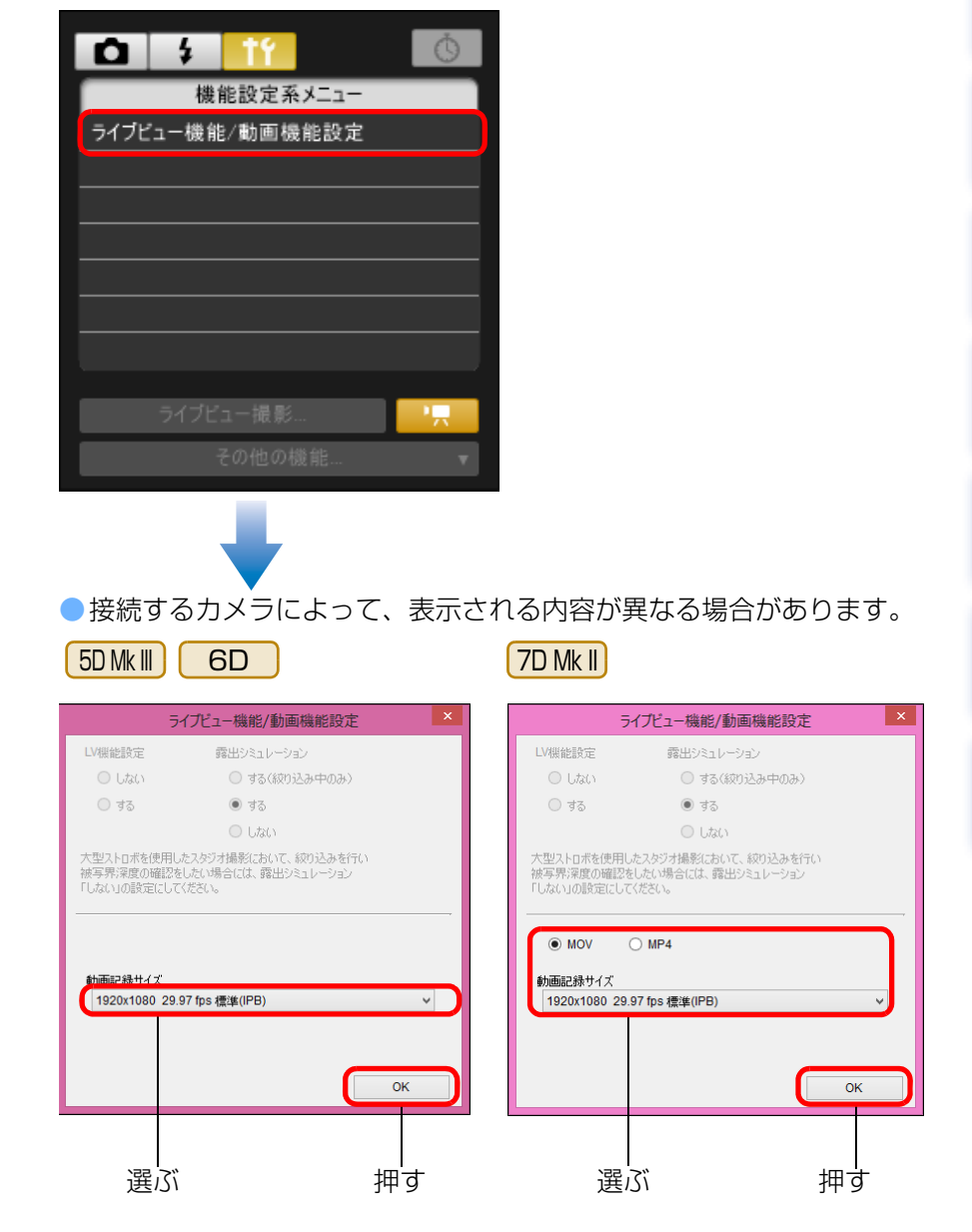

●選べる動画記録サイズは、カメラによって異なります。

[索 引](#page-87-0)

[画像取り込み](#page-4-0) **1**

カメラ設定 **[2](#page-15-0)**

リモ━╋撮影 **3**撮

環境設定 **[4](#page-69-0)**

[資 料](#page-73-0)

● [5DMkW] | 6D | [7DMkW]では、以下のような動画の圧縮形式が選 ● 5D Mk III べます。・**ALL-I (I-only)**: 1 フレーム単位で圧縮して記録します。IPB よ りもファイルサイズが大きくなりますが、撮影後の編集作業に適しています。・**IPB/IPB(標準)**: 複数のフレーム単位で効率的に圧縮して記録し ます。ALL-I よりもファイルサイズが小さくなるため、撮影できる時間が長くなります。· IPB (軽量) | 7D Mk II |: 動画記録形式が[MP4]に設定されているときに選択できます。IPB(標準)よりもビットレートを低く抑えて記録するため、IPB(標準)よりもファイルサイズが小さく、再生互換性が高くなります。(同じ容量のカードであれば)3 つの方式の中で撮影できる時間が最も長くなります。● [7D Mk II] では、動画の記録形式を選ぶことができます。 ●・MOV: MOV 形式の動画ファイルとして記録されます(拡張子: 「.MOV」)。パソコンなどでの編集などに適しています。・MP4: MP4 形式の動画ファイルとして記録されます(拡張子: 「.MP4」)。MOV 形式よりも再生互換性が高いファイル 形式です。● EU では | 6D |のビデオスナップ撮影はできません。 **3** ピントを合わせる([p.38](#page-37-0)、[p.39](#page-38-0)) **4[ ]**ボタンを押して撮影を開始する

→ [リモートライブビュー画面]の左下に、[●] マークと録画時間が 表示されます。

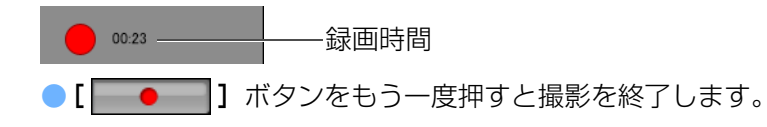

→ [リモートライブビュー画面] を閉じる際に、パソコンに取り込まれ ていない動画ファイルがあるときは、次の画面が表示されます。

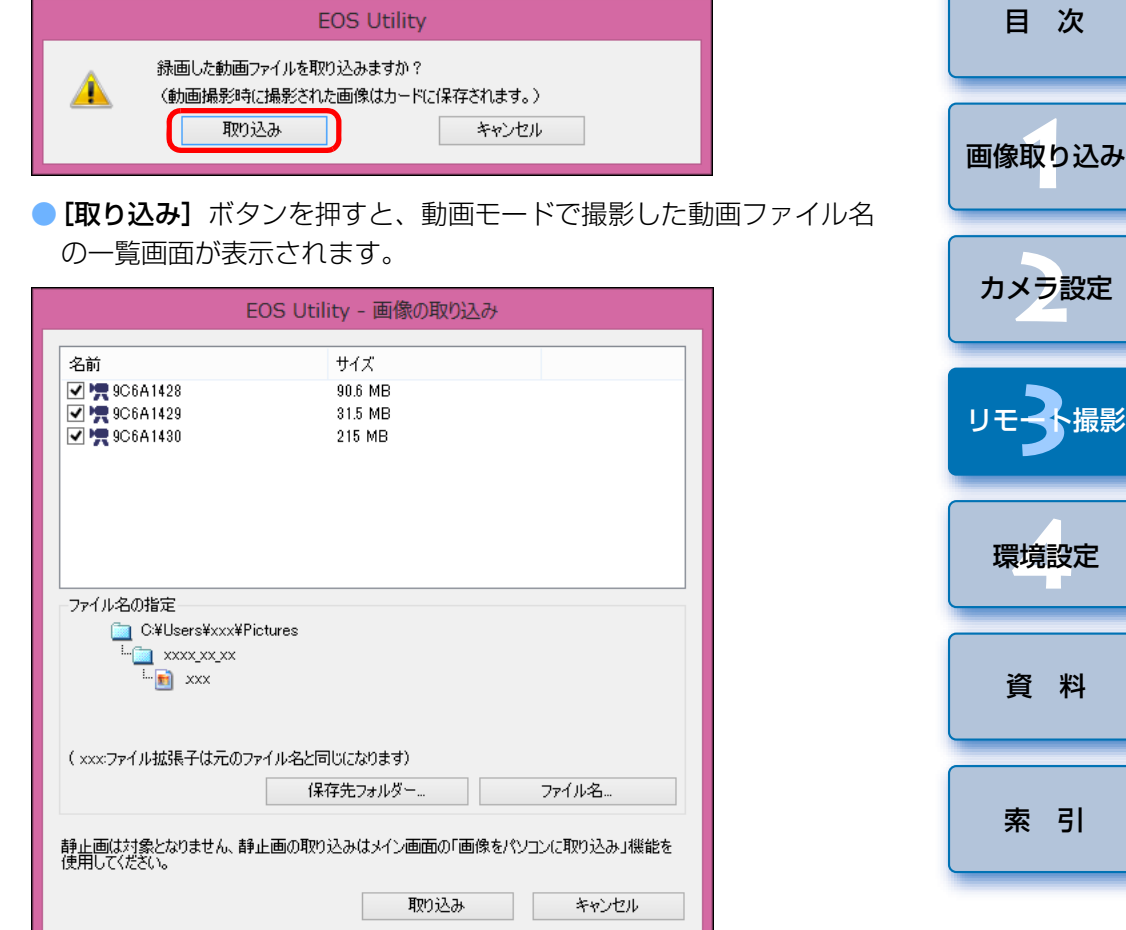

[保存先フォルダー]と「ファイル名]を指定したあと、画面の「取 **り込み]** ボタンを押すと、カメラのメモリーカードから、パソコンに 動画ファイルが取り込まれます。

なお、ファイル名のチェックボックスからチェックを外した動画ファイルは取り込まれません。あとで、カメラのメモリーカードからパソコンに動画ファイルを取り込むときは、本使用説明書の [p.10](#page-9-0)  $\sim$ [p.14](#page-13-0) に記載されている方法で取り込んでください。

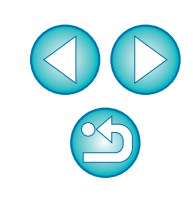

引

[資 料](#page-73-0)

[はじめに](#page-1-0)

次

## **タイマー制御による自動撮影**

 設定した時間や枚数でカメラが自動撮影する、2 種類のタイマー撮影を行 うことができます。

## **タイマー撮影**

設定した時間が経過すると自動的に 1 枚撮影することができます。

**1**キャプチャー画面を表示する([p.31](#page-30-0))

**2[ ]**ボタンを押す

→ 「タイマー撮影設定】画面が表示されます。

- **遅延時間を入力して【開始】ボタンを押す**<br>●設定時間の範囲は、1 秒単位で 0 分 0 秒~ 99 分 59 秒です。
	-
	- → 設定した時間が経過すると撮影されます。

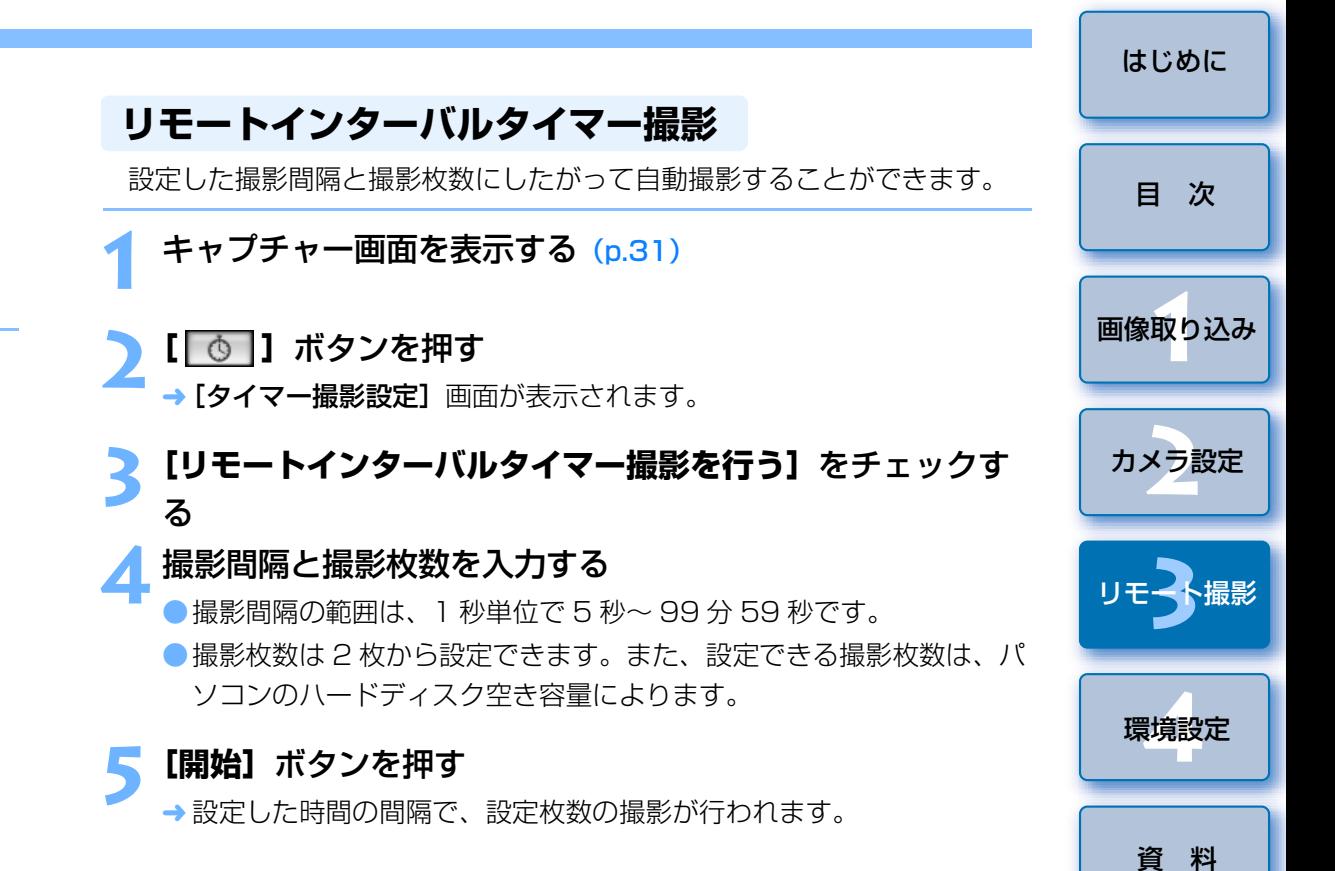

パソコンによっては、撮影間隔の時間設定が短いと、画像の転送や保存が間に合わず、設定した間隔での撮影ができなくなることがあります。そのときは、撮影間隔の設定を長くして、再度撮影してください。

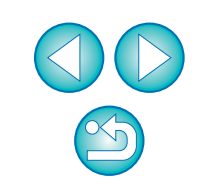

[索 引](#page-87-0)

**[タイマー撮影設定]**画面を表示させると、撮影モードを変更すること ができなくなります。

撮影モードを設定後、[タイマー撮影設定]画面を表示させてください。

## **リモートバルブ撮影**

**1**

- [はじめに](#page-1-0)**3** 絞り数値を設定する **リモートバルブ撮影**  $\Box$   $\times$ **E** FOS XXX キャプチャー画面を表示する([p.31](#page-30-0)) [目 次](#page-2-0)**ONE SHOT** 5973 撮影モードアイコンをクリックして、**[BULB]**を選ぶ **2**17444 [画像取り込み](#page-4-0) **1**Pictures  $\rightarrow$  $\begin{array}{c|c|c|c|c|c} \hline \multicolumn{1}{c|}{\mathbb{Z}} & \multicolumn{1}{c}{\mathbb{Z}} & \multicolumn{1}{c}{\mathbf{X}} \end{array}$ **E** EOS XXX **ONE SHOT** F<sub>5.6</sub> **BULB** カメラ設定 **[2](#page-15-0)**5972 47000  $\lceil \mathbf{C} \rceil$ ■ 100 **AWB**  $\Box$  $MF$ Pictures  $\bullet$  $\Xi^*$  $\sqrt{\text{off}}$  $RAWHAL$ **3**撮 リモ━╋撮影 P  $\circ$   $\bullet$  100  $\circ$ **AWB**  $\Box$ 0 1 1 1 環境設定 **[4](#page-69-0)** $A_{\text{OFF}}$   $\Box \Box \Box \Box + \Box \Box$  $\mathbf{E}^*$ **4[ ]**ボタンを押す  $-3. -2. -1.$ .0.  $-1. -2. -3.$ →「タイマー撮影設定】画面が表示されます。 [資 料](#page-73-0)**露光時間を入力して【開始】ボタンを押す**<br>● 露光時間の範囲は、1 秒単位で5秒~ 99 分 59 秒です。  $\circ$  $14$  $\bullet$ ● | 1D X | | 1D C |以外では、以下のように設定してください。 ・カメラのモードダイヤルに〈B〉(バルブ)があるカメラでは、〈B〉 [索 引](#page-87-0)に設定してください。
- ・カメラのモードダイヤルに〈B〉(バルブ)がないカメラでは、カメ ラのモードダイヤルを〈M〉(マニュアル)に設定し、キャプチャー画面で [BULB] を選ぶか、カメラのシャッター速度を [BULB] に設定してください。

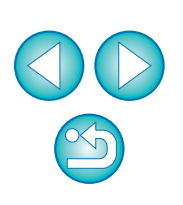

 $|\overline{\mathsf{A}}|$ ■露光時間を設定せずに、[ ● ] ボタンを押すことでリモートバルブ撮影 を開始/終了させることもできます。

## **バルブタイマー設定**

### $7D$  Mk $||$

 バルブ撮影時の露光時間をあらかじめ設定することができます。この機能を使うと、バルブ撮影中にシャッターボタンを指で押している必要がなくなるため、カメラブレを低減することができます。なお、バルブタイマーは、〈B〉(バルブ)以外の撮影モードでは設定できません。

#### **1**ライブビュー撮影の準備をする

●「リモートライブビュー撮影| ([p.30](#page-29-0))の手順 1 ~ 2 を行います。

## **2[撮影系メニュー]** の**[バルブタイマー設定]**を選択する

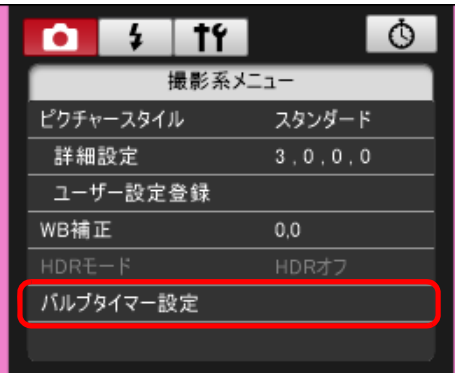

→ [バルブタイマー設定]画面が表示されます。

### [はじめに](#page-1-0)**3** 設定を行う ● [する] を選択します。 ●露光時間を設定します。設定範囲は 00 : 00 : 00 ~ 99 : 59 : 59 [目 次](#page-2-0)です。バルブタイマー設定 [画像取り込み](#page-4-0) **1**○しない ◉ する カメラ設定 **[2](#page-15-0)** $00$ :  $00$  :  $01$ OK. キャンセル **3**撮 リモ━╋撮影 ●[しない] を設定すると、次回のバルブ撮影時にバルブタイマーが OFF になります。 環境設定 **[4](#page-69-0)**●露光時間を 00:00:00 に設定すると、 [しない]に設定されます。 **4[OK]**ボタンを押す [資 料](#page-73-0)バルブタイマー設定 ○しない ◉ する [索 引](#page-87-0) $00$  : 20 : 30 OK. キャンセル

**→** カメラにバルブタイマーの設定が行われ、【**バルブタイマー設定**】画 面が閉じます。

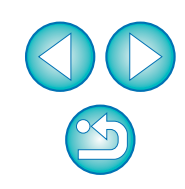

## **ストロボ撮影**

**1**

EU から、ストロボ設定機能に対応した EX スピードライト (別売)や、カ メラのストロボ機能を設定して、ストロボ撮影を行うことができます。 なお、設定項目の詳細については、お使いの EX スピードライトやカメラ の使用説明書を、あわせて参照してください。

**カメラとストロボを準備する**<br>●外部ストロボを使用するときは、カメラにストロボを取り付けます。

**2**カメラとパソコンを接続して、EU を立ち上げる([p.6](#page-5-0))

# **3[リモート撮影]**をクリックする

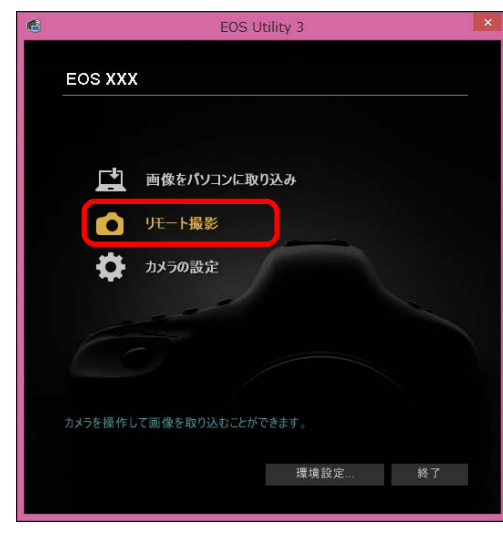

キャプチャー画面が表示されます。

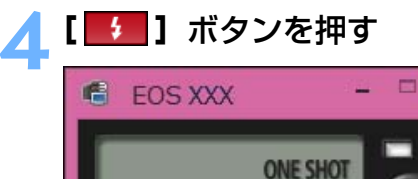

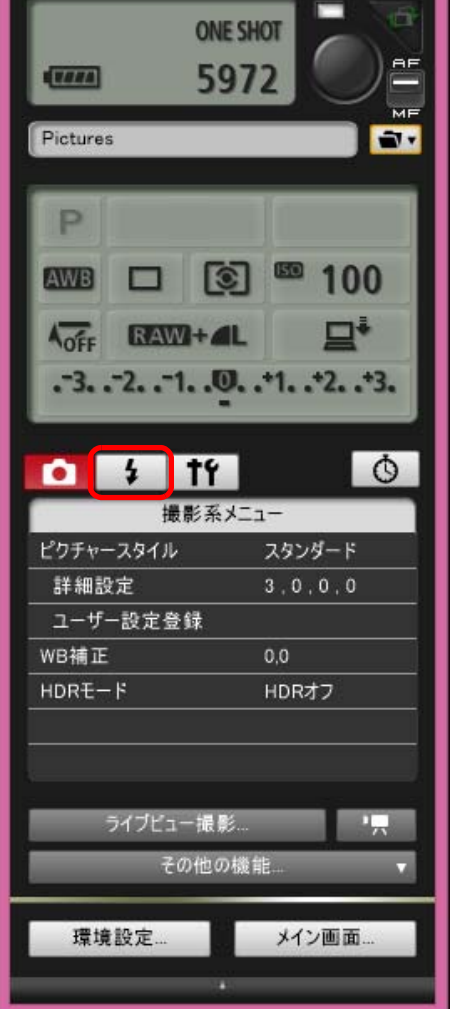

→ [ストロボ制御メニュー]が表示されます。

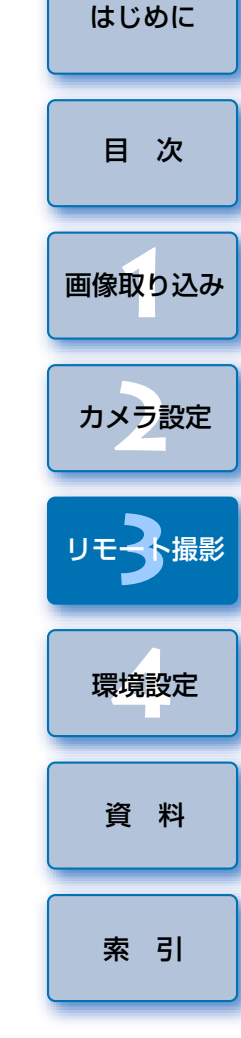

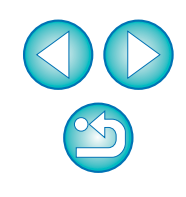

## **5[ストロボ機能設定]**をクリックする

ストロボ制御メニュー

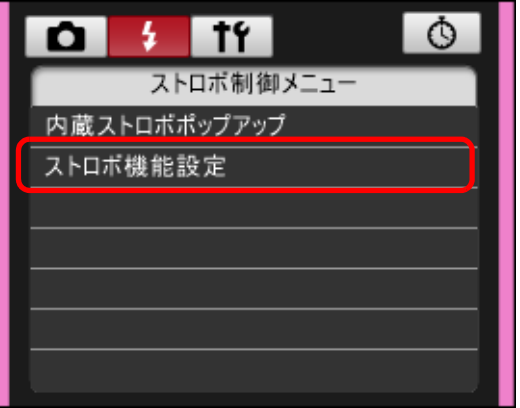

→ [ストロボ機能設定]画面が表示されます。

**[内蔵ストロボポップアップ]は、 <mark>7D Mk II </mark>)**の内蔵ストロボを使用すると きに選びます。

#### **6**設定する

### ストロボ機能設定画面

接続するカメラ、ストロボによって表示される画面が異なります。

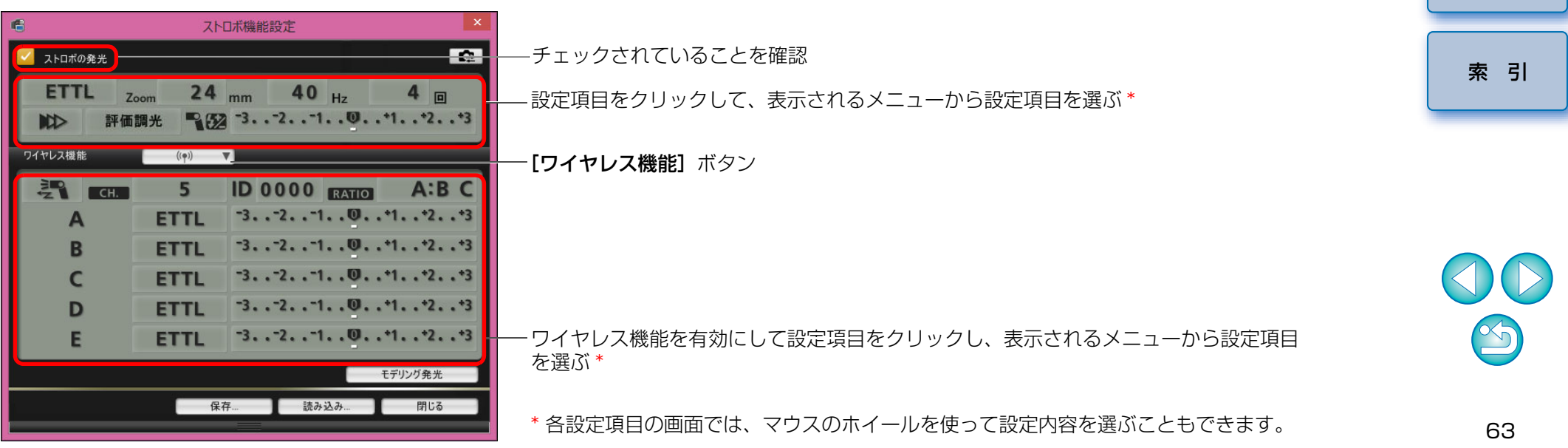

[画像取り込み](#page-4-0) **1**

[目 次](#page-2-0)

カメラ設定 **[2](#page-15-0)**

リモ━╋撮影 **3**撮

環境設定 **[4](#page-69-0)**

[資 料](#page-73-0)

- カメラの液晶モニターにストロボ制御画面が表示されたときは、EU の [ストロボ機能設定]画面は自動的に閉じます。
- $|\overline{\overline{\phantom{a}}}|$ ●[モデリング発光]ボタンを押すと、モデリング発光を行うことがで きます。なお、モデリング発光は連続 10 回までにしてください。 (詳しくはストロボの使用説明書を参照してください。)
	- ●[ ] ボタンを押すと、[ストロボ機能設定]画面の表示内容が ストロボの設定に同期した最新の状態に更新されます。
		- (ストロボ本体で設定変更を行ったときは、変更内容が「ストロボ機 能設定]画面に反映されないため、[ | 2 ] ボタンを押すことで、 「ストロボ機能設定]画面をストロボ本体の設定にあわせた、最新の 状態に更新することができます)
	- ●[保存] ボタンを押すと、ストロボ設定を、画像とは別のファイルと して、名前を付けて保存することができます。また、このファイルは、[読み込み] ボタンを押して EU に読み込み、他の撮影に使用す ることができます。
	- ●ストロボ撮影とリモートライブビュー撮影 ([p.30](#page-29-0)) をあわせて行う こともできます。
		- ただし、リモートライブビュー撮影時にモデリング発光を行うことはできません。
	- [ストロボ機能設定] 画面で設定できる内容は、ストロボおよびカメ ラによって異なります。

**7[ ]**ボタンを押して撮影する

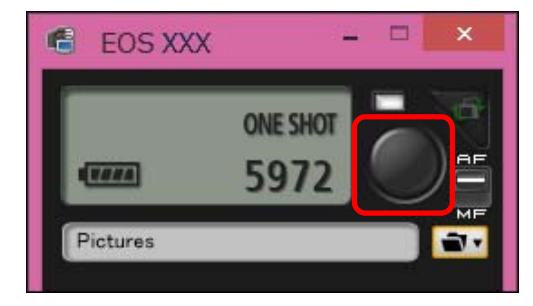

- → 撮影した画像がパソコンに転送されて、 [クイックプレビュー]画面 に表示され、そのあと DPP が自動的に立ち上がります。
- $\bullet$  キャプチャー画面の AF / MF 切り換えボタンが【 $\mathsf{AFI}$ 〔こセットされ ているときに、[ ● ] ボタンにカーソルを重ねると、AF / AE が行 われます。([p.82](#page-81-0))
- ●DPP が立ち上がる前に表示される「クイックプレビュー】画面では、 撮影した画像を素早く確認することができます。なお、[クイックプレビュー]画面の表示サイズは変更することができます。
- ●キャプチャー画面の[その他の機能]ボタンを押して、表示されるメ ニューから「クイックプレビュー]を選ぶと、「クイックプレビュー] 画面を表示/非表示にすることができます。

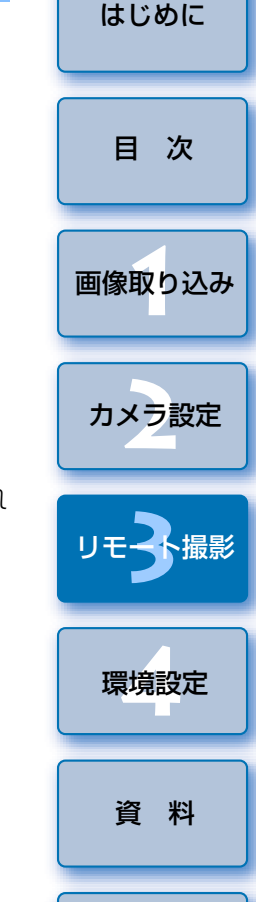

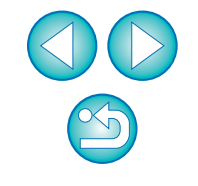

[索 引](#page-87-0)

● [ストロボ機能設定]画面の機能一覧は、[p.84](#page-83-0) を参照してください。 ●キーボードの〈スペース〉キーを押しても、撮影することができま す。

## **カメラのメモリーカードに BGM を登録する**

## $6D$

 パソコンに保存された WAV 形式の楽曲データを、カメラのメモリーカー ドに BGM として登録することができます。登録した BGM は、カメラでビ デオスナップアルバムやスライドショーを再生するときに、一緒に再生することができます。

## **1**カメラとパソコンを接続して、EU を立ち上げ、**[カメラの**<br>設定】をクリックする

→ カメラの設定画面が表示されます。

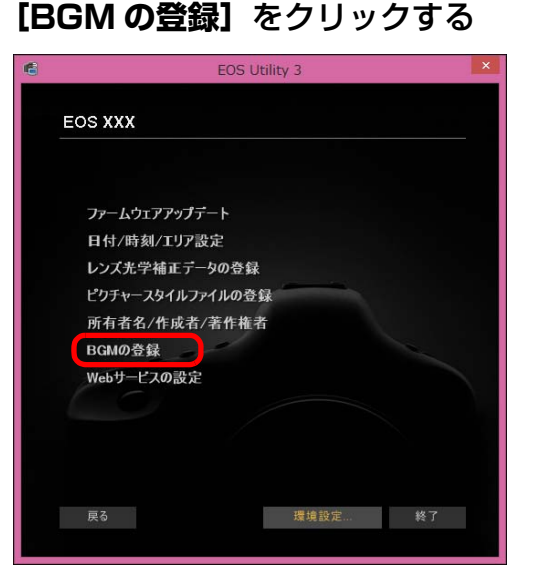

- → [BGM の登録]画面が表示されます。
- ●「EOS Sample Music」フォルダをパソコンにインストールしたとき は、初回は EOS Sample Music の 5 曲が、**「登録する BGM リス** ト]に表示されます。
- ●カメラが動画撮影モードのときは、BGM の登録を行うことはできま せん。

### BGM の登録画面

予想容量: 31.9 MB/112 MB

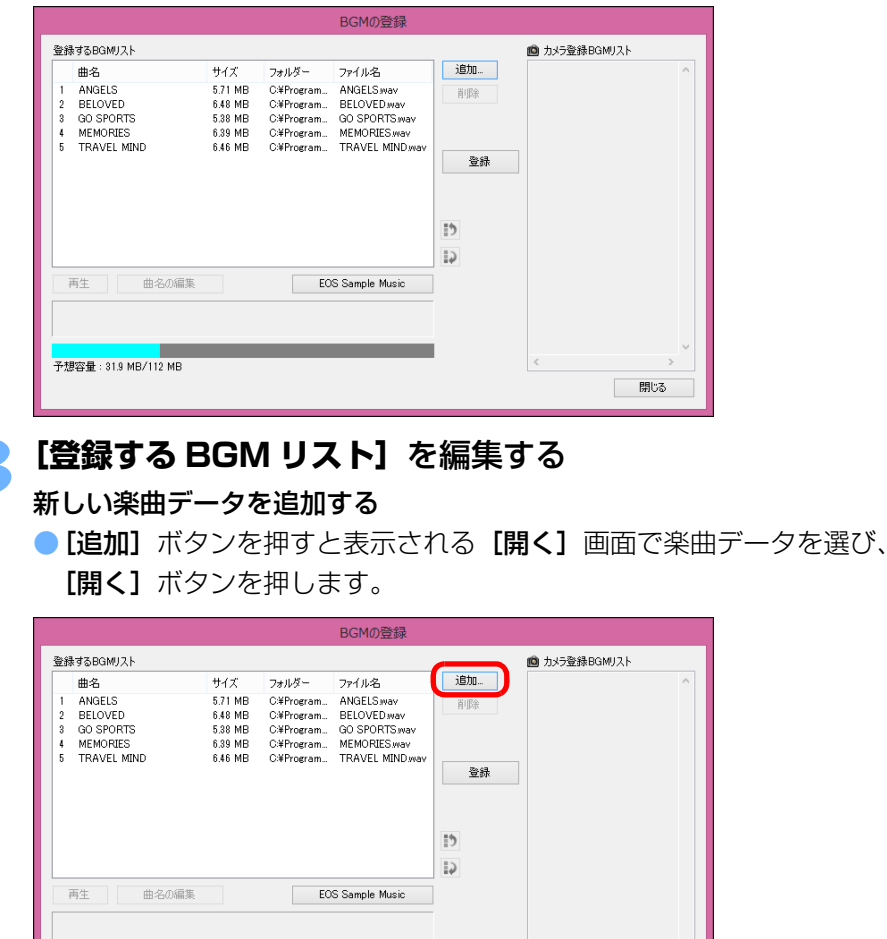

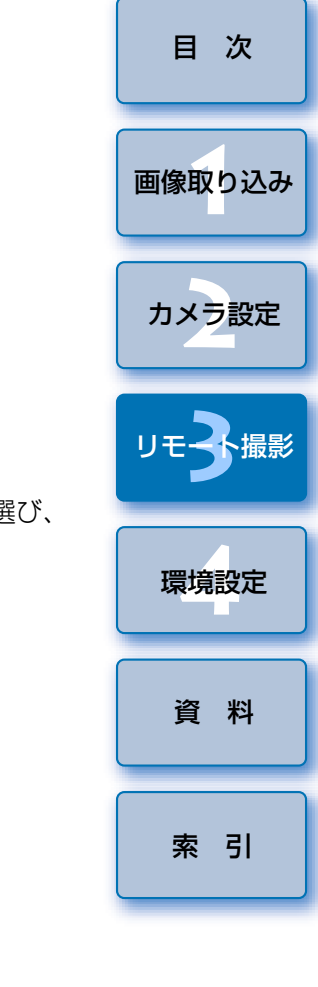

[はじめに](#page-1-0)

- → 楽曲データが【**登録する BGM リスト**】に追加されます。
- パソコン内の任意の場所に保存されている楽曲データを直接ドラッグ & ドロップして、**[登録する BGM リスト]**に追加することもできま す。

開じる

- ●楽曲データは 1 曲ずつしか追加できません。
- ●1 曲の長さは 29 分 59 秒以内、また、最大 20 曲までしか追加でき ません。

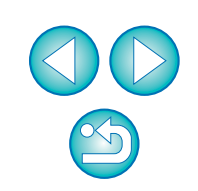

### 楽曲データの再生順を並べ替える

● [登録する BGM リスト] から楽曲データを選び、[ | ] ボタンまた は、[ | ] ボタンを押します。

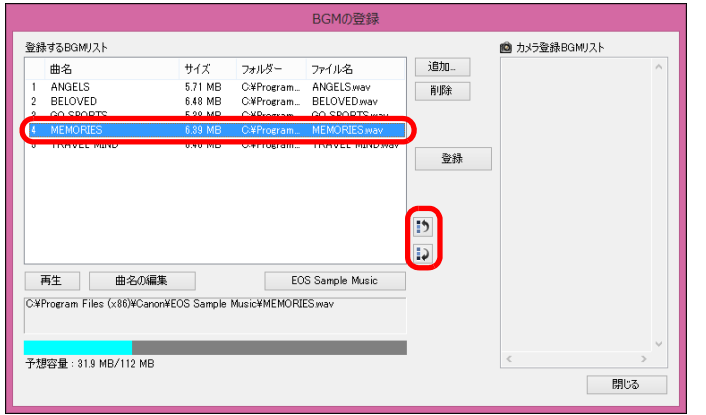

- ➡ 楽曲データの並び順が替わります。
- 「登録する BGM リスト】の楽曲データをドラッグ & ドロップして、 直接並べ替えることもできます。

### 楽曲データを削除する

● [登録する BGM リスト]から楽曲データを選び、[削除]ボタンを押 します。

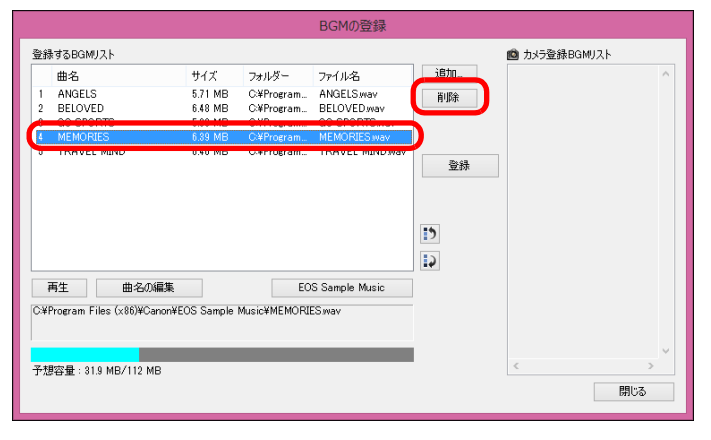

→ 楽曲データが【**登録する BGM リスト**】から削除されます。

### 楽曲データの曲名を編集する

● [登録する BGM リスト]から楽曲データを選び、[曲名の編集] ボタ ンを押すと表示される[曲名の編集]画面で、半角英数字や記号で 25 文字までの曲名を入力し、 [OK] ボタンを押します。

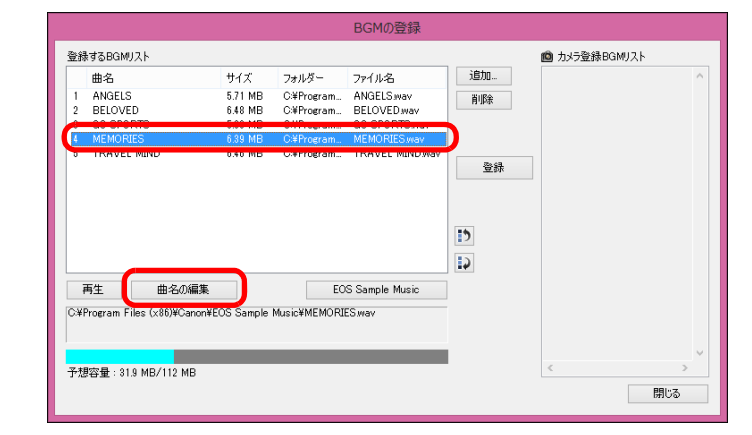

- → 楽曲データの曲名が変更されます。
- 「登録する BGM リスト】の楽曲データをダブルクリックしても、「曲 名の編集]画面を表示することができます。

#### 楽曲データを再生する

● [登録する BGM リスト]から楽曲データを選び、[再生]ボタンを押 します。

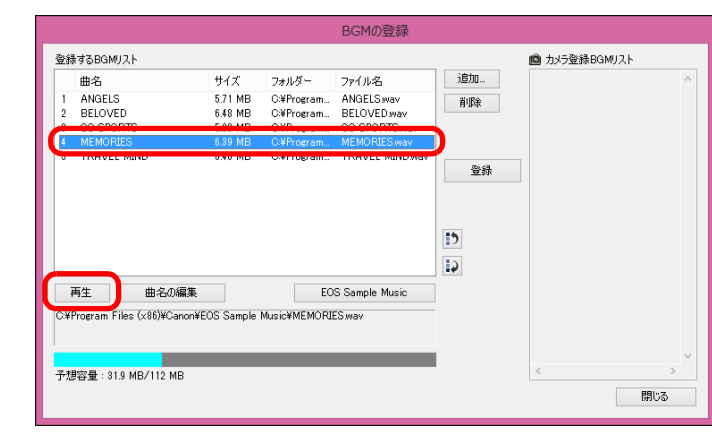

楽曲データが再生されます。

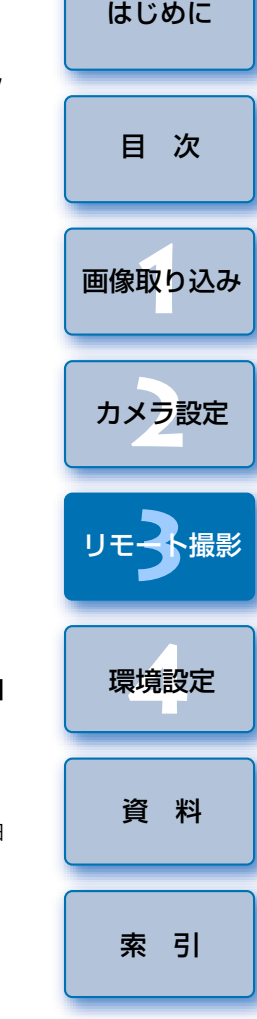

### EOS Sample Music を追加する

● [EOS Sample Music] ボタンを押します。

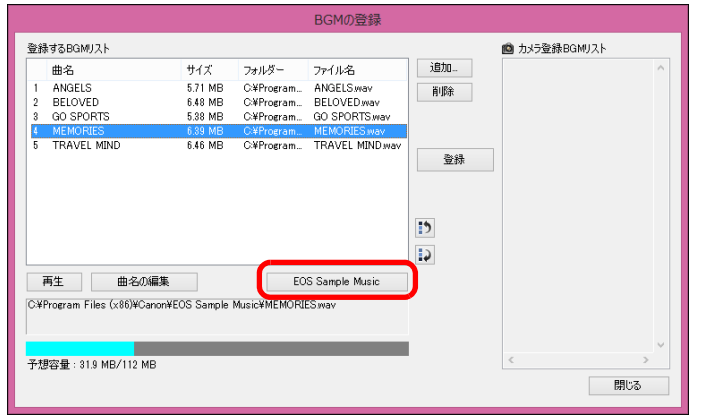

- <u>→</u> パソコン内の EOS Sample Music が **[登録する BGM リスト]** に追加 されます。
- EOS Sample Music がパソコンにインストールされていないとき は、この操作はできません。

## **4[登録]**ボタンを押す

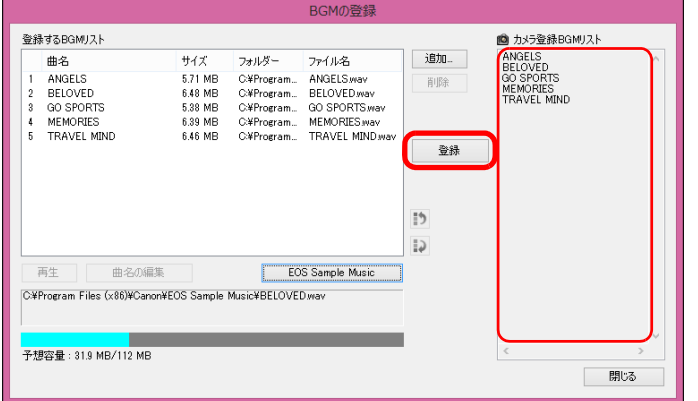

- <u>→</u> カメラのメモリーカードに、**[登録する BGM リスト]** の楽曲データが 登録(コピー)されます。
- [はじめに](#page-1-0)●すでにカメラのメモリーカードに楽曲データが登録されているとき は、楽曲データが上書されて登録されます。●1曲単位で楽曲データをカメラに登録することはできません。 [目 次](#page-2-0)**5[閉じる]**ボタンを押す [画像取り込み](#page-4-0) **1**カメラ設定 **[2](#page-15-0)**閉じる → [BGM の登録] 画面が閉じます。 **3**撮 リモ━╋撮影 環境設定 **[4](#page-69-0)**[資 料](#page-73-0)[索 引](#page-87-0) $\left(\begin{smallmatrix}\!\!1\!\!\\ \!\!0\!\!\\ \!\!0\!\!\\\!\!0\!\!\\\!\!0\!\!\\\!\!0\!\!\\\!\!0\!\!\\\!\!0\!\!\\\!\!0\!\!\\\!\!0\!\!\\\!\!0\!\!\\\!\!0\!\!\\\!\!0\!\!\\\!\!0\!\!\\\!\!0\!\!\\\!\!0\!\!\\\!\!0\!\!\\\!\!0\!\!\\\!\!0\!\!\\\!\!0\!\!\\\!\!0\!\!\\\!\!0\!\!\\\!\!0\!\!\\\!\!0\!\!\\\!\!0\!\!\\\!\!0\!\!\\\!\!0\!\!\\\!\!0\!\!\\\!\!0\!\!\\\!\!0\!\$ 上、権利者に無断で使用できません。カメラのメモリーカードに登録できる楽曲データは、次の条件を満たし た音楽ファイルです。リニア PCM 方式の WAVE ファイル<br>(.WAV\_.WAVE) ファイルフォーマット 1 ファイルあたり、29 分 59 秒以内 ファイルの時間制限ファイル数の制限 20 ファイル以内 チャンネル数2 チャンネル

## **Web サービスの設定**

## **6D(WG)** 6D(W)

Web サービスをカメラに登録する方法について説明します。

 CANON iMAGE GATEWAY を使うと、撮影した画像をオンラインフォト アルバムにして公開できるほか、さまざまなサービスを利用することができます。また、CANON iMAGE GATEWAY は、カメラから Facebook、 Twitter、YouTube、Flickr やメールなどの Web サービスへ無線で画像を 送信するときも、その橋渡しをするサイトとなります。

 Web サービスをカメラに登録する前に、パソコンをインターネットへ接続 してから、キヤノンの Web サイト (http://canon.com/cig) からお住まい の地域の CANON iMAGE GATEWAY のサイトへアクセスし、画面の指示 にしたがって会員登録を行ってください。

 CANON iMAGE GATEWAY 以外の Web サービスも利用するときは、続 けてその Web サービスへのアカウント登録を行ってください。詳しくは、各 Web サービスの Web サイトをご確認ください。

- CANON iMAGE GATEWAY をはじめとする各種 Web サービスの設定に はパソコンが必要です。
- CANON iMAGE GATEWAY のサービスに対応している国 / 地域の情報 は、キヤノンの Web サイト(http://canon.com/cig)でご確認くださ い。
- **1**カメラとパソコンを接続して、EU を立ち上げ、**[カメラの**<br> **設定]** をクリックする カメラの設定画面が表示されます。●カメラとパソコンが接続されていないと、「Web サービスの設定】項 目は表示されません。**2[Web サービスの設定]**をクリックする **EOS XXX** ファームウェアアップデート 日付/時刻/Tリア設定 レンズ光学補正データの登録

ピクチャースタイルファイルの登録 所有者名/作成者/著作権者

BGMの登録 Webサービスの設定

戻る

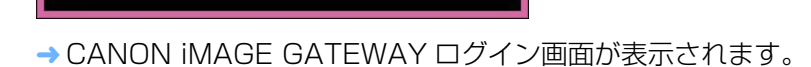

終了

環境設定

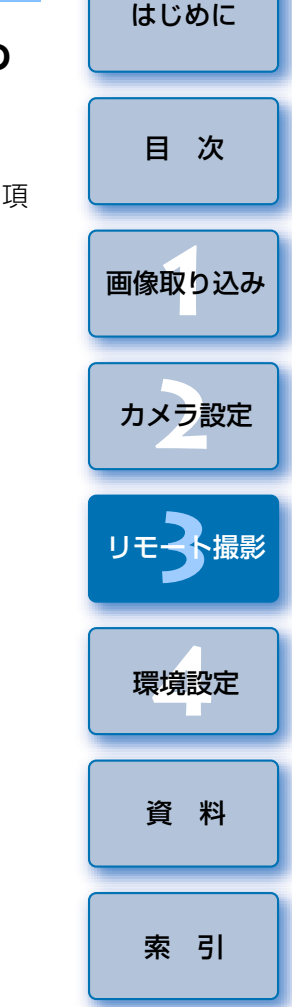

- ●当機能を使用するには、EOS Web Service Registration Tool が インストールされている必要があります。
	- CANON iMAGE GATEWAY をお使いいただくためには、インター ネットに接続できる環境(プロバイダーとの契約やブラウザーソフトのインストール、各種回線接続が完了済み)が必要です。
- CANON iMAGE GATEWAY に接続する際にお使いいただくブラウ ザー(Microsoft Internet Explorer など)のバージョンや設定条 件については、「CANON iMAGE GATEWAY」でご確認ください。
- ●プロバイダーとの接続料金、およびプロバイダーのアクセスポイン トへの通信料金は、別途かかります。

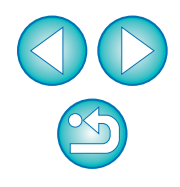

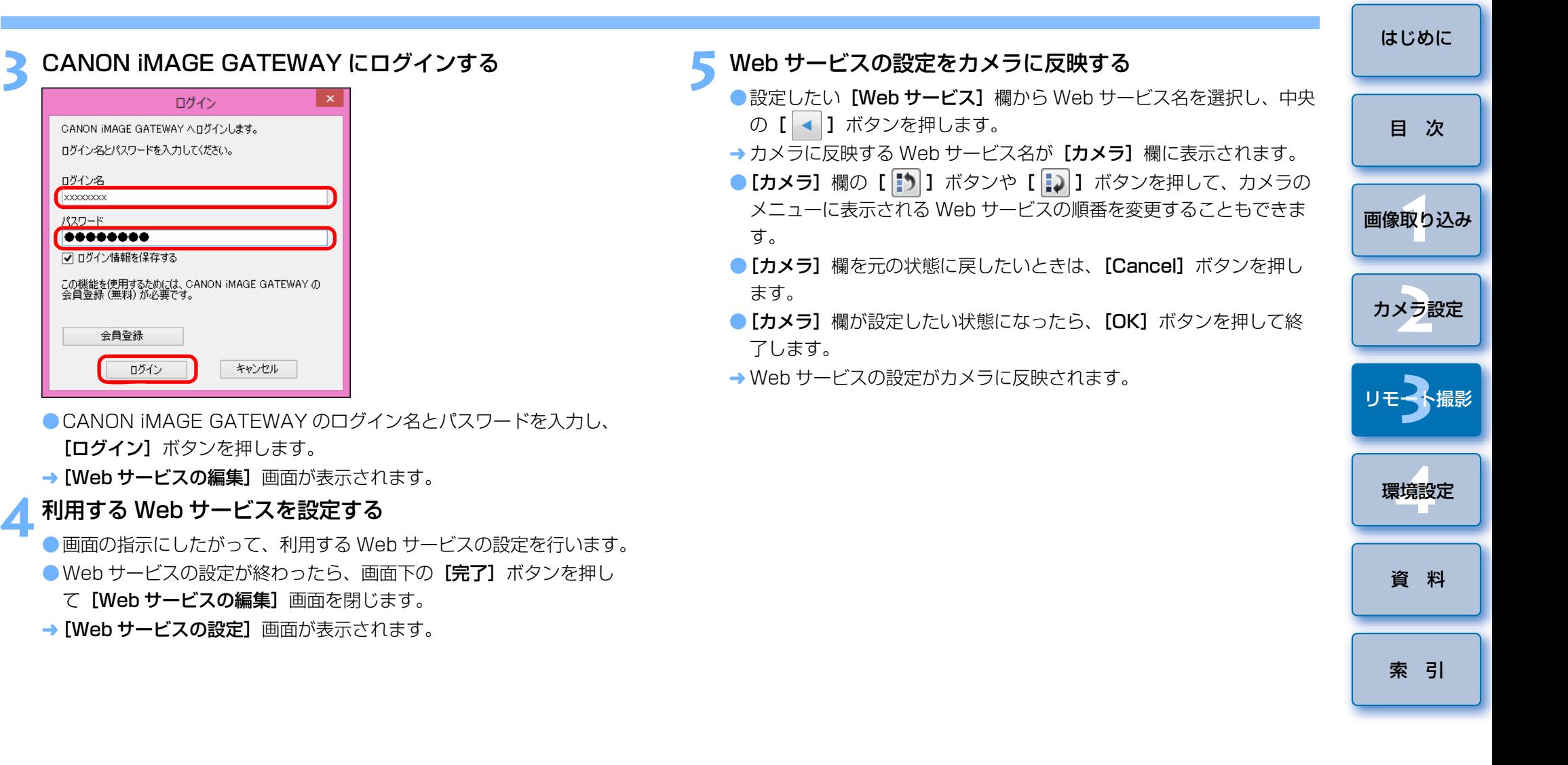

**3** CANON iMAGE GATEWAY にログインする

「ログイン】ボタンを押します。

この機能を使用するためには、CANON iMAGE GATEWAY の<br>会員登録 (無料) が必要です。

ログイン

CANON IMAGE GATEWAY へログインします。 ログイン名とパスワードを入力してください。

ログイン名  $x \times 0$ パスワード 00000000 ■■ログイン情報を保存する

会員登録

ログイン

→ [Web サービスの編集]画面が表示されます。

キャンセル

て [Web サービスの編集]画面を閉じます。 → [Web サービスの設定]画面が表示されます。

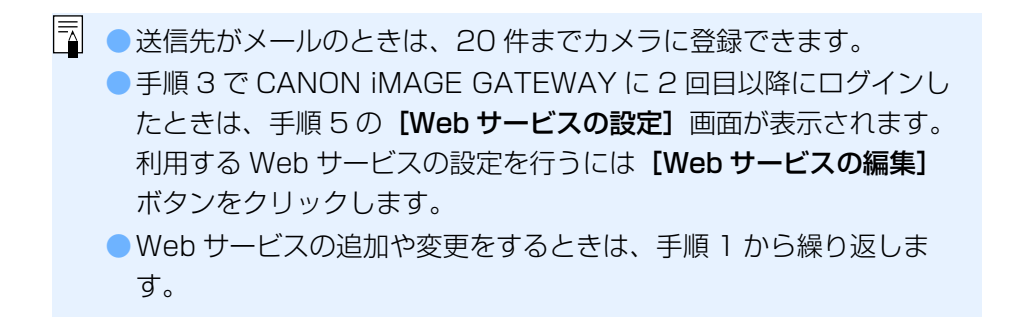

# <span id="page-69-0"></span>4 環境設定

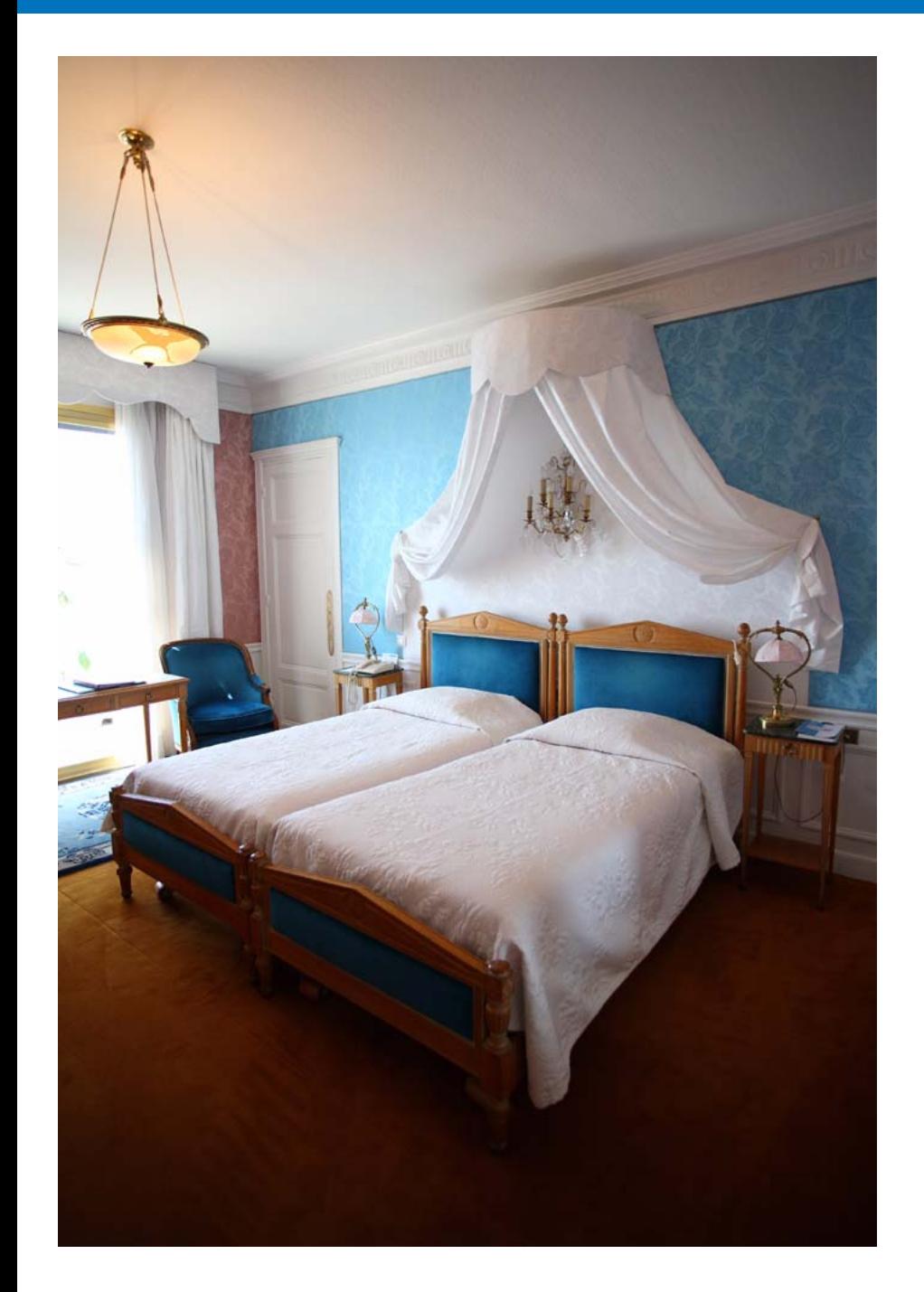

環境設定の各タブ画面で EU の各種機能を変えて、より使いやすくするこ とができます。

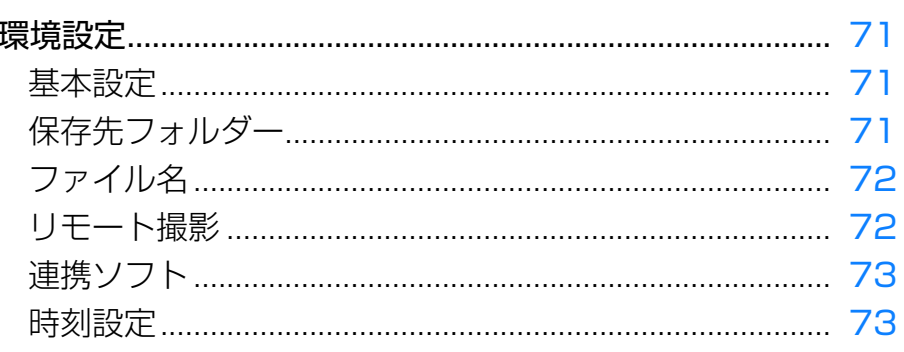

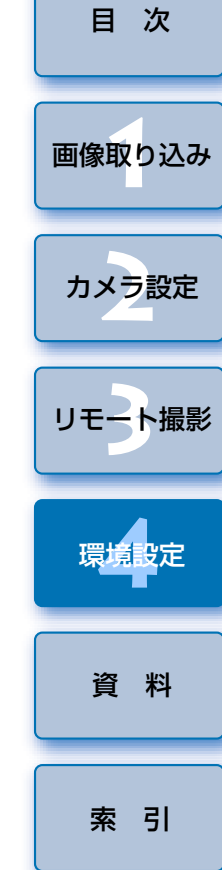

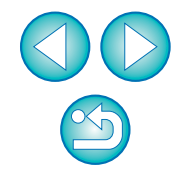

## <span id="page-70-0"></span>**環境設定**

- **1** メイン画面の**[環境設定]**ボタンを押す
	- → [環境設定] 画面が表示されます。

**2**各項目を設定して**[OK]**ボタンを押す

→ 設定内容が EU に適用されます。

## <span id="page-70-2"></span>**基本設定**

EU を立ち上げたときの動作を設定することができます。

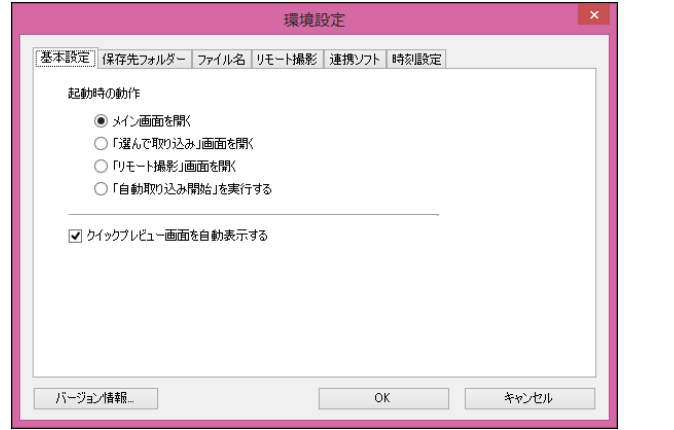

- [起動時の動作] で [「選んで取り込み」画面を開く] を選んだとき は、ビューワー画面([p.80](#page-79-0))が表示されます。
- [起動時の動作] で [「リモート撮影」画面を開く] を選んだときは、 キャプチャー画面([p.82](#page-81-0))が表示されます。
- [起動時の動作]で [「自動取り込み開始」を実行する] を選んだとき は、[ファイル保存]画面[\(p.10\)](#page-9-1)が表示され、パソコンへの画像取り 込みがはじまります。すべての画像が取り込まれると、DPP が自動的 に立ち上がり、DPP のメイン画面に取り込んだ画像が表示されます。
- 「クイックプレビュー画面を自動表示する】のチェックを外すと、リ モートライブビュー撮影時、および画像取り込み時に[クイックプレ ビュー]画面が自動表示されなくなります。

<span id="page-70-1"></span>**保存先フォルダー**

 カメラから取り込んだ画像や、リモート撮影した画像の保存先フォルダを設定することができます。

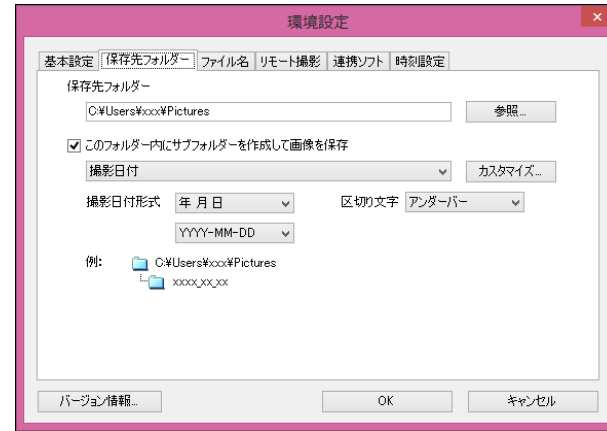

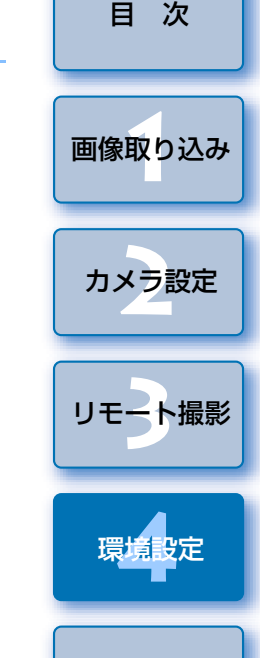

[はじめに](#page-1-0)

- $|\equiv$ ●保存先フォルダのテキストボックスに直接文字を入力することで、保 存先フォルダを指定することもできます。
	- ●保存先フォルダを設定するときは、[参照] ボタンを押してください。 [参照]ボタンを押して保存先フォルダを設定すると、設定した保存 先フォルダの下に、サブフォルダが自動的に作成されます。
	- [このフォルダー内にサブフォルダーを作成して画像を保存] を チェックすると、サブフォルダが生成されます。
	- ●生成するサブフォルダの命名規則はリストボックスから選ぶことがで きます。また、[カスタマイズ]ボタンを押すことで、サブフォルダ の命名規則をカスタマイズすることができます。
	- ●生成するサブフォルダに撮影日付を使う場合の形式(年月日の表示順 序や書式)や、区切り文字を設定することができます。

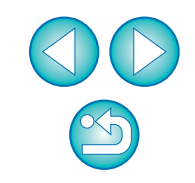

[索 引](#page-87-0)

[資 料](#page-73-0)

## <span id="page-71-0"></span>**ファイル名**

ーカメラから画像を取り込んだり、リモート撮影した画像のファイル名を設<br>定することができます。

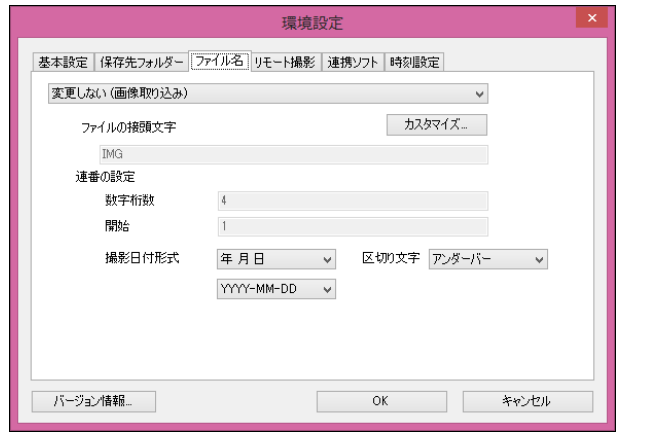

- $|\overline{7}|$ ●画像のファイル名を設定するときは、ファイルの命名規則をリスト ボックスから選びます。([変更しない (画像取り込み)] を選んだと きは、カメラで設定したファイル名で画像が保存されます)また、「カスタマイズ]ボタンを押すことで、ファイルの命名規則をカスタ マイズすることができます。
	- ファイル名の接頭文字、連番の数字桁数、開始数字は個別に設定する ことができます。
	- ファイル名に撮影日付を使う場合の形式 (年月日の表示順序や書式)、 区切り文字を設定することができます。

<span id="page-71-1"></span>**リモート撮影**

リモート撮影を行うときの動作を設定することができます。

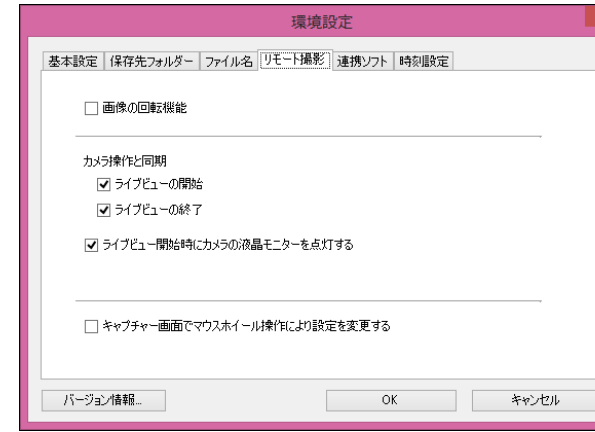

- $|\overline{z}|$ ● [画像の回転機能]をチェックすると、撮影時のカメラ位置にかかわ らず、撮影画像を回転させる機能を有効にします。なお、回転角度の設定はキャプチャー画面([p.82](#page-81-0))で行います。
	- [ライブビューの開始] をチェックすると、カメラ本体のライブ ビュー開始と同じタイミングで、[リモートライブビュー画面]を自 動的に表示します。
	- [ライブビューの終了] をチェックすると、カメラ本体のライブ ビュー終了と同じタイミングで、「リモートライブビュー画面】を自 動的に終了します。また、リモートライブビュー終了時にカメラ本体でライブビュー表示が行われていると、カメラ本体のライブビュー表示も終了させます。
	- [ライブビュー開始時にカメラの液晶モニターを点灯する] をチェッ クすると、リモートライブビュー開始と同じタイミングで、カメラ本体の液晶モニターが表示されます。
	- [キャプチャー画面でマウスホイール操作により設定を変更する] を チェックすると、キャプチャー画面の表示・操作パネル部分、「スト ロボ機能設定]画面上でマウスのホイール操作による設定変更が可能になります。

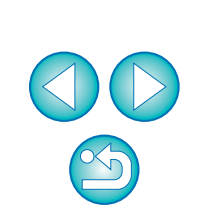

[索 引](#page-87-0)

[資 料](#page-73-0)

[画像取り込み](#page-4-0) **1**

[目 次](#page-2-0)

カメラ設定 **[2](#page-15-0)**

[リモート撮影](#page-28-0)2 ト撮

環境設定**[4](#page-69-0)**
### <span id="page-72-3"></span><span id="page-72-1"></span>**連携ソフト**

 カメラから画像を取り込んだり、リモート撮影したときに連携するソフトウェアを、リストボックスから選ぶことができます。また、**[登録]** ボタンを 押すことで、他社製ソフトウェアを連携するソフトウェアとして登録することもできます。

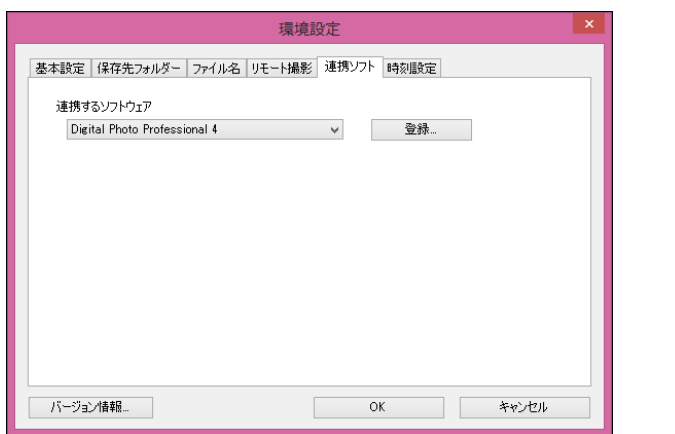

携させるときに、通知する画像の種類を指定することができます。

### <span id="page-72-2"></span><span id="page-72-0"></span>**時刻設定**

カメラ接続時の時刻に関する設定を行います。

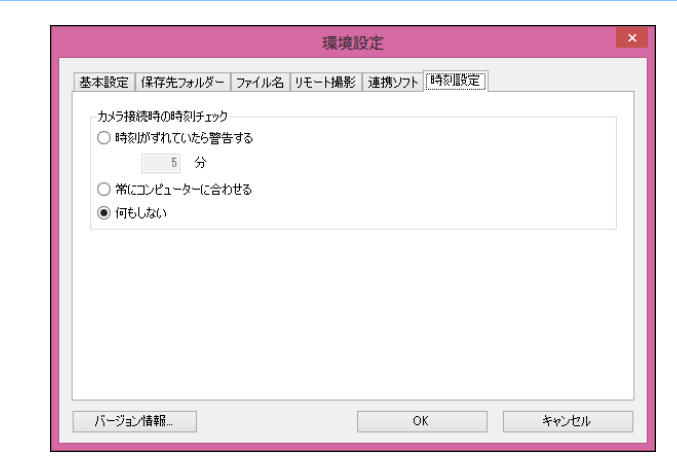

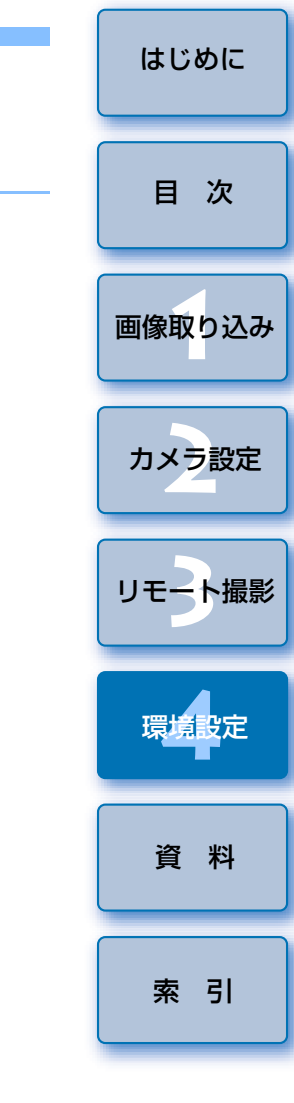

● [時刻がずれていたら警告する] を選んだときは、カメラの時刻とパ ソコンの時刻がどれぐらいずれていたら警告を行うか、1 <sup>~</sup> 60 分の 間で設定を行うことができます。EU 起動時に、カメラの時刻とパソコンの時刻を比較して、設定値よ りずれている場合は、警告画面を表示します。●「常にコンピューターに合わせる】を選んだときは、EU 起動時に、 **[登録]**ボタンを押すと表示される画面では、他社製ソフトウェアを連 パソコンの時刻をカメラに設定します。

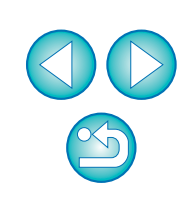

<span id="page-73-0"></span>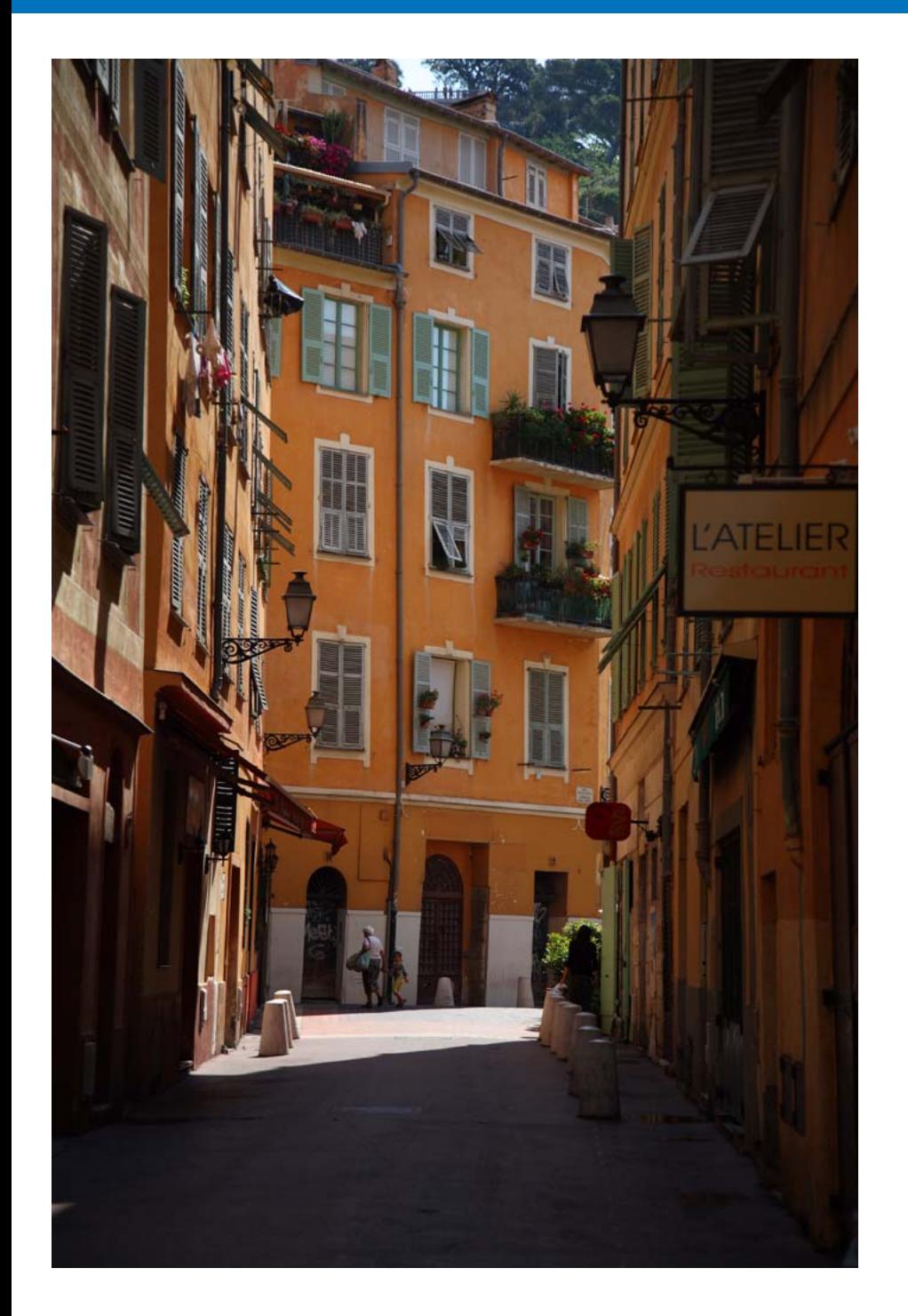

 EU を快適に使っていただくため、この「資料」を設けました。 また、章の最後には索引を設け、知りたいことを見つけやすくしています。

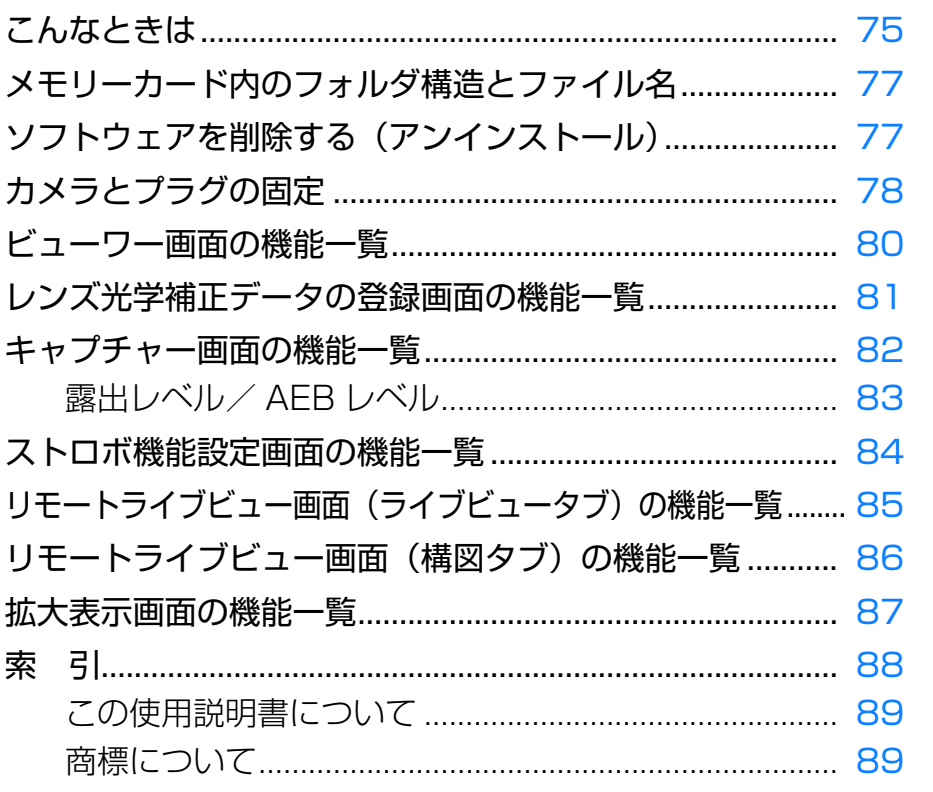

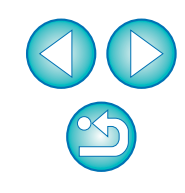

[索 引](#page-87-0)

[画像取り込み](#page-4-0) **1**

[目 次](#page-2-0)

カメラ設定 **[2](#page-15-0)**

[リモート撮影](#page-28-0)2 ト撮

環境設定 **[4](#page-69-0)**

資 料

## <span id="page-74-0"></span>**こんなときは**

EU が正しく動作しないときは、下記の例を参考にチェックしてください。

#### **手順どおりにインストールできない**

●ユーザー設定を管理者権限(「コンピュータの管理者]、「管理者]、 [Administrator]など)に設定してください。管理者権限以外に設定していると、インストールすることができません。管理者権限の詳しい設定方法は、使用しているパソコンの使用説明書などを参照してください。

#### **EU が立ち上がらない**

● <mark>(6D(W) | 6D(WG)|</mark> とパソコンをインターフェースケーブルで接続してい るとき、カメラが Wi-Fi を使う設定になっていると、EU は立ち上がりませ ん。Wi-Fi を使わない設定に変更した後、カメラとパソコンを再接続してく ださい。

### **カードリーダーで、SD カードを認識できない**

●お使いのカードリーダーや、パソコンの OS のバージョンによっては、 SDXC カードをカードリーダーに差しても正しく認識されないことがあり ます。そのときは、カメラとパソコンをインターフェースケーブルで接続して画像を取り込んでください。

#### **EU とカメラが通信できない**

- ●デスクトップのタスクバーのアイコン [ 2 ] をクリックして表示される画 面で、[終了]を選び、デスクトップの [EOS Utility] アイコンをダブル クリックして立ち上げてください。
- ●動作環境と違ったパソコンでは、EU は正しく動作しません。動作環境に あったパソコンを使ってください。([p.2](#page-1-1))
- ●インターフェースケーブルのプラグは、正しい向きでしっかりと根元まで 差し込んでください。正しく接続されていないと、正常な通信ができないだけでなく、カメラやパソコンの故障の原因となります。([p.6](#page-5-0))
- ●カメラの雷源スイッチが〈ON〉になっているか確認してください。([p.8](#page-7-0))
- EOS DIGITAL カメラ専用のキヤノン製インターフェースケーブル以外で は、EU とカメラは正しく通信できないことがあります。([p.6](#page-5-0))
- ●カメラとパソコンは、カメラに付属のインターフェースケーブルで直接接 続してください。ハブを介してカメラとパソコンを接続すると、EU とカ メラが通信できないことがあります。
- 複数の USB 機器(マウス、キーボードを除く)をパソコンに接続してい ると、正常に通信できないことがあります。正常な通信ができないときは、マウス、キーボード以外の USB 機器をパソコンから外してください。
- 1 台のパソコンに 2 台以上のカメラを接続しないでください。カメラが正 常に動作しないことがあります。
- ワイヤレスファイルトランスミッター WFT シリーズ(別売)の「連動撮 影」を行っている状態で、カメラとパソコンと接続しないでください。カメラが正常に動作しないことがあります。
- ●カメラのバッテリー残量が少ないと、EU との通信はできません。充電済 みのバッテリーに入れ換えるか、AC アダプターキット(別売)を使って ください。なお、インターフェースケーブルによるパソコンからカメラへの電源供給は行われません。

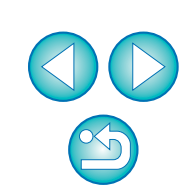

[索 引](#page-87-0)

[資 料](#page-73-0)

[画像取り込み](#page-4-0) **1**

[目 次](#page-2-0)

カメラ設定 **[2](#page-15-0)**

[リモート撮影](#page-28-0)2 ト撮

環境設定 **[4](#page-69-0)**

### **EU とカメラの通信が途中で切れる**

●カメラとパソコンを接続したまま何も操作を行わないと、パソコン環境に<br>まり、通信の継続を確認する画面が表示されることがあります。この画面 が表示されたときに何も操作を行わないと、カメラとの通信が切断され、EU が終了します。その場合には、カメラの電源スイッチを〈OFF〉にし てから再度〈ON〉にして、EU を立ち上げてください。

●カメラとパソコンを接続している状態で、パソコンをスタンバイ(スリー プ)状態にしないでください。万一、パソコンがスタンバイ状態になってしまったときは、インターフェースケーブルはパソコンから取り外さず、必ず接続したままでスタンバイ状態から回復してください。スタンバイ状態でインターフェースケーブルを取り外すと、パソコンの機種によってはスタンバイ状態から正常に回復しないことがあります。スタンバイ状態の詳細については、パソコンの使用説明書を参照してください。

### **リモートライブビュー撮影時に汎用ストロボが 発光しない**

●カメラに汎用ストロボを装着してリモートライブビュー撮影を行うときは、 カメラの[静音撮影]は[しない]に設定してください。

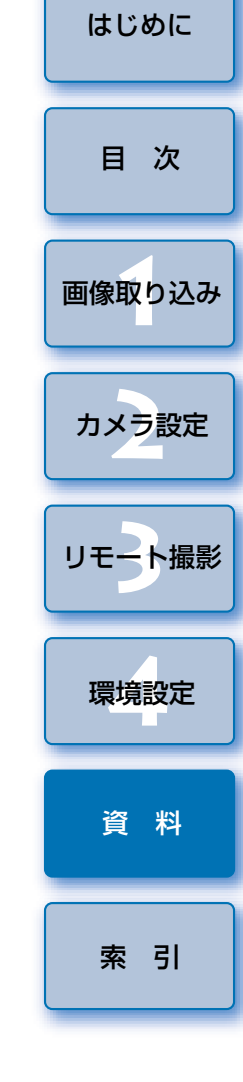

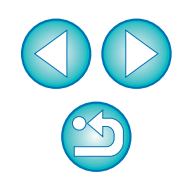

## <span id="page-76-5"></span><span id="page-76-4"></span><span id="page-76-0"></span>**メモリーカード内のフォルダ構造とファイル名**

 カメラで撮影した画像は、メモリーカードの[DCIM]フォルダ内に、以下のフォルダ構造、ファイル名で保存されます。カードリーダーを使って、パソコンに撮影画像をコピーするときの参考にしてください。

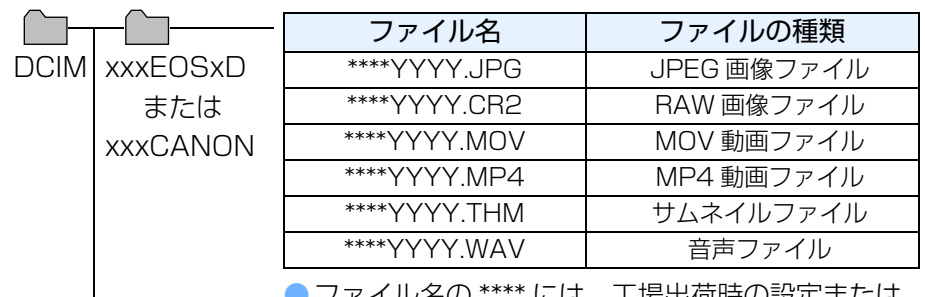

● ノアイル名の \*\*\*\* には、工場出何時の設定または、 カメラで設定したカメラ固有の文字が入ります。

● ファイル名の YYYY には、0001 ~ 9999 まで の数字が入ります。

カメラが【DCIM】フォルダ内の画像を管理するた EOSMISCめのファイルと GPS ログファイルが入っています。

- **●フォルダ名の xxx には、100 ~ 999 までの数字が入ります。**
- EOS DIGITAL カメラの CF カード、SD カードのフォルダ構造は同じで す。
- ●カメラで DPOF の設定を行うと【MISC】フォルダが作成されます。 [MISC]フォルダには、DPOF の設定内容を管理するファイルとGPS ログファイルが保存されています。
- | 6D |で BGM の登録を行うと、音楽登録のために MUSIC フォル ダが生成され、WAV ファイルが保存されます。
- サムネイルファイルは、動画と同じ画像番号で保存される、撮影情報 などが記録されたファイルです。

# <span id="page-76-3"></span><span id="page-76-2"></span><span id="page-76-1"></span>**ソフトウェアを削除する(アンインストール)**

- デスクトップのタスクバーのアイコン [ | ~ ] をクリックして、[終了] を 選択してください。
- ●ソフトウェアの削除をはじめる前に、立ち上がっているすべてのソフト ウェアを終了してください。
- ●ソフトウェアの削除を行うときは、管理者/コンピュータの管理者権限で ログインしてください。
- OS 標準のソフトウェアのアンインストール方法にしたがって削除してく ださい。

削除するのは、以下 4 つのソフトウェアです。

- ・Canon Utilities EOS Lens Registration Tool
- ・Canon Utilities EOS Utility 2
- ・Canon Utilities EOS Utility 3
- ・Canon Utilities EOS Web Service Registration Tool
- ●ソフトウェアを削除したあとは、必ずパソコンを再起動してください。再 起動しないとパソコンが正しく動作しないことがあります。また、再起動をしないでソフトウェアを再インストールすると誤動作の原因になります。

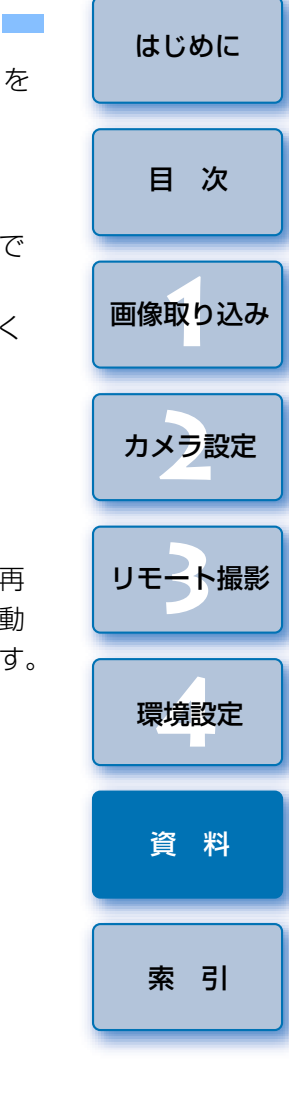

# <span id="page-77-1"></span><span id="page-77-0"></span>**カメラとプラグの固定**

## 1D X 1D C 7D Mk II

 リモート撮影中に、カメラからプラグが抜けないよう、カメラとプラグをケーブルプロテクターで固定します。

1D X 1D C

**1**

カバーを開け、ケーブルの小さい方のプラグをカメラの 〈A/V OUT / DIGITAL〉端子に差し込む

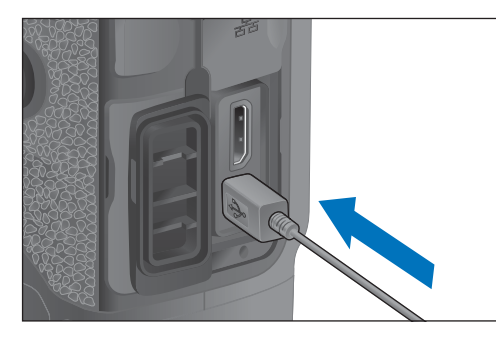

●プラグの〈◆← 〉マークの向きを確認して押し込みます。

**2**(1)(2)の手順でケーブルプロテクターを取り付ける

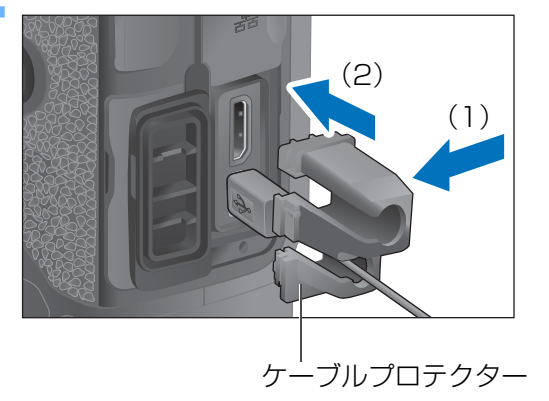

取りつけ状態

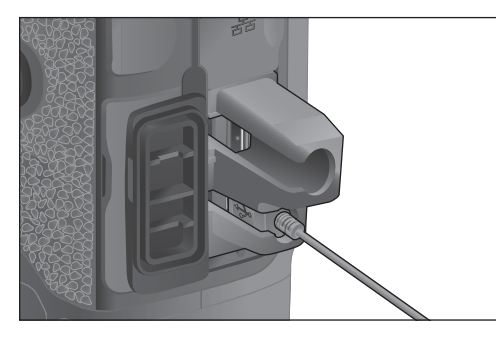

**3** ケーブルプロテクターの取り外しは(1)(2)の手順で行う

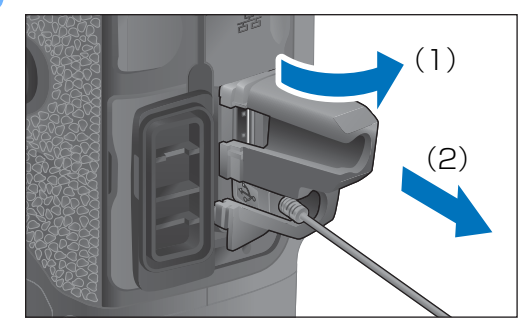

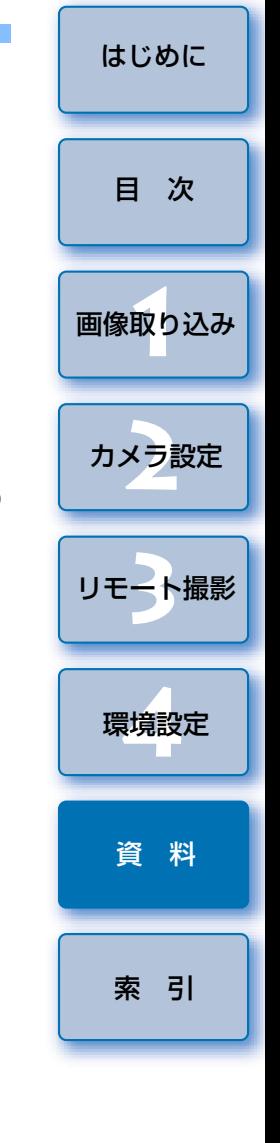

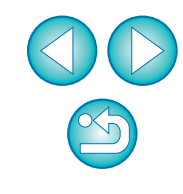

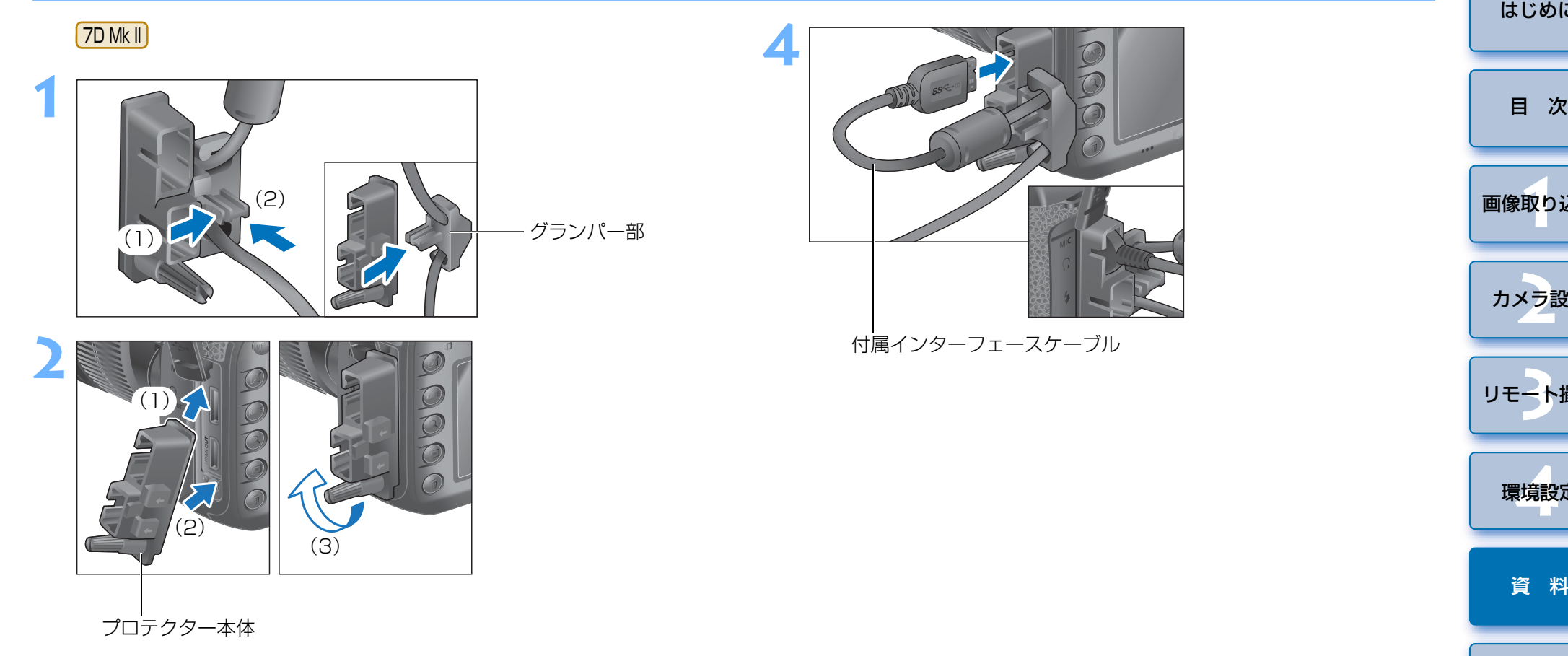

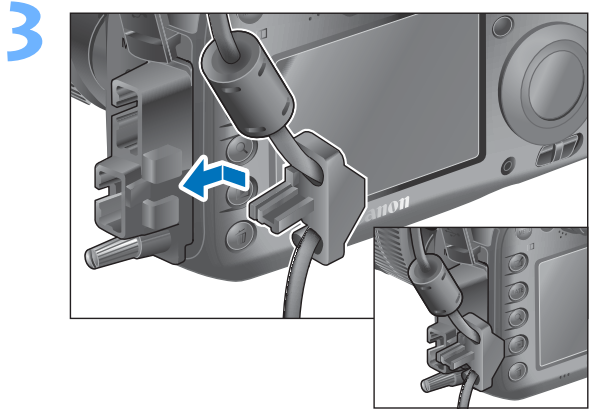

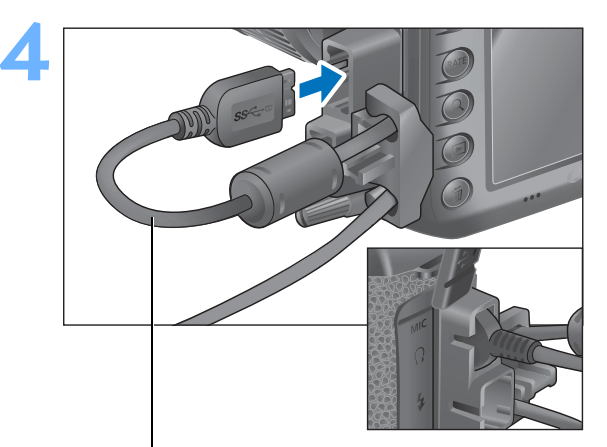

付属インターフェースケーブル

[画像取り込み](#page-4-0) **1**[索 引](#page-87-0) カメラ設定 **[2](#page-15-0)**環境設定 **[4](#page-69-0)**[資 料](#page-73-0) [リモート撮影](#page-28-0)2 ト撮

[はじめに](#page-1-0)

 $\mathbb{S}$ 

## <span id="page-79-1"></span><span id="page-79-0"></span>**ビューワー画面の機能一覧** ([p.12](#page-11-0))

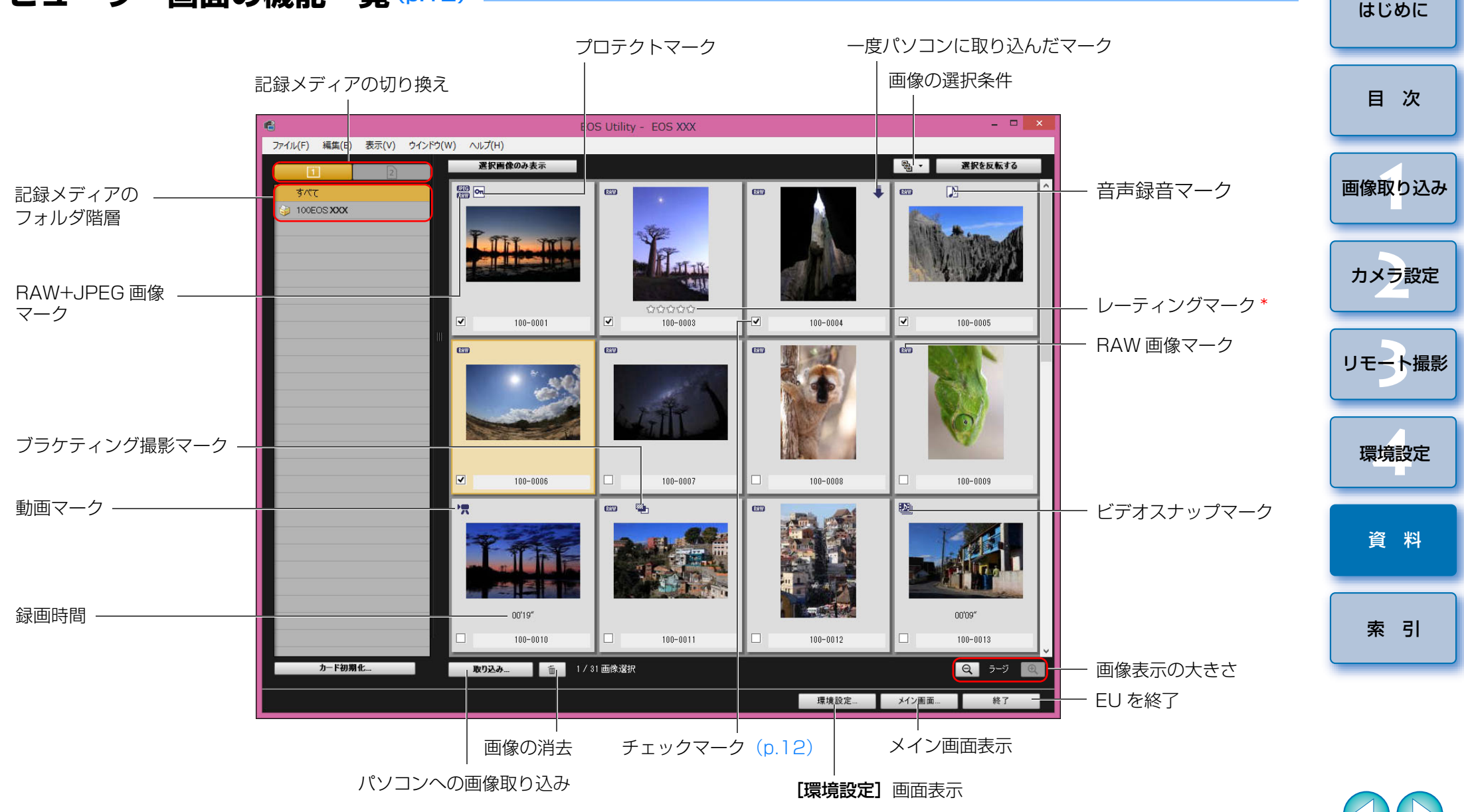

\* Digital Photo Professional Ver.3.9 以降や、カメラ本体などで設定した レーティング(お気に入り度)を表示します。ただし【除外】は表示されま せん。また、EU でレーティング(お気に入り度)を設定することはできま せん。

## <span id="page-80-1"></span><span id="page-80-0"></span>**レンズ光学補正データの登録画面の機能一覧** ([p.20](#page-19-0))

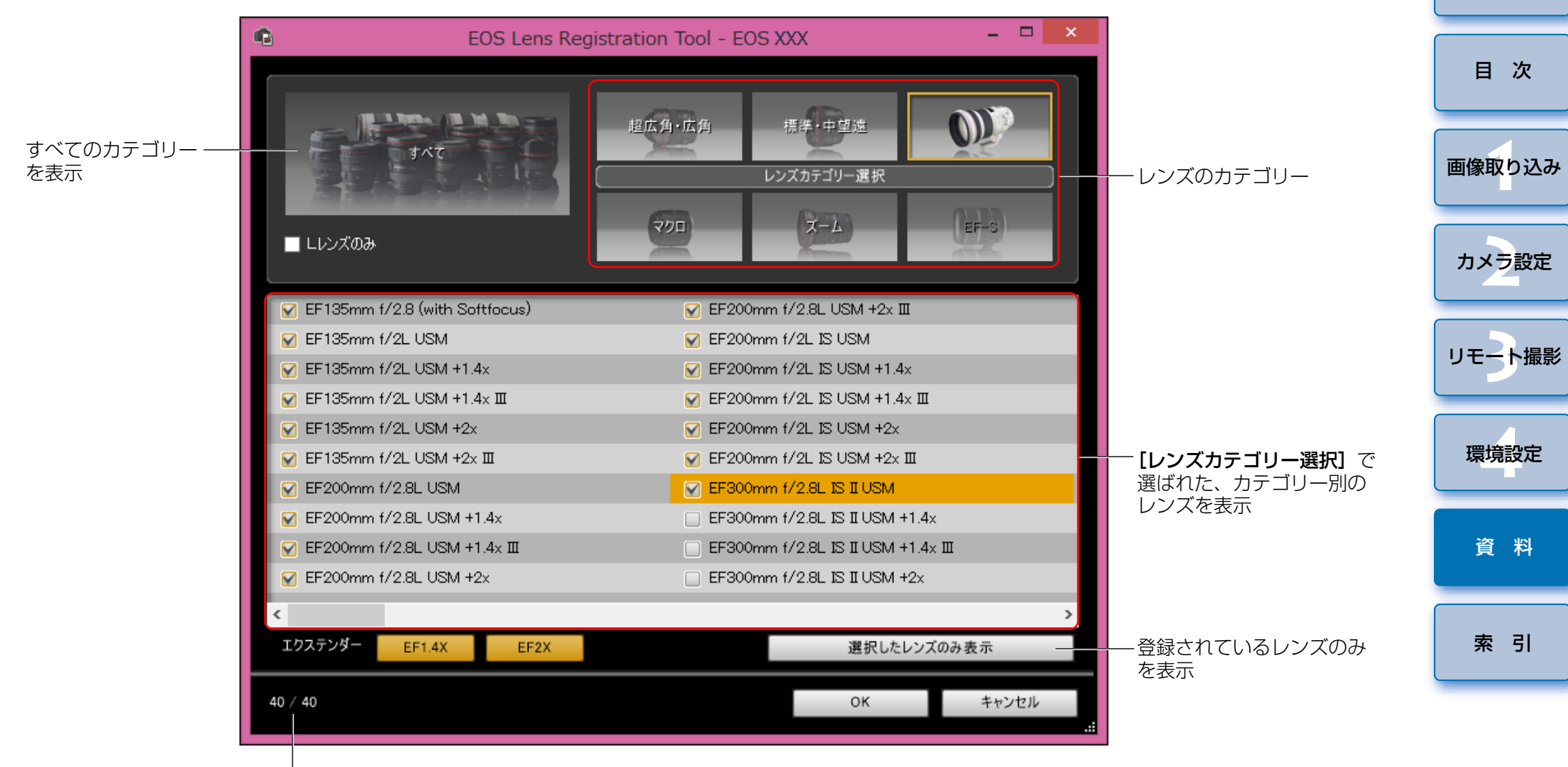

カメラに登録されているレンズの数/登録可能なレンズの数

**[レンズ光学補正データの登録]**画面に表示されるレンズ名は、レンズ の種類によってはレンズ名の一部が省略されて表示されることがありま

<span id="page-81-1"></span><span id="page-81-0"></span>**キャプチャー画面の機能一覧**

●接続しているカメラの機種や設定によって、表示される内容は異なります。

● \*<sup>1</sup> ~ \*<sup>10</sup> の説明は、[次ページ](#page-82-1)を参照してください。

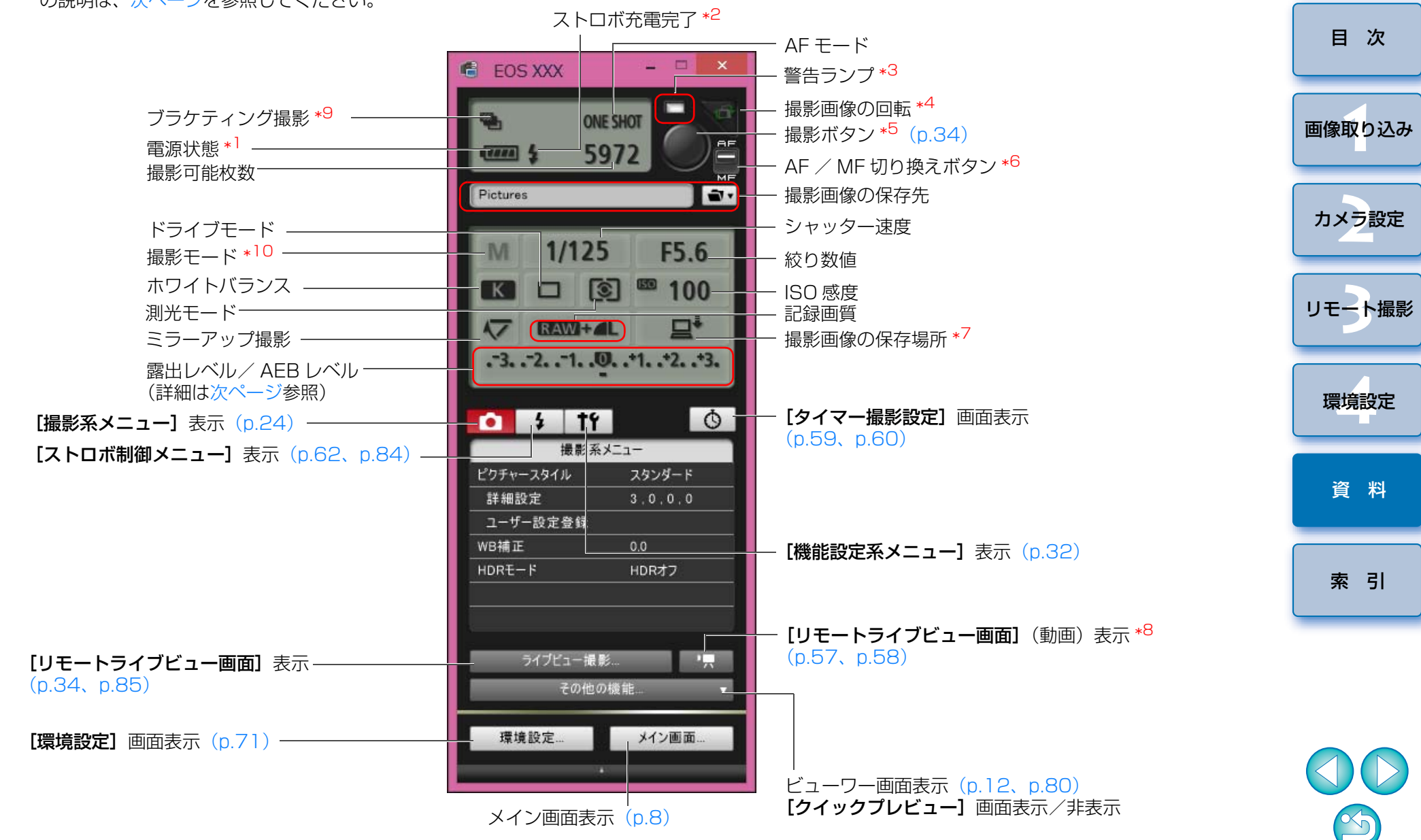

- <span id="page-82-1"></span>\*1 バッテリーを使っているときは、バッテリー残量が表示されます。
- \*2 ストロボ充電が完了したあと、カーソルを撮影ボタンに重ねると表示されます。
- $^{\ast3}$  撮影に失敗したとき、または撮影できないときに赤く点灯します。また、 セルフタイマー撮影のカウントダウン中は点滅します。
- \*4 ボタンを押すたびに、撮影画像が 90 度単位で回転します。 この機能を有効にするには、環境設定(「リモート撮影」タブ画面)で、 [画像の回転機能]をチェックしてください。([p.72](#page-71-0))
- \*<sup>5</sup> AF / MF 切り換えボタンが【**AF**】に設定されているときに、撮影ボタ ンにカーソルを重ねると、AF / AE が行われます。
- \*6 [MF]に設定されているときでも、撮影した画像の撮影情報は「AF」になります。
- $^{\ast 7}$  撮影画像の保存場所を選ぶことができます。なお、動画モード時は、カ メラ内のメモリーカードのみに保存されます。
- \*8<sup>8</sup> [5DMkⅢ][6D][7DMkⅡ]のみ表示されます。  $5D$  Mk III  $6D$
- \*9<sup>9</sup> 「5DMkIII】( 6D ||7DMkII|HDR(ハイダイナミックレンジ)撮影時、 <mark>6D |[HDR 逆光補正]</mark> 撮影時は、アイコンが[<mark>| HDR </mark>]になります。 6D ||7D Mk II||[マルチショットノイズ低減機能] 設定時は、アイコ ンが「NRI」になります。 5D Mk III
- \*10 それぞれのカスタムモードの設定をすることができます。

### <span id="page-82-0"></span>露出レベル/ AEB レベル

●露出レベル/ AEB レベル項目をクリックすると、次のように表示が変わり ます。

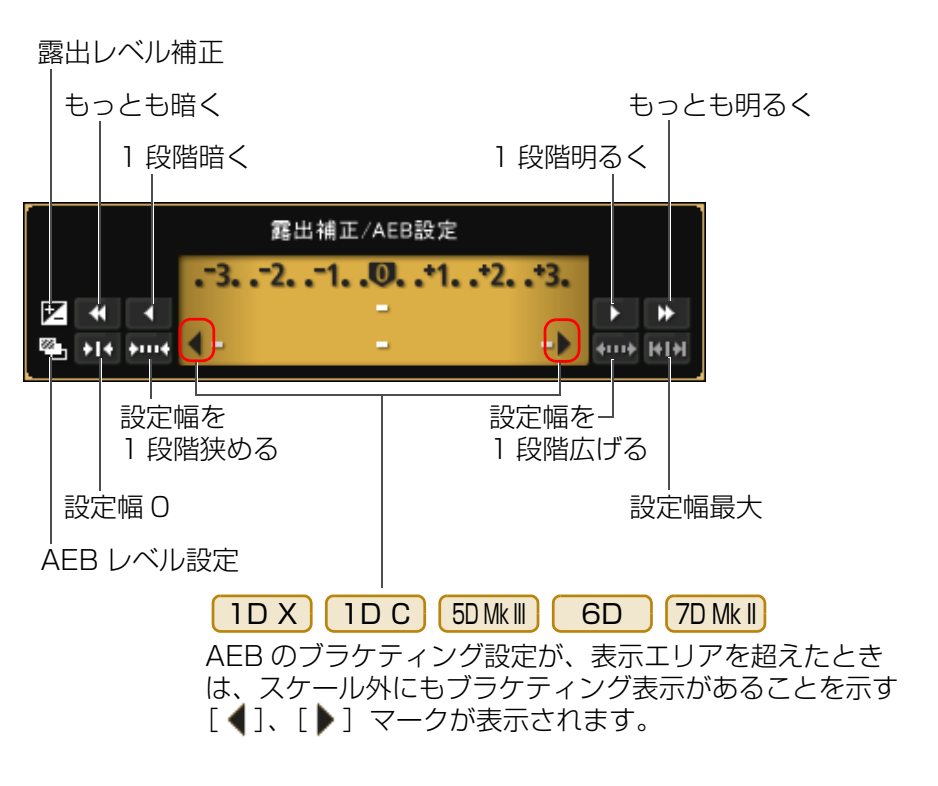

● | 1D X | | 1D C | | 5D Mk III | | 6D ● | 1D X | | 1D C | | 5D Mk || | | | | | 6D | | | 7D Mk || | の AEB 2 枚撮影時は、次 のように表示されます。

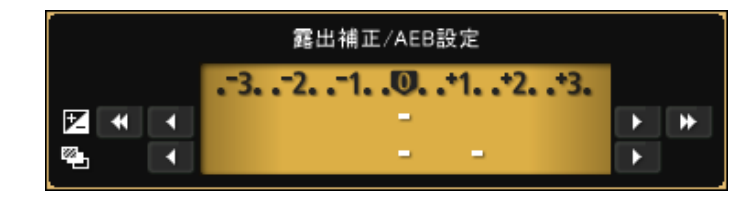

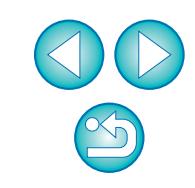

[索 引](#page-87-0)

[資 料](#page-73-0)

[はじめに](#page-1-0)

[画像取り込み](#page-4-0) **1**

[目 次](#page-2-0)

カメラ設定 **[2](#page-15-0)**

[リモート撮影](#page-28-0)2 ト撮

環境設定 **[4](#page-69-0)**

# <span id="page-83-1"></span><span id="page-83-0"></span>**ストロボ機能設定画面の機能一覧** [\(p.62](#page-61-0))

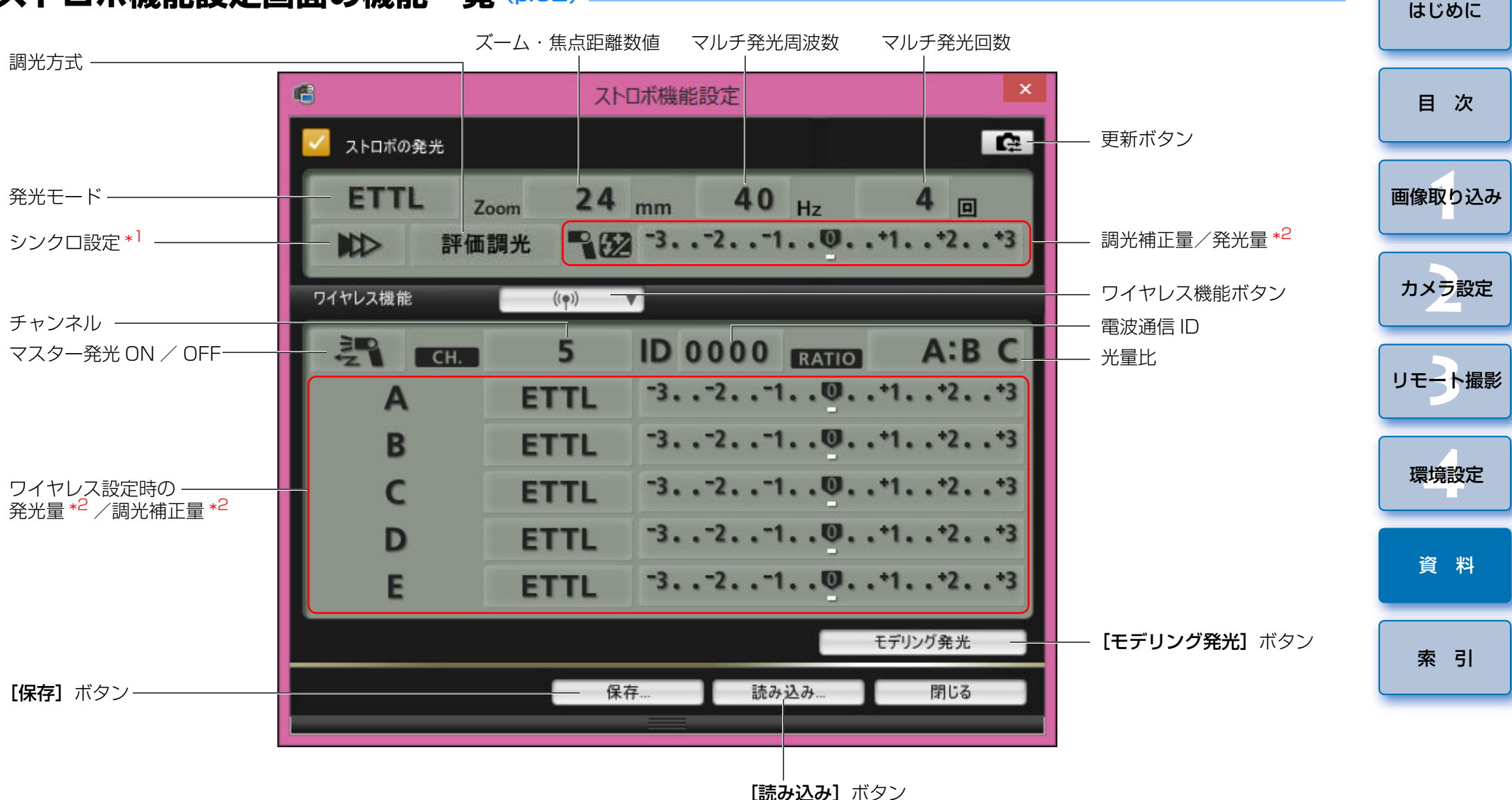

接続するカメラやストロボによって表示される画面が異なります。

- \*1 | № |先幕シンクロ/| 11 |後幕シンクロ/| 1. |ハイスピードシンクロ
- \*2 設定によって表示内容は異なります。設定の詳細については、お使いの EX
- スピードライトやカメラの使用説明書をあわせて参照してください。

# <span id="page-84-1"></span><span id="page-84-0"></span>**リモートライブビュー画面(ライブビュータブ)の機能一覧** ([p.30](#page-29-0))

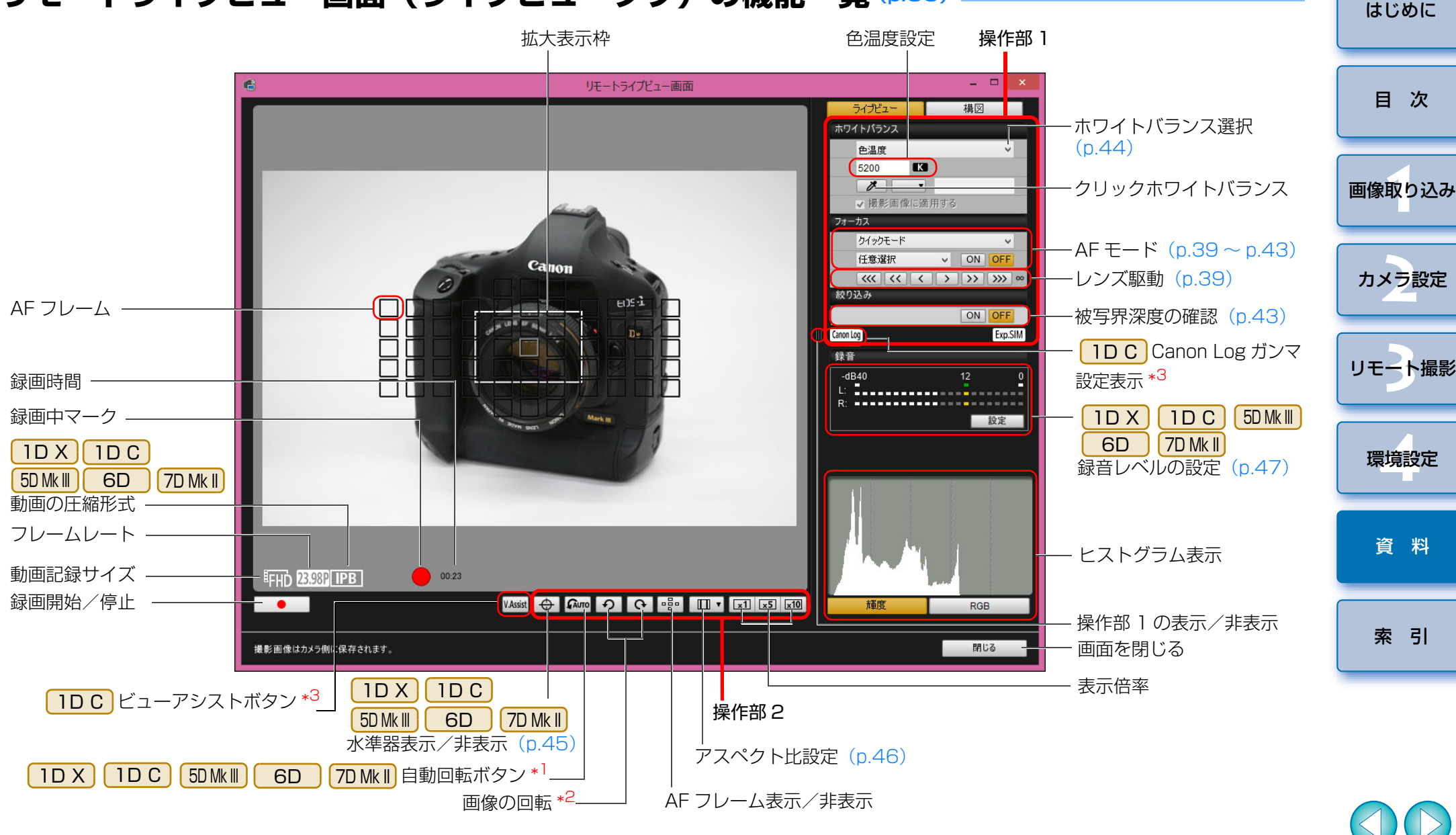

\*<sup>1</sup> 自動回転の設定時に、カメラが縦位置ということが検知されると、【**リモー** トライブビュー画面】もカメラの回転方向に合わせて自動的に回転表示さ れます。\*2 [ Guro ] ボタンが ON のときは、[ の ]] [ へ ]] ボタンで画像の回転を

行うことはできません。

\*<sup>3</sup> [ **1 D C ]**接続時で、カメラに Canon Log ガンマの設定が行われている場 合のみ表示されます。

 $\infty$ 

## <span id="page-85-0"></span>**リモートライブビュー画面(構図タブ)の機能一覧** ([p.49](#page-48-0))

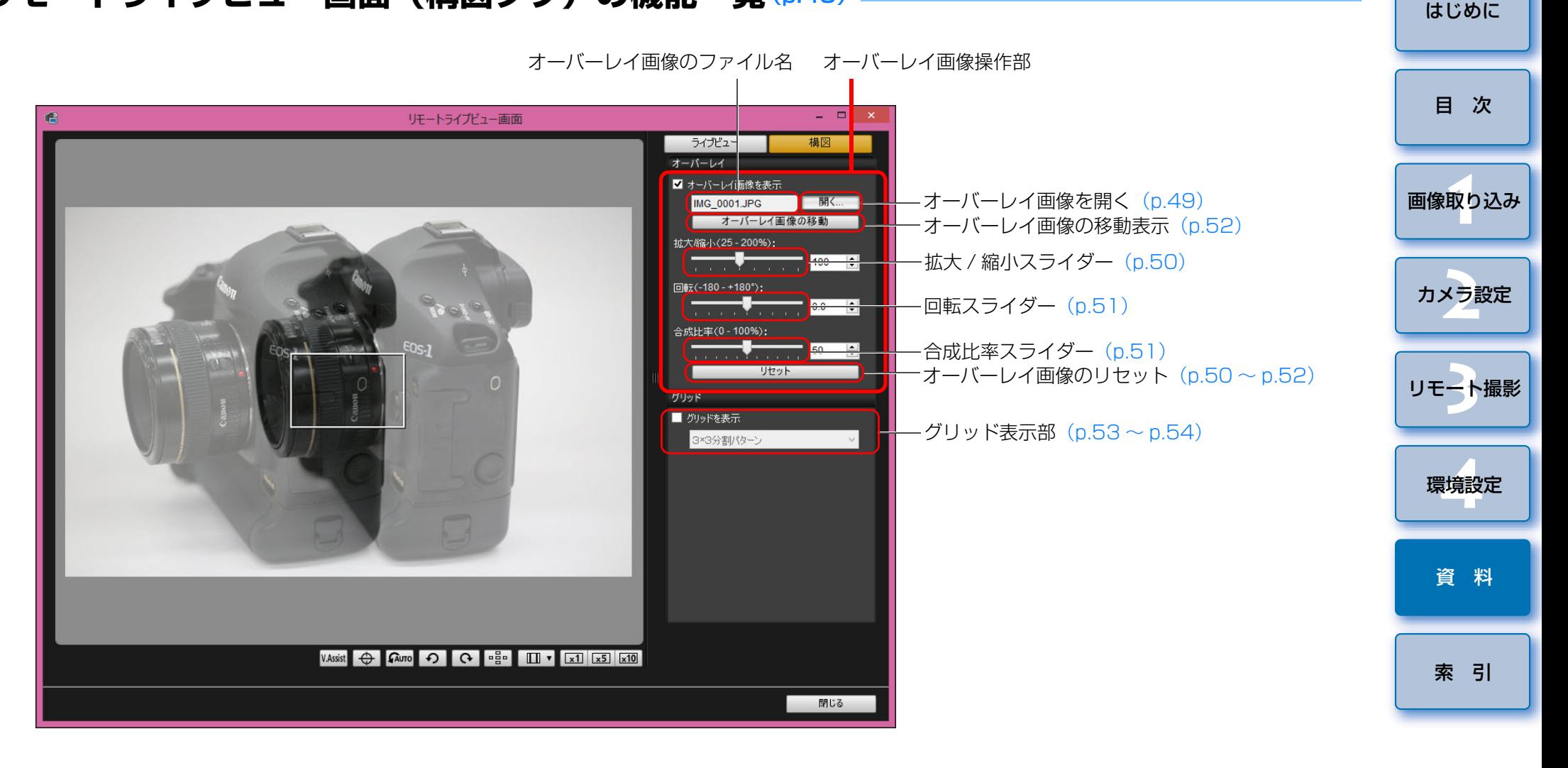

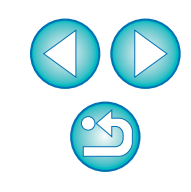

## <span id="page-86-1"></span><span id="page-86-0"></span>**拡大表示画面の機能一覧** ([p.38](#page-37-0))

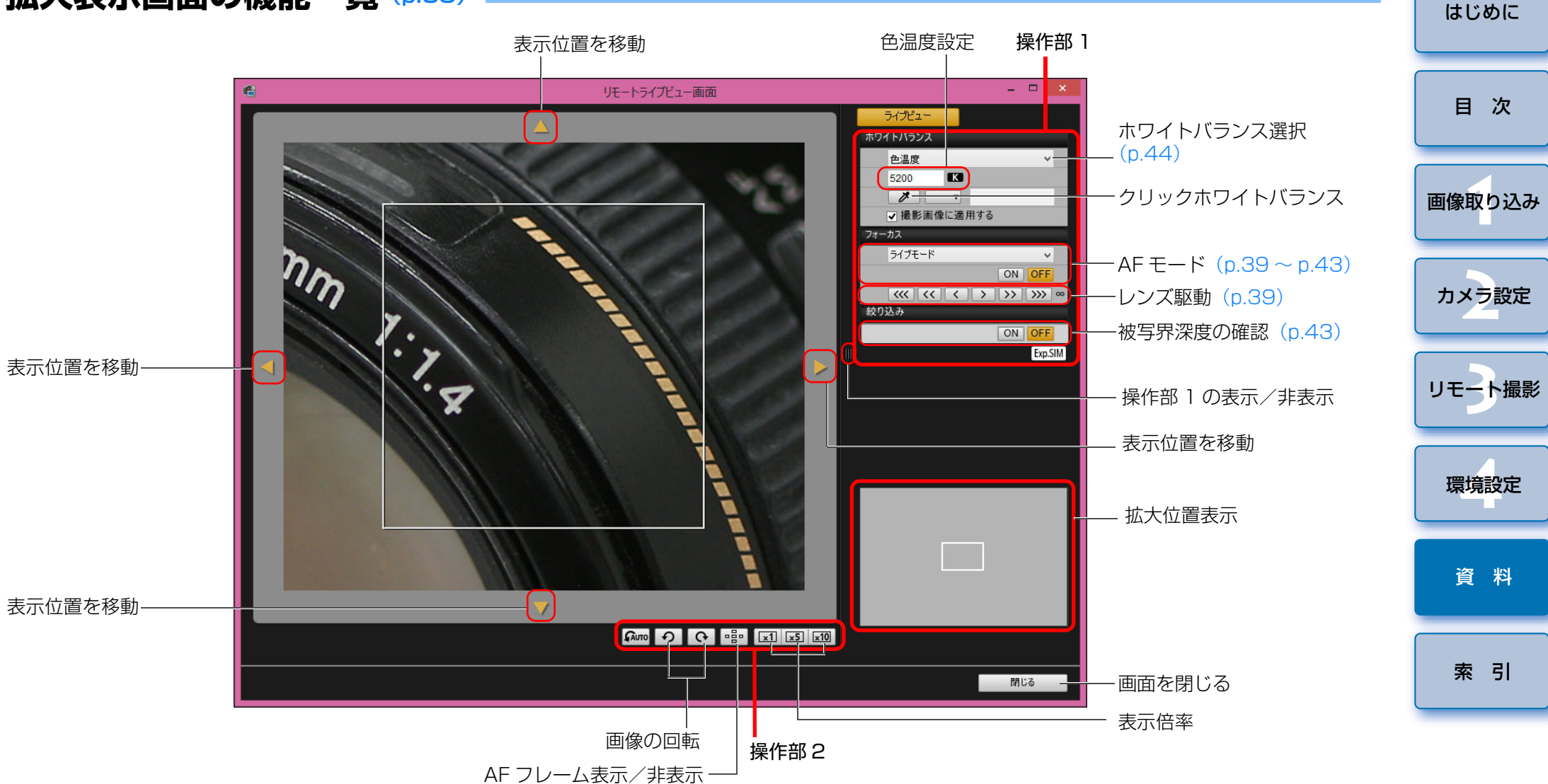

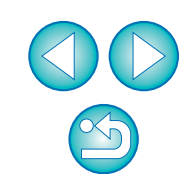

### <span id="page-87-1"></span><span id="page-87-0"></span>英数字

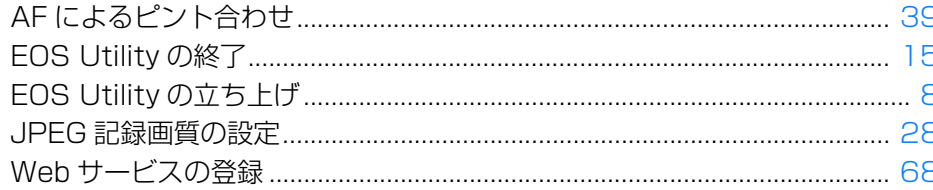

### あ

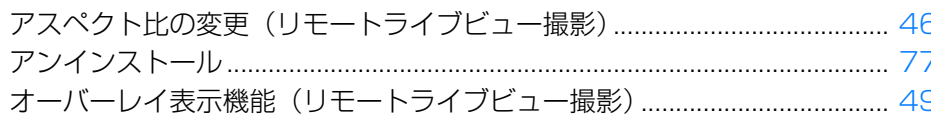

#### か

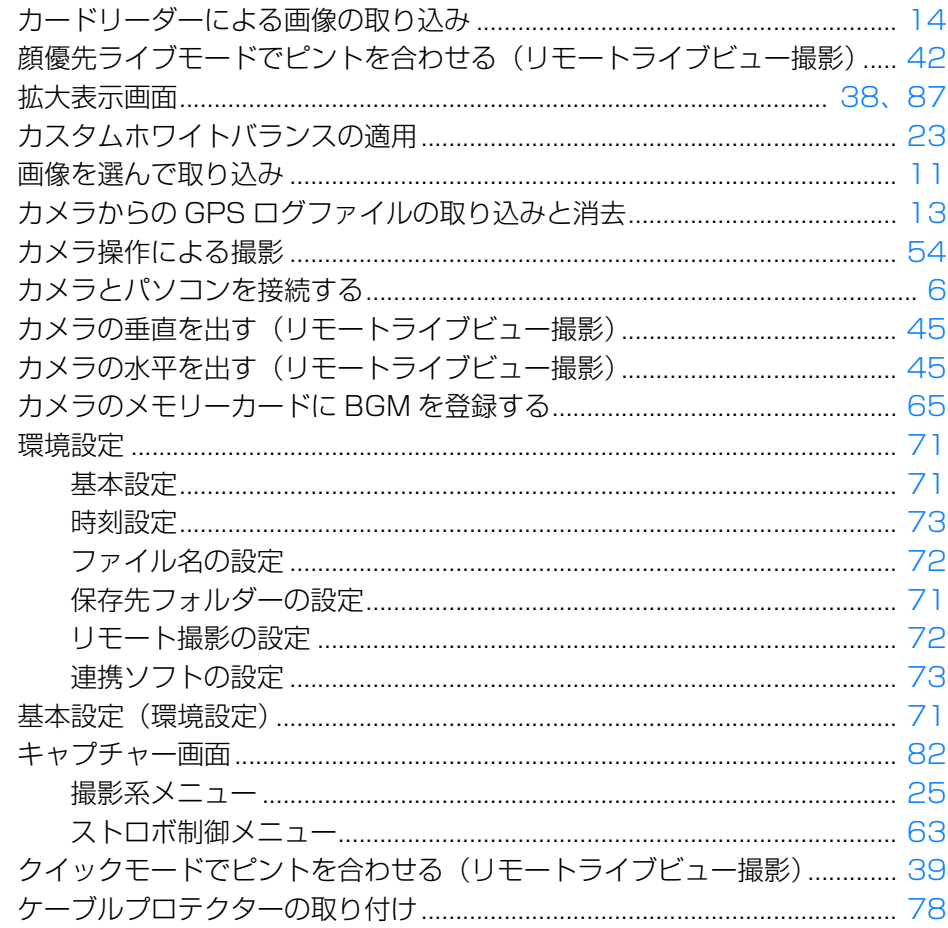

#### さ

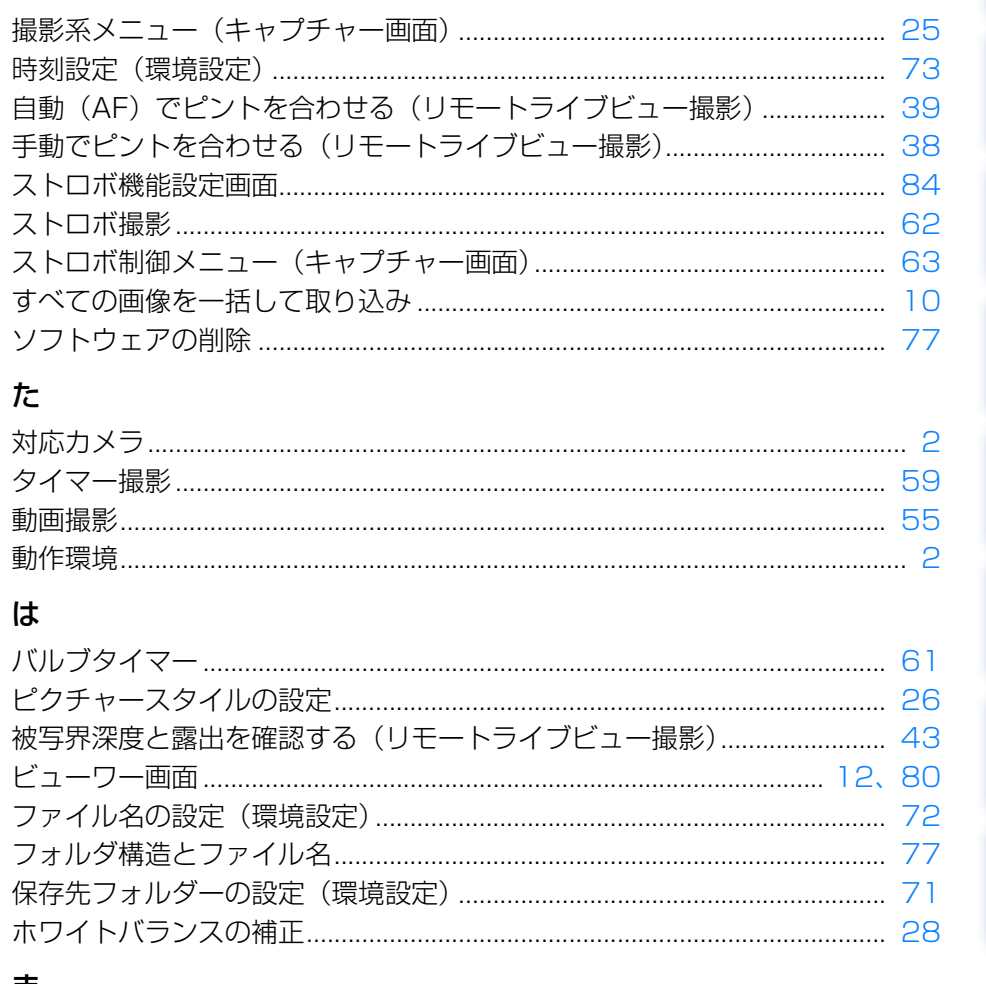

#### रू

#### ら

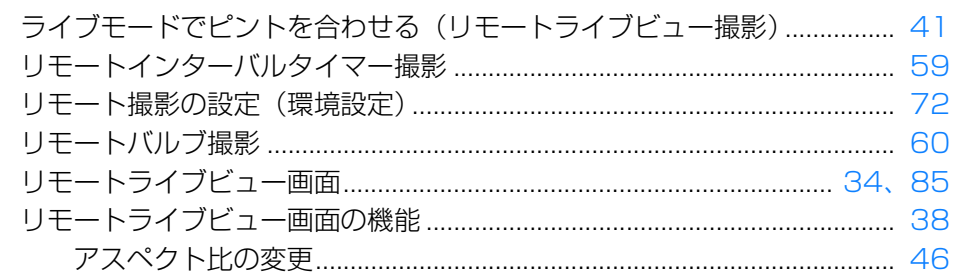

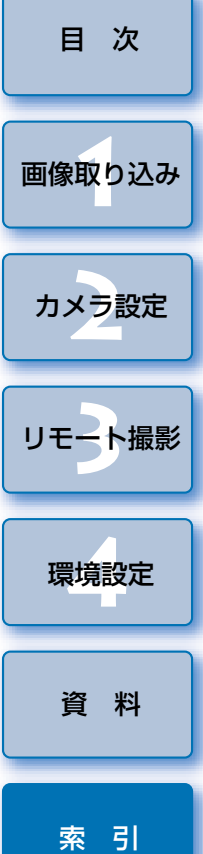

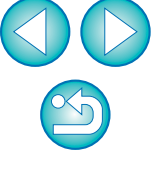

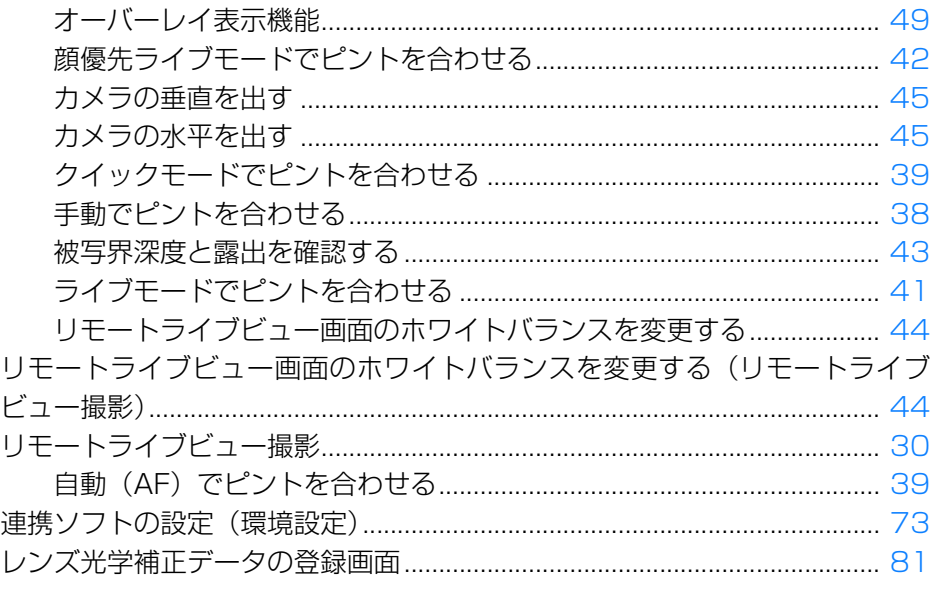

#### <span id="page-88-0"></span>この使用説明書について

●本書の内容の一部または全部を無断で転載することは、禁止されています。 ●ソフトウェアの什様および、本書の内容を予告なく変更することがありま す。

- ●本書に掲載しているソフトウェアの画面や表示文言は、実際のソフトウェ アと微小に相違することがあります。
- ●ソフトウェアを運用した結果については、上記にかかわらず責任を負いか ねますので、ご了承ください。

### <span id="page-88-1"></span>商標について

- Microsoft、Windows は、Microsoft Corporation の米国およびその他 の国における商標または登録商標です。
- ●その他の社名、商品名などは、各社の商標または登録商標です。

## 付属ソフトウェアに関するご相談窓口

お客様相談センター(全国共通番号)050-555-90002

受付時間:平日 9:00 <sup>~</sup> 20:00

土・日・祝日 10:00 <sup>~</sup> 17:00

(1 月 1 日~ 1 月 3 日は休ませていただきます)

※上記番号をご利用いただけない方は、043-211-9556 をご利用ください。 ※IP 電話をご利用の場合、プロバイダーのサービスによりつながらない場合 があります。

※受付時間は予告なく変更する場合があります。あらかじめご了承ください。

89

#### [はじめに](#page-1-0)

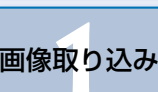

[目 次](#page-2-0)

カメラ設定 **[2](#page-15-0)**

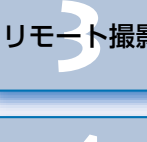

[リモート撮影](#page-28-0)

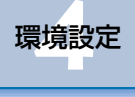

[資 料](#page-73-0)

[索 引](#page-87-0)